# **Panasonic**

Model No.

**TX-P42G30Y** TX-P46G30Y TX-P50G30Y

# **Operating Instructions** Plasma Television

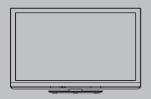

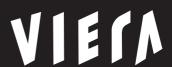

Thank you for purchasing this Panasonic product.

Please read these instructions carefully before operating this product and retain them for future reference.

The images shown in this manual are for illustrative purposes only.

Please refer to Pan European Guarantee Card if you need to contact your local

Panasonic dealer for assistance.

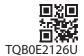

# Experience an amazing level of multimedia excitement

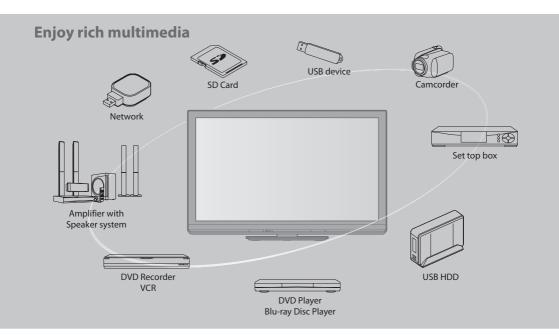

# Notice for DVB / Data broadcasting / IPTV functions

- This TV is designed to meet the standards (as of August, 2009) of DVB-T / T2 (MPEG2 and MPEG4-AVC(H.264)) digital terrestrial services and DVB-C (MPEG2 and MPEG4-AVC(H.264)) digital cable services.
  - Consult your local dealer for availability of DVB-T services in your area.
- Consult your cable service provider for availability of DVB-C services with this TV.
- This TV may not work correctly with the signal which does not meet the standards of DVB-T or DVB-C.
- Not all the features are available depending on the country, area, broadcaster and service provider.
- Not all CI modules work properly with this TV. Consult your service provider about the available CI module.
- This TV may not work correctly with CI module that is not approved by the service provider.
- Additional fees may be charged depending on the service provider.
- The compatibility with future services is not guaranteed.
- Check the latest information on the available services at the following website. (English only)
   http://panasonic.jp/support/global/cs/tv/

# Do not display a still picture for a long time

This causes the image to remain on the plasma screen ("image retention"). This is not considered a malfunction and is not covered by the warranty.

Typical still images

- Channel number and other logos
- Image displayed in 4:3 mode

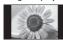

- Video game
- Computer image

To prevent image retention, contrast is lowered automatically after a few minutes if no signals are sent or no operations are performed. (p. 100)

The recording and playback of content on this or any other device may require permission from the owner of the copyright or other such rights in that content. Panasonic has no authority to and does not grant you that permission and explicitly disclaims any right, ability or intention to obtain such permission on your behalf. It is your responsibility to ensure that your use of this or any other device complies with applicable copyright legislation in your country. Please refer to that legislation for more information on the relevant laws and regulations involved or contact the owner of the rights in the content you wish to record or playback.

This product is licensed under the AVC patent portfolio license for the personal and non-commercial use of a consumer to (i) encode video in compliance with the AVC Standard ("AVC Video") and/or (ii) decode AVC Video that was encoded by a consumer engaged in a personal and non-commercial activity and/or was obtained from a video provider licensed to provide AVC Video. No license is granted or shall be implied for any other use. Additional information may be obtained from MPEG LA, LLC. See http://www.mpegla.com.

ROVI CORPORATION AND/OR ITS RELATED AFFILIATES ARE NOT IN ANY WAY LIABLE FOR THE ACCURACY OF THE PROGRAM SCHEDULE INFORMATION PROVIDED BY THE GUIDE PLUS+SYSTEM. IN NO EVENT SHALL ROVI CORPORATION AND/OR ITS RELATED AFFILIATES BE LIABLE FOR ANY AMOUNTS REPRESENTING LOSS OF PROFITS, LOSS OF BUSINESS, OR INDIRECT, SPECIAL, OR CONSEQUENTIAL DAMAGES IN CONNECTION WITH THE PROVISION OR USE OF ANY INFORMATION, EQUIPMENT, OR SERVICES RELATING TO THE GUIDE PLUS+SYSTEM.

http://www.europe.guideplus.com/

# **Contents**

# **Be Sure to Read**

| Safety Precautions | -4 |
|--------------------|----|
| Maintenance        | 5  |

### **Quick Start Guide**

| Accessories / Options | 6     |
|-----------------------|-------|
| Identifying Controls  | 9     |
| Basic Connection      | ·· 11 |
| Auto Setup            | ·· 13 |

# **Enjoy your TV!**

# **Basic Features**

| Jsing "VIERA Connect"     | 17 |
|---------------------------|----|
| Watching TV               | 18 |
| Jsing TV Guide            | 22 |
| /iewing Teletext          | 25 |
| Natching External Inputs  | 27 |
| How to Use VIERA TOOLS    | 29 |
| How to Use Menu Functions | 30 |

### **Advanced Features**

| Retuning from Setup Menu38                      |
|-------------------------------------------------|
| Tuning and Editing Channels (DVB)40             |
| Tuning and Editing Channels (Analogue)43        |
| Timer Programming45                             |
| Child Lock47                                    |
| Input Labels49                                  |
| Using Common Interface50                        |
| Shipping Condition51                            |
| Updating the TV Software52                      |
| Advanced Picture Settings53                     |
| USB HDD Recording55                             |
| Using Media Player59                            |
| Using Network Services (DLNA / VIERA Connect)71 |
| Link Functions (Q-Link / VIERA Link)82          |
| External Equipment91                            |

### FAQs, etc.

| Technical Information | 94  |
|-----------------------|-----|
| FAQs                  | 100 |
| Specifications        | 102 |
| Licence               | 103 |

# **Safety Precautions**

### Warning

### Handling the mains plug and lead

- Insert the mains plug fully into the socket outlet. (If the mains plug is loose, it could generate heat and cause fire.)
- Ensure that the mains plug is easily accessible.
- Ensure the earth pin on the mains plug is securely connected to prevent electrical shock.
  - An apparatus with CLASS I construction shall be connected to a mains socket outlet with a protective earthing connection.
- Do not touch the mains plug with a wet hand. (This may cause electrical shock.)
- Do not use any mains lead other than that provided with this TV. (This may cause fire or electrical shock.)
- Do not damage the mains lead. (A damaged lead may cause fire or electrical shock.)
  - Do not move the TV with the lead plugged in the socket outlet.
  - Do not place a heavy object on the lead or place the lead near a high-temperature object.
  - Do not twist the lead, bend it excessively, or stretch it.
  - Do not pull on the lead. Hold onto the mains plug body when disconnecting lead.
  - Do not use a damaged mains plug or socket outlet.

If you find any abnormality, remove the mains plug immediately!

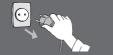

AC 220-240 V 50 / 60 Hz

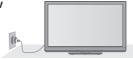

#### Power source

• This TV is designed to operate on AC 220-240 V, 50 / 60 Hz.

# Do not remove covers and NEVER modify the TV yourself

- Do not remove the rear cover as live parts are accessible when it is removed. There are no user serviceable parts inside. (High-voltage components may cause serious electrical shock.)
- Have the TV checked, adjusted, or repaired at your local Panasonic dealer.

# Do not expose to direct sunlight and other sources of heat

 Avoid exposing the TV to direct sunlight and other sources of heat.

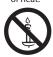

To prevent the spread of fire, keep candles or other open flames away from this product at all times

### Do not expose to rain or excessive moisture

 To prevent damage which might result in electric shock or fire, do not expose this TV to rain or excessive moisture. This TV must not be exposed to dripping or splashing water and objects filled with liquid, such as vases, must not be placed on top of or above the TV.

### Do not insert foreign objects into the TV

 Do not allow any objects to drop into the TV through the air vents. (Fire or electrical shock may result.)

# Do not place the TV on sloped or unstable surfaces, and ensure that the TV does not hang over the edge of the base

• The TV may fall off or tip over.

# Use only the dedicated pedestals / mounting equipment

- Using an unapproved pedestal or other fixtures may make the TV unstable, risking injury. Be sure to ask your local Panasonic dealer to perform setup.
- Use approved pedestals (p. 7) / wall-hanging brackets (p. 6).

### Do not allow children to handle SD Card

 As with any small object, SD Cards can be swallowed by young children. Please remove SD Card immediately after use and store out of reach of children.

### **Caution**

# When cleaning the TV, remove the mains plug

Cleaning an energized TV may cause electrical shock.

# When the TV is not going to be used for a long period of time, remove the mains plug

 This TV will still consume some power even in the Off mode, as long as the mains plug is still connected to a live socket outlet.

### Transport only in upright position

 Transporting the TV with its display panel facing upward or downward may cause damage to the internal circuitry.

# Allow sufficient space around the TV for radiated heat

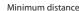

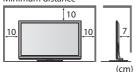

- When using the pedestal, keep the space between the bottom of the TV and the surface where the TV is set.
- In case of using Wall-hanging bracket, follow the manual of it.

### Do not block the rear air vents

 Blocked ventilation by newspapers, table cloths, curtains, etc. may cause overheating, fire or electrical shock.

# Do not expose your ears to excessive volume from the headphones

• Irreversible damage can be caused.

# Do not apply strong force or impact to the display panel

• This may cause damage resulting in injury.

The TV is heavy. Handle the TV by 2 or more people. Support as shown to avoid injury by the TV tipping or falling.

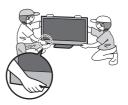

# **Maintenance**

First, remove the mains plug from the socket outlet.

### Display panel, Cabinet, Pedestal

### Regular care:

Gently wipe the surface of the display panel, cabinet, or pedestal by using a soft cloth to clean the dirt or fingerprints.

### For stubborn dirt:

Dampen a soft cloth with clean water or diluted neutral detergent (1 part detergent to 100 parts water). Then wring the cloth and wipe the surface. Finally, wipe away all the moisture.

### Caution

- Do not use a hard cloth or rub the surface too hard. This may cause scratches on the surface.
- Take care not to subject the TV's surfaces to water or detergent. A liquid inside the TV could lead to product failure.
- Take care not to subject the surfaces to insect repellent, solvent, thinner or other volatile substances. This may degrade surface quality or cause peeling of the paint.
- The surface of the display panel is specially treated and may be easily damaged. Take care not to tap or scratch the surface with your fingernail or other hard objects.
- Do not allow the cabinet and pedestal to make contact with a rubber or PVC substance for a long time. This may degrade surface quality.

### Mains plug

Wipe the mains plug with a dry cloth at regular intervals. Moisture and dust may lead to fire or electrical shock.

# **Accessories / Options**

### Standard accessories

# Remote Control N2QAY

N2QAYB000490orN2QAYB000672

# Batteries for the Remote Control (2)

• R6 • (p. 7)

### Mains Lead ⇒ (p. 11)

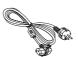

# Pedestal ⇒ (p. 7)

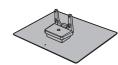

### **Operating Instructions**

Pan European Guarantee Card

Ferrite core (2) (p. 12, 92)

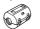

Use the Ferrite cores to comply with the EMC standard.

- Accessories may not be placed all together. Take care not to throw them away unintentionally.
- This product contains possibly dangerous parts (such as plastic bags), that can be breathed in or swallowed by young children accidentally. Keep these parts out of reach of young children.

### **Optional accessories**

Please contact your nearest Panasonic dealer to purchase the recommended optional accessories. For additional details, please refer to the manual of the optional accessories.

### Wireless LAN Adaptor

DY-WL10E-K

### Caution

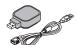

- To use the Wireless LAN Adaptor, an access point needs to be obtained.
- It is recommended to use the Wireless LAN Adaptor with the extension cable.
- To avoid malfunctions caused by radio wave interference, keep the TV away from the devices such
  as other wireless LAN devices, microwaves and the devices that use 2.4 GHz and 5 GHz signals when
  using the Wireless LAN Adaptor.
- Depending on the area, this optional accessory may not be available.
- Additional information for Wireless LAN Adaptor and access point may be on the following website. (English only)

http://panasonic.jp/support/global/cs/tv/

### **Communication Camera**

TY-CC10W

### Caution

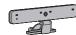

- This camera can be used on VIERA Connect (p. 17, 81).
- Please also read the manual of the camera.
- Depending on the area, this optional accessory may not be available.

For details, consult your local Panasonic dealer.

### Wall-hanging bracket

TY-WK4P1RW

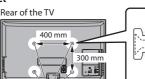

Depth of screw : minimum 17 mm, maximum 22 mm Diameter : M8

Screw for fixing the TV onto the wall-hanging bracket (not supplied with the TV)

(View from the side)

Holes for wall-hanging bracket installation

# Warning

- Using other wall-hanging brackets, or installing a wall-hanging bracket by yourself have the risk of personal injury and
  product damage. In order to maintain the unit's performance and safety, be absolutely sure to ask your dealer or a licensed
  contractor to secure the wall-hanging brackets. Any damage caused by installing without a qualified installer will void your
  warranty.
- Carefully read the instructions accompanying optional accessories, and be absolutely sure to take steps to prevent the TV
  from falling off.
- Handle the TV carefully during installation since subjecting it to impact or other forces may cause product damage.
- Take care when fixing wall brackets to the wall. Always ensure that there are no electrical cables or pipes in the wall before hanging bracket.
- To prevent fall and injury, remove the TV from its fixed wall position when it is no longer in use.

## Installing / removing remote's batteries

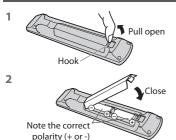

### Caution

- Incorrect installation may cause battery leakage and corrosion, resulting in damage to the remote control.
- Do not mix old and new batteries.
- Do not mix different battery types (such as alkaline and manganese batteries).
- Do not use rechargeable (Ni-Cd) batteries.
- Do not burn or breakup batteries.

  Ratteries must not be exposed to excessive be
- Batteries must not be exposed to excessive heat such as sunshine, fire or the like.
- Do not disassemble or modify the remote control.

### Attaching the pedestal

### Warning

### Do not disassemble or modify the pedestal.

• Otherwise the TV may fall over and become damaged, and personal injury may result.

### Caution

### Do not use any pedestal other than the one provided with this TV.

Otherwise the TV may fall over and become damaged, and personal injury may result.

### Do not use the pedestal if it becomes warped or physically damaged.

• If you use the pedestal while it is physically damaged, personal injury may result. Contact your nearest Panasonic dealer immediately.

### During set-up, make sure that all screws are securely tightened.

• If insufficient care is taken to ensure screws are properly tightened during assembly, the pedestal will not be strong enough to support the TV, and it might fall over and become damaged, and personal injury may result.

### Ensure that the TV does not fall over.

• If the TV is knocked or children climb onto the pedestal with the TV installed, the TV may fall over and personal injury may

### Two or more people are required to install and remove the TV.

• If two or more people are not present, the TV may be dropped, and personal injury may result.

# When removing the pedestal from the TV, do not remove the pedestal by the methods other than the specified procedure. $\Rightarrow$ (p. 8)

Otherwise the TV and / or pedestal may fall over and become damaged, and personal injury may result.

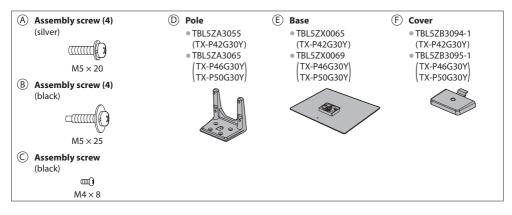

### Assembling the pedestal

Use the assembly screws (A) to fasten the pole (D) to the base (E) securely.

- Make sure that the screws are securely tightened.
- Forcing the assembly screws the wrong way will strip the threads.

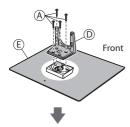

Attach the cover (F) with assembly screw (C)

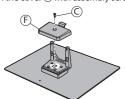

### Securing the TV

Use the assembly screws ® to fasten securely.

- Tighten the four assembly screws loosely at first, then tighten them firmly to fix securely.
- Carry out the work on a horizontal and level surface.

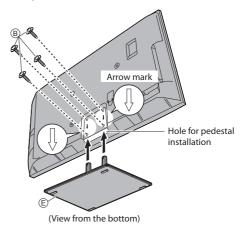

### Removing the pedestal from the TV

Be sure to remove the pedestal in the following way when using the wall-hanging bracket or repacking the TV.

- 1 Remove the assembly screws ® from the TV.
- 2 Pull out the pedestal from the TV.
- **3** Remove the assembly screw © from the cover.
- 4 Pull out the cover.
- **5** Remove the assembly screws (A) from the pole.

### Adjusting the panel to your desired angle

• Do not place any objects within the full rotation range.

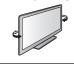

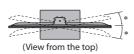

\*:15° (TX-P42G30Y) \*:10°

(TX-P46G30Y, TX-P50G30Y)

# **Identifying Controls**

### **Remote Control**

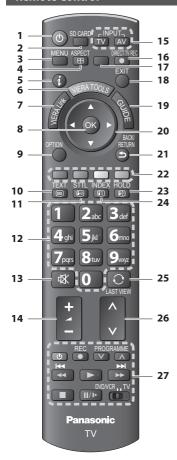

### 1 Standby On / Off switch

Switches TV On or Off standby

### 2 [Media Player] ⇒ (p. 59)

 Switches to SD Card and USB device viewing / listening mode

### 3 [Main Menu] → (p. 30)

 Press to access Picture, Sound, Timer and Setup Menus

### 4 Aspect ⇒ (p. 21)

Changes aspect ratio

### 5 Information ⇒ (p. 19)

• Displays channel and programme information

#### 6 VIERA TOOLS → (p. 29)

Displays some special feature icons and accesses
 assily

### 7 [VIERA Link Menu] - (p. 86)

#### 8 OK

- Confirms selections and choices
- Press after selecting channel positions to quickly change channel
- Displays the Channel List

#### 9 [Option Menu] → (p. 20)

• Easy optional setting for viewing, sound, etc.

#### 10 Teletext → (p. 25)

Switches to teletext mode

### 11 Subtitles **→** (p. 19)

Displays subtitles

#### 12 Numeric buttons

Changes channel and teletext pages

- Sets characters
- When in Standby mode, switches TV On (Press for about 1 second)

#### 13 Sound Mute

Switches sound mute On or Off

#### 14 Volume Up / Down

### 15 Input mode selection

- TV switches DVB-C / DVB-T / Analogue mode⇒ (p. 18)
- AV switches to AV input mode from Input Selection list ⇒ (p. 27)

#### 16 Direct TV Recording **→** (p. 84, 86)

 Records programme immediately in DVD Recorder / VCR with Q-Link or VIERA Link connection

### 17 [VIERA Connect] → (p. 17, 81)

Displays VIERA Connect home screen

### 18 Exit

Returns to the normal viewing screen

### 19 TV Guide → (p. 22)

#### 20 Cursor buttons

Makes selections and adjustments

#### 21 Return

• Returns to the previous menu / page

### 22 Coloured buttons

#### (red-green-vellow-blue)

 Used for the selection, navigation and operation of various functions

### 23 Hold

- Freeze / unfreeze picture  $\Rightarrow$  (p. 20)
- Holds the current teletext page (teletext mode)
   (p. 25)
- 24 Index (p. 25)

• Returns to the teletext index page (teletext mode)

### 25 Last view ⇒ (p. 21)

Switches to previously viewed channel or input mode

#### 26 Channel Up / Down

### 27 Connected equipment operations

⇒ (p. 28, 58, 66, 68, 89)

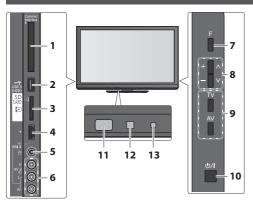

- 1 Cl slot (p. 50)
- 2 USB 3 port ⇒ (p. 93)
- 3 SD Card slot ⇒ (p. 59)
- 4 HDMI4 terminal ⇒ (p. 93)
- 5 Headphones jack ⇒ (p. 93)
- 6 AV2 terminals → (p. 93)
- 7 Function select
  - [Volume] / [Contrast] / [Brightness] / [Colour] / [Sharpness] / [Tint] (NTSC signal) / [Bass]\* / [Treble]\* / [Balance] / [Auto Setup] (p. 38, 39)
  - \*[Music] or [Speech] mode in the Sound Menu

- 8 Channel Up / Down, Value change (when using the F button), Switching the TV On (press either button for about 1 second when in Standby mode)
- 9 Changes the input mode

### 10 Mains power On / Off switch

 Use to switch the mains power.
 If you turned the TV Off during Standby mode by the remote control last time, the TV will be in Standby mode when you turn the TV On with Mains power On / Off switch.

#### 11 Remote control signal receiver

 Do not place any objects between the TV remote control signal receiver and remote control.

# 12 C.A.T.S. (Contrast Automatic Tracking System) sensor

 Senses brightness to adjust picture quality when [Eco Mode] in the Picture Menu is set to [On] → (p. 32)

#### 13 Power and Timer LED

• Red : Standby

Green: On

Orange: Timer Programming On

Orange (flash):

Recording of Timer Programming, Direct TV
Recording or One Touch Recording in progress

### Red with orange flash:

Standby with Timer Programming On, Direct TV Recording or One Touch Recording

 The LED blinks when the TV receives a command from the remote control.

### Using the On Screen Displays - Operation guide

Many features available on this TV can be accessed via the On Screen Display menu.

### **Operation guide**

Operation guide will help you to operate by using the remote control.

Example: [Sound Menu]

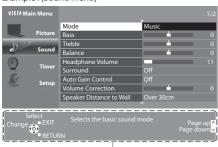

Operation guide

# How to use remote control

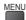

Open the main menu

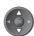

Move the cursor / select the menu item / select from a range of options

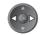

Move the cursor / adjust levels / select from a range of options

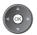

Access the menu / store settings after adjustments have been made or options have been set

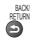

Return to the previous menu

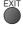

Exit the menu system and return to the normal viewing screen

# Auto power standby function

The TV will automatically go to Standby mode in the following conditions:

- no signal is received and no operation is performed for 30 minutes in Analogue TV mode
- [Off Timer] is active in the Timer Menu (p. 20)
- no operation is performed for the period selected in [Auto Standby] (p. 34)
- This function does not affect the recording of Timer Programming, Direct TV Recording and One Touch Recording.

# **Basic Connection**

External equipment and cables shown are not supplied with this TV.

Please ensure that the unit is disconnected from the mains socket before attaching or disconnecting any leads. When disconnecting the mains lead, be absolutely sure to disconnect the mains plug at the socket outlet first.

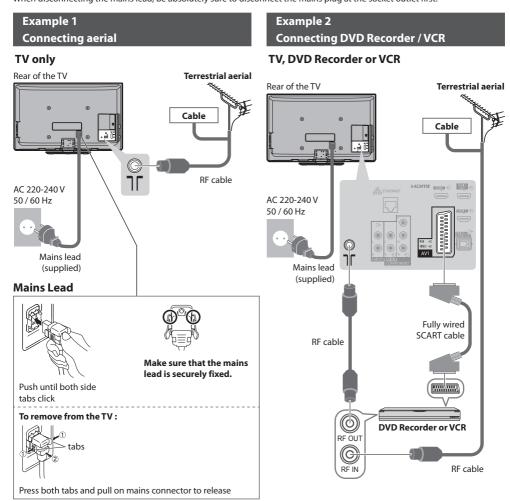

### Note

- Connect to the TV's AV1 for a DVD Recorder / VCR supporting Q-Link (p. 84).
- For HDMI-compatible equipment, possible to connect to HDMI terminals (HDMI1 / HDMI2 / HDMI3 / HDMI4) by using HDMI cable (p. 91).
- Q-Link and VIERA Link connection (p. 82, 83)
- Please also read the manual of the equipment being connected.
- Keep the TV away from electronic equipment (video equipment, etc.) or equipment with an infrared sensor. Otherwise, distortion of image / sound may occur or operation of other equipment may be interfered.

# TV, DVD Recorder / VCR and Set top box

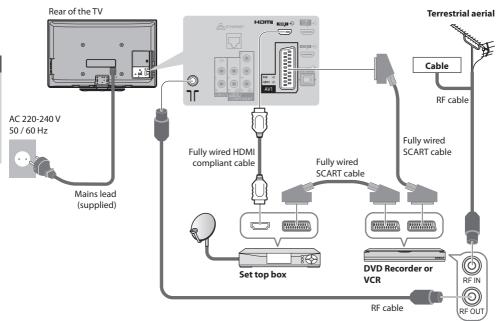

### ■ Connecting to the network environment (Network connections)

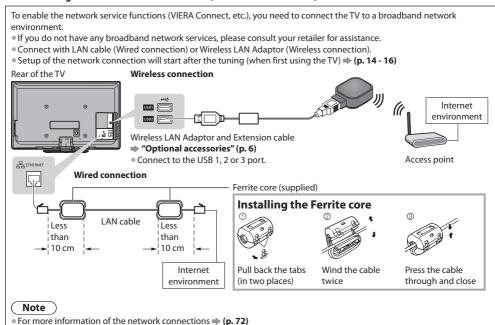

# **Auto Setup**

Search and store TV channels automatically.

- These steps are not necessary if the setup has been completed by your local dealer.
- Please complete connections (p. 11, 12) and settings (if necessary) of the connected equipment before starting Auto Setup. For details of settings for the connected equipment, read the manual of the equipment.

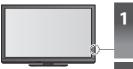

 $\widehat{i}$ 

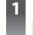

# Plug the TV into mains socket and switch On

Takes a few seconds to be displayed

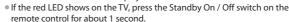

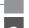

# Select the language

| Menüsprach |          |            |             |
|------------|----------|------------|-------------|
| Deutsch    | Dansk    | Polski     | Srpyski     |
| English    | Svenska  | čeština    | Hrvatski    |
| Français   | Norsk    | Magyar     | Slovenščina |
| Italiano   | Suomi    | Slovenčina | Latviešu    |
| Español    | Türkçe   | Български  | eesti keel  |
| Português  | Ελληνικά | Română     | Lietuvių    |
| Nederlands |          |            |             |

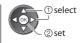

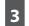

# Select your country

| ĸ | Country     |             |           |  |  |
|---|-------------|-------------|-----------|--|--|
| П | Germany     | Denmark     | Poland    |  |  |
| П | Austria     | Sweden      | Czech     |  |  |
| п | France      | Norway      | Hungary   |  |  |
| п | Italy       | Finland     | Slovakia  |  |  |
| П | Spain       | Luxembourg  | Slovenia  |  |  |
| п | Portugal    | Belgium     | Croatia   |  |  |
| П | Switzerland | Netherlands | Estonia   |  |  |
| п | Malta       | Turkey      | Lithuania |  |  |
| п | Andorra     | Greece      | Others    |  |  |

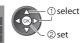

 Depending on the country you select, select your Region or store the Child Lock-PIN number ("0000" cannot be stored) by following the on screen instructions.

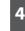

# Select the mode you want to tune

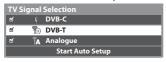

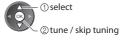

: tune (search for the available channels) : skip tuning

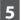

**Panasonic** 

# Select [Start Auto Setup]

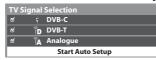

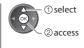

 Auto Setup will start to search for TV channels and store them. The stored channels and sorted channel order vary depending on the country, area, broadcasting system and conditions of signal reception.

Auto Setup screen varies depending on the country you select.

**Quick Start Guide** 

### 1 [DVB-C Network Settings]

Depending on the country you select, select your cable provider beforehand by following the on screen instructions.

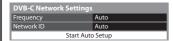

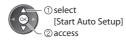

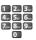

Normally set [Frequency] and [Network ID] to [Auto].

If [Auto] is not displayed or if necessary, enter [Frequency] and [Network ID] specified by your cable provider with numeric buttons.

### 2 [DVB-C Auto Setup]

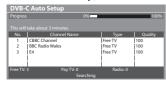

### 3 [DVB-T Auto Setup]

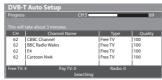

 Depending on the country you select, the channel selection screen will be displayed after DVB-T Auto Setup if multiple channels have the same logical channel number. Select your preferred channel or exit the screen for automatic selections.

### 4 [Analogue Auto Setup]

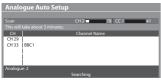

### 5 Preset Download

If Q-Link, VIERA Link or similar technology (p. 84, 85) compatible recorder is connected, channel, language, country / region settings are automatically downloaded to the recorder.

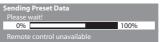

 If downloading has failed, you can download later through the Setup Menu. [Download] (p. 35)

# Setup the network connection

Setup the network connection to enable the network service functions such as VIERA Connect, etc. (p. 18, 71).

- To setup the wireless connection, the Wireless LAN Adaptor (optional accessory) is required.
- Please note that this TV does not support wireless public access points.
- Ensure the network connections (p. 12) and network environment are completed before starting setup.

### Select the network type

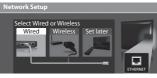

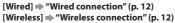

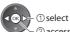

- To setup later on or skip this step
  - ⇒ Select [Set later] or

### ■ [Wired]

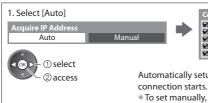

Automatically setup is done and the test of the network

✓ Check network cable connection.

☑ Check acquired IP address.

✓ Check for devices using same IP address.
 ✓ Check gateway connection.
 ✓ Check server connection.

 To set manually, select [Manual] and set each item. For details ⇒ (p. 74)

# : succeeded

The test is successful and the TV is connected to the network.

### X : failed

Check the settings and connections. And then select [Retry].

2. Go to the next step 7

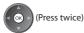

### ■ [Wireless]

### Select the connection type

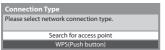

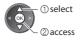

#### [Search for access point]

Access points found automatically are listed.

1. Select your desired access point

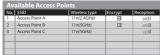

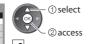

: Encrypted access point

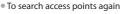

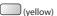

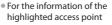

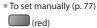

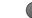

### 2. Access the encryption key input mode

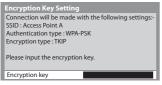

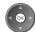

 If the selected access point is not encrypted, the confirmation screen will be displayed. It is recommended to select the encrypted access point.

### 3. Enter the encryption key of the access point

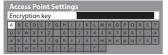

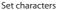

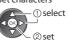

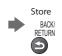

• You can set characters by using numeric buttons.

### 4. Select [Yes]

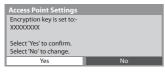

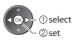

- To re-enter the encryption key, select [No].
- If the connection has failed, check the encryption key, settings and positions of your access point. And then, follow the on screen instructions.

### 5. After the access point setting is finished, perform the connection test

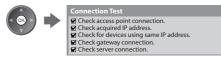

### : succeeded

The test is successful and the TV is connected to the network.

### : failed

Check the settings and connections. And then select [Retry].

 To set manually, select [Manual] and set each item. For details (p. 74)

### 6. Go to the next step 7

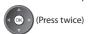

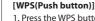

- 1. Press the WPS button on the access point until the light flashes
- 2. Connect the Wireless LAN Adaptor and the access point

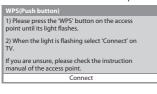

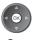

- Ensure that your access point supports WPS for this setup.
- WPS : Wi-Fi Protected Setup™
- If the connection has failed, check the settings and positions of your access point. And then, follow the on screen instructions.
- 3. After the access point setting is finished, perform the connection test

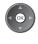

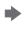

Connection Test

✓ Check access point connection.
✓ Check acquired IP address.
✓ Check for devices using same IP add

☑ Check acquired IP address.
 ☑ Check for devices using same IP address.
 ☑ Check gateway connection.
 ☑ Check server connection.

: succeeded

The test is successful and the TV is connected to the network.

X: failed

Check the settings and connections. And then select [Retry].

 To set manually, select [Manual] and set each item. For details (p. 74)

4. Go to the next step 7

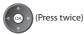

# Select [Home]

Select [Home] viewing environment to use in your home environment.

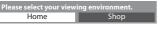

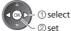

## ■ [Shop] viewing environment (for shop display only)

[Shop] viewing environment is the demonstration mode to explain main features of this TV.

BACK/

RETURN

### Select [Home] viewing environment to use in your home environment.

 You can return to viewing environment selection screen at the stage of Shop confirmation screen and Automatic Demo Off / On selection screen.

1 Return to viewing environment selection screen

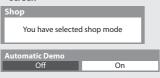

### 2 Select [Home]

Please select your viewing environment.

Home Shop

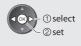

To change viewing environment later on, you will need to initialise all settings by accessing Shipping Condition.

**⇒** [Shipping Condition] (p. 51)

# Auto Setup is now complete and your TV is ready for viewing.

If tuning has failed, check the connection of the RF cable, and then, follow the on screen instructions.

### Note

- To check channel list at-a-glance → "Using TV Guide" (p. 22)
- To edit or hide (skip) channels → "Tuning and Editing Channels" (p. 40 44)
- To retune all channels ⇒ [Auto Setup] (p. 38, 39)
- To add the available TV mode later → [Add TV Signal] (p. 35, 36)
- To initialise all settings > [Shipping Condition] (p. 51)

If you connect the Wireless LAN Adaptor later on, the confirmation screen will be displayed for the setup.

To setup the wireless connection ⇒ (p. 75 - 77)

Wireless LAN adaptor connection
Wireless LAN adaptor connected, do you want to set it up?
No - Exit

Current network type: Wireless

Yes

No

# Using "VIERA Connect"

VIERA Connect is a gateway to the internet services unique to Panasonic and has expanded VIERA CAST features greatly. VIERA Connect allows you to access some specific websites supported by Panasonic, and enjoy internet contents such as photos, videos, games, etc. from VIERA Connect home screen.

• This TV has no full browser function and all features of websites may not be available.

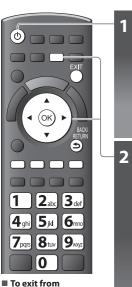

# Turn power on

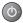

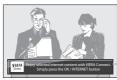

- Press for about 1 second
- Mains power On / Off switch should be On. (p. 10)

Every time you turn on the TV, VIERA Connect introduction banner appears. The banner is subject to change.

### Access VIERA Connect

While the banner is displayed

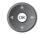

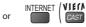

 The button design varies depending on the remote control.

#### Example:

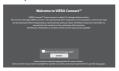

- Depending on the usage conditions, it may take a while to read all the data.
- Messages might be displayed before VIERA Connect home screen.
  - Please read these instructions carefully and follow the on screen instructions.

Example: VIERA Connect home screen

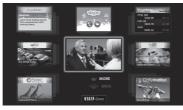

- To go to the next level
- → [MORE]
- To back to the previous level
- ⇒ [BACK]

### ■ How to operate VIERA Connect (current as of January, 2011)

To move the cursor / select the item

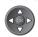

**VIERA Connect** 

■ To set the VIFRA

Connect instruction banner display off **⇒** [VIERA Connect Bannerl (p. 37)

**EXIT** 

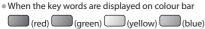

To access

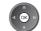

When options with numbers are displayed

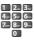

• To return to the previous screen BACK/

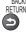

 To return to VIERA Connect home screen

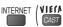

- Video communication (ex. Skype™) requires an exclusive Communication Camera TY-CC10W. "Optional accessories" (p. 6)

For details, read the manual of the Communication Camera.

 You can connect a keyboard and a gamepad via USB port for character input and playing games in VIERA Connect. You can also operate the TV with a keyboard or a gamepad other than VIERA Connect features. For more information "" "USB connection" (p. 99)

# Note

- If you cannot access VIERA Connect, check the network connections (p. 12) and settings (p. 14 16).
- For more information of VIERA Connect ⇒ (p. 81)

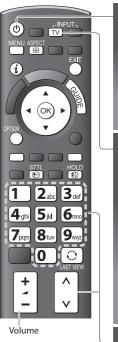

# Turn power on

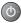

- Press for about 1 second
- Mains power On / Off switch should be On. (p. 10)

### ■ VIERA Connect introduction banner appears

You can access to VIERA Connect and enjoy the various contents.

- ⇒ (p. 17)
- To remove this banner, leave for about 5 seconds or press any buttons (except the buttons to access VIERA Connect).
- To set this banner display off → [VIERA Connect Banner] (p. 37)

## Select the mode

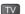

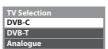

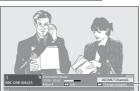

• The selectable modes vary depending on the stored channels (p. 13).

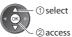

- Also possible to select the mode pressing the TV button repeatedly on the remote control or side panel of the TV (p. 10).
- If [TV Selection] menu is not displayed, press the TV button to switch the mode.

Information banner - (p. 19)

# Select a channel

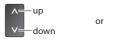

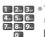

■ ☑ ■ To select a more than two-digit channel position number, e.g. 399

3<sub>of</sub> ⇒ 9<sub>m2</sub> ⇒ 9<sub>m2</sub>

### ■ To select from the Channel List

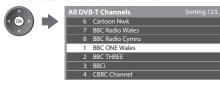

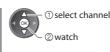

- To sort channel names in alphabetical order
  - (red)
- To change the category
  - (blue)

### ■ Select a channel using Information banner (p. 19)

1 Display Information banner if it is not displayed

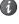

# 2 While the banner is displayed, select the channel

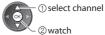

### ■ Select a channel using TV Guide (p. 22)

1 Display TV Guide

2 Select the current programme or channel

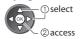

### 3 Select [View] (DVB mode)

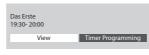

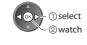

 The postcode entry or update may be required depending on the country you select (p. 13). Follow the on screen instructions.

# Note

To watch pay-TV ⇒ "Using Common Interface" (p. 50)

### Other useful functions

### **Display Information banner**

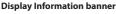

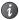

Also appears when changing a channel

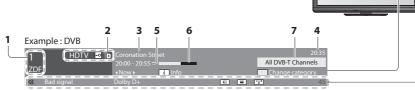

- 1 Channel position and name
- 2 Channel type ([Radio], [Data], [HDTV], etc.) / Encrypted channel ( ) / TV mode ( ), ( ) ( )
- 3 Programme
- 4 Current time

- 5 Programme Start / Finish time (DVB)
- Channel number, etc. (Analogue)
- 6 Progress time indicator of the selected programme (DVB)
- 7 Category
  - To change the category (DVB)

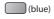

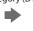

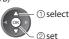

### Features available / Message meanings

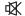

Sound mute On

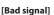

Poor TV signal quality

[Dolby D+], [Dolby D], [HE-AAC] Dolby Digital Plus, Dolby Digital or

HE-AAC audio track

Teletext service available

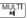

Multiple audio available

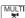

Multiple video available

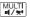

Multiple audio and video available

[Stereo], [Mono] Audio mode

1 - 90

Off Timer remaining time

• For settings  $\Rightarrow$  (p. 20)

Subtitle service available

 To confirm another tuned channel name

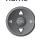

 To watch the channel listed in the banner

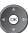

 Information on the next programme (DVB)

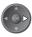

- To hide EXIT
- Extra information (DVB)
- (Pre

(Press again to hide the banner)

- To set display timeout
  - ⇒ [Banner Display Timeout] (p. 37)

### **Display subtitles**

Display / hide subtitles (if available)

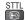

To change the language for DVB (if available)

[Preferred Subtitles] (p. 36)

### Note

• If you press the STTL button in Analogue mode, it switches to teletext service and calls up a favourite page (p. 25). Press the EXIT button to return to TV mode.

#### Hold

### Freeze / unfreeze picture

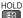

# 

# Display the selectable settings for the current status

### Check or change the current status instantly

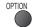

To change

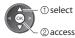

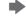

③ select / change (4) store

### [Multi Video] (DVB mode)

Allows you to select from a group of multiple videos (if available)

 This setting is not memorized and it will return to the default setting once you exit the current programme.

### [Multi Audio] (DVB mode)

Allows you to select between alternative language for sound tracks (if available)

 This setting is not memorized and it will return to the default setting once you exit the current programme.

### [Dual Audio] (DVB mode)

Allows you to select stereo / monaural (if available)

[Sub Channel] (DVB mode) Allows you to select the multifeed programme - sub channel (if available)

[Subtitle Language] (DVB mode) Allows you to select the language in which subtitles should appear (if available)

### [Teletext Character Set]

Sets the teletext language font ⇒ [Setup Menu] (p. 36)

[Teletext Language] (DVB mode) Allows you to select between alternative language for teletext (if available)

[MPX] (Analogue mode) Selects multiplex sound mode (if available)

→ [Sound Menu] (p. 34)

### [Volume Correction]

Adjusts volume of individual channel or input mode

### [Safely remove USB]

Takes this operation to remove the connected USB device safely from the TV

### **Off Timer**

### Turn the TV to Standby mode automatically after a fixed period

### 1 Display the menu

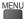

### 2 Select [Timer]

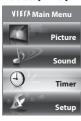

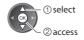

### 3 Select [Off Timer] and set the time

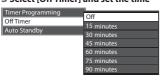

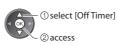

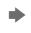

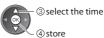

- To cancel ⇒ Set to [Off] or turn the TV off.
- To confirm the remaining time → "Display Information banner" (p. 19)
- When the remaining time is within 3 minutes, the remaining time will flash on the screen.

### **Aspect**

### Change the aspect ratio (image size)

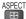

Enjoy viewing the image at its optimum size and aspect.

Programmes usually contain an "Aspect Control Signal" (Widescreen signal, etc.), and the TV will choose the aspect ratio automatically according to the "Aspect Control Signal" (p. 94).

### ■ If you would like to change the aspect ratio manually

### 1 Display Aspect Selection list

### 2 While the list is displayed, select the mode

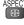

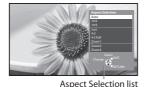

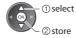

 You can also change the mode only using the ASPECT button.

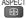

(Press repeatedly until you reach the desired mode)

[Auto]

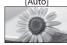

The best ratio is chosen and the image expanded to fill the screen. For details (p. 94)

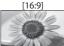

Directly displays the image at 16:9 without distortion (anamorphic).

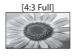

Displays a 4:3 image enlarged horizontally to fit the screen. HD signal only

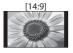

Displays the image at the standard 14:9 without distortion.

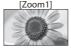

Displays a 16:9 letterbox or 4:3 image without distortion.

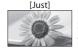

Displays a 4:3 image full-screen. Stretching is only noticeable at the left and right edges.

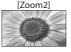

Displays a 16:9 letterbox (anamorphic) image full-screen without distortion.

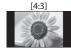

Displays the image at the standard 4:3 without distortion.

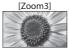

Displays a 2.35:1 letterbox (anamorphic) image full-screen without distortion. At 16:9, displays the image at its maximum (with slight enlargement).

#### Note

- Aspect is fixed to [16:9] when [Viewing Mode] is set to [Game] in the Picture Menu.
- Not available in teletext service.
- Aspect mode can be memorized separately for SD (Standard definition) and HD (High definition) signals.

### Last view

### Switch to previously viewed channel or input mode easily

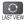

• Press again to return to the present view.

### Note

- Switching channel is not available while the recording of Timer Programming, Direct TV Recording or One Touch Recording
- Watching less than 10 seconds is not regarded as the previously viewed channel or input mode.

# **Using TV Guide**

TV Guide - Electronic Programme Guide (EPG) provides an on screen listing of the programmes currently broadcast and the forthcoming broadcasts over the next seven days (depending on the broadcasters).

- This function varies depending on the country you select (p. 13).
- The postcode entry or update may be required to use the GUIDE Plus+ system depending on the country you select.
   "View advertisement" (p. 23)
- DVB-T and Analogue channels are displayed on the same TV Guide screen. [D] means DVB-T channel and [A] means Analogue
  channel. There will be no programme listings for Analogue channels.
- When this TV is turned on for the first time, or the TV is switched off for more than a week, it may take some time before TV Guide is completely shown.

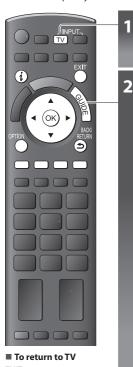

### Select the mode

⇒ (p. 18)

### **View TV Guide**

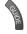

Press again to change the layout ([Landscape] / [Portrait]).
 View [Landscape] to see many channels.
 View [Portrait] to see one channel at a time.

### Example:

[Landscape] (Displays by channel)

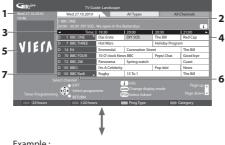

# Example: [Portrait] (Displays by time)

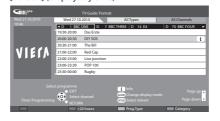

- 1 Current date and time
- 2 TV Guide date
- 3 TV Guide time
- 4 Programme
- **5** Advertisement
- **6** Channel position and name
- **7** [D]: DVB-T [A]: Analogue

### Depending on the country you select, you can select the TV Guide type

### [Default Guide] in [Display Settings] (p. 36)

If you select [Channel List], the channel list will appear when the GUIDE button is pressed.

# ■ To watch the programme

1 Select the current programme or channel

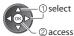

### 2 Select [View] (DVB mode)

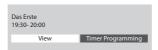

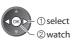

To use Timer Programming → (p. 24)

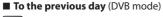

(red)

### ■ To view a channel list of the selected type (DVB mode)

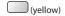

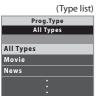

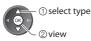

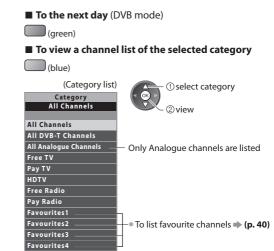

### Other useful functions

### View details of the programme (DVB mode)

### 1 Select the programme

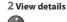

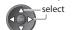

• Press again to return to TV Guide.

### View advertisement

### Depending on the country you select, this TV supports the GUIDE Plus+ system in DVB-T or Analogue mode

The postcode entry or update is required. Follow the on screen instructions.

- Also possible to setup manually from the Setup Menu
- [Update] / [Postcode] in [GUIDE Plus+ Settings] (p. 37)
- Enter your postcode when using this function for the first time. If you enter an incorrect postcode for your area, or no postcode is entered, advertisements may not be displayed correctly.

### Display advertisement information

OPTION

To display the latest advertisement

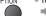

⇒ [Update] in [GUIDE Plus+ Settings] (p. 37)

### ■ To change advertisements

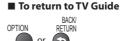

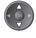

Note

• To update the information continuously, the TV must be left in Standby mode.

### **Timer Programming (DVB mode)**

Timer Programming is a timer to remind watching or record the programme to the external recorder or the USB HDD.

### 1 Select the forthcoming programme

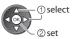

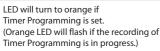

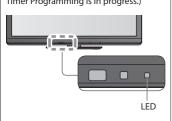

# ■ To check / change / cancel a timer programming event

⇒ "Timer Programming" (p. 45 - 47)

### 2 Select the function ([Ext Rec.], [USB HDD Rec.] or [Reminder])

(Timer Programming screen)

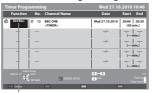

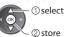

### [Ext Rec.] / [USB HDD Rec.] :

to record the programme to the external recorder or the USB HDD When the start time comes, the channel will be switched automatically and the video and audio signals will be output. 2 minutes before the starting time, a reminder message appears if you are watching TV.

### [Reminder]:

to remind you to watch the programme

When you are watching TV, a reminder message appears 2 minutes before the start time. Press the OK button to switch to the programmed channel.

### ■ To return to TV Guide

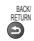

### ■ If you select the current programme

A confirmation screen asking whether you wish to watch or record the programme will appear.

Select [Timer Programming] and set [Ext Rec.] or [USB HDD Rec.] to record from the time you finish the timer programming event setting.

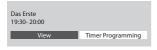

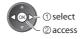

### Note

- This function is not available in Analogue mode.
- Timer Programming only works reliably if correct time information is received via the signal from the broadcaster or service provider.
- No other channel can be selected while the recording of Timer Programming is in progress.
- When recording programmes to the external recorder, be sure to make the proper settings on the recorder connected to the TV.

If a compatible recorder with Q-Link, VIERA Link or similar technologies is connected to the TV (p. 84, 85) and the [Link Settings] (p. 35) are completed, no setting of the recorder is required. Also read the manual of the recorder.

 When recording programmes to the USB HDD, be sure to format the USB HDD and enable it for recording in [Recording Setup] (p. 55).

# Viewing Teletext

Teletext services are the text information provided by the broadcasters.

The features may vary depending on the broadcasters.

### What is FLOF (FASTEXT) mode?

In FLOF mode, four differently coloured subjects are situated at the bottom of the screen. To access more information about one of these subjects, press the appropriately coloured button. This facility enables fast access to information on the subjects shown.

### What is TOP mode? (in case of TOP text broadcasting)

TOP is a particular improvement of the standard teletext service that results in an easier search and effective quide.

- Fast overview of the teletext information available
- Easy to use step-by-step selection of the topical subject
- Page status information at the bottom of the screen

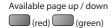

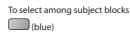

To select next subject within the subject

(After the last subject, it moves to the next subject block.)

(yellow)

### What is List mode?

In List mode, four differently coloured page numbers are situated at the bottom of the screen. Each of these numbers can be altered and stored in the TV's memory. \*\* "Store frequently viewed pages" (p. 26)

■ To change mode → [Teletext] (p. 36)

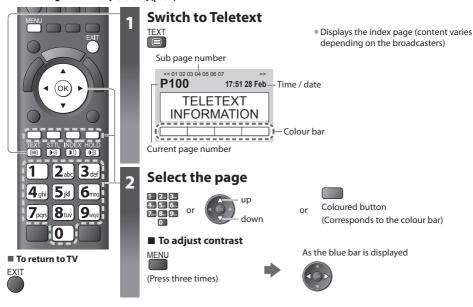

### Reveal hidden data

### Reveal hidden words e.g. quiz page answers

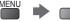

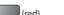

Press again to rehide.

### HOLD

### Stop automatic updating

(If you wish to hold the current page without updating) HOLD • Press again to resume.

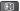

### **INDEX**

### Return to the main index page

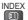

### Call up a favourite page

#### View a favourite page stored

Call up the page stored on the blue button (List mode).

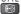

STTL • Factory setting is "P103".

(Expand the BOTTOM half)

### View in multi window

#### Watch TV and Teletext in two windows at once

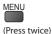

Viewing Teletext

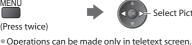

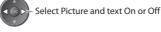

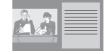

# Store frequently viewed pages

### Store frequently viewed pages in the colour bar (List mode only)

As page is displayed

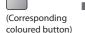

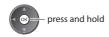

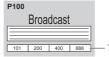

The number changes to white.

# **■** To change stored pages

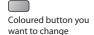

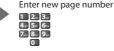

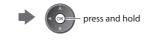

### View sub page

### View sub page (Only when Teletext is more than one page)

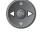

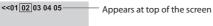

- The number of sub pages varies depending on the broadcasters (up to 79 pages).
- It may take some time for searching, during which time you can watch TV.

### ■ To view specific sub page

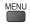

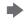

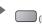

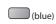

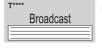

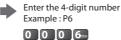

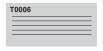

### Watch TV while waiting for update

### View the TV picture while searching for a teletext page

Teletext automatically updates itself when new information becomes available.

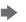

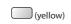

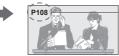

Appears when updating is completed

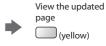

(You cannot change the channel.)

Changes to TV screen temporarily

<sup>•</sup> The news page provides a function that indicates arrival of latest news ("News Flash").

# **Watching External Inputs**

Connect the external equipment (VCRs, DVD equipment, etc.) and you can watch through the input.

To connect the equipment → (p. 11, 12, 91 - 93)

The remote control is capable of operating some functions of selected external equipment.

→ "Operating the equipment with the TV remote control" (p. 28)

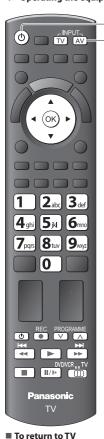

TV

### Turn the TV on

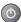

### When connecting with SCART as example 2 or 3 (p. 11, 12)

Receives input signals automatically when playback starts

- Input signals are automatically identified by the SCART (pin 8) terminal.
  - This function is also available for HDMI connections (p. 91).

# If input mode is not switched automatically

Perform 2 and 3

Check the setup of the equipment.

# Display the input selection menu

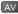

# Select the input mode connected to the equipment

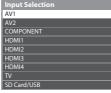

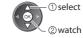

- You can also select the input using the AV button on the remote control or the side panel of the TV (except [SD Card/USB]).
- Press the button repeatedly until the desired input is selected.
- [SD Card/USB] : Switches to Media Player → "Using Media Player" (p. 59)

4

### View

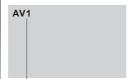

Displays the selected mode

### Note

- If the external equipment has an aspect adjustment function, set it to "16:9".
- For details, see the manual of the equipment or ask your local dealer.

### Operating the equipment with the TV remote control

The equipment connected to the TV can be directly operated with the below buttons of this TV remote control.

| REC                     | Record<br>Start recording                                                                                                    |
|-------------------------|----------------------------------------------------------------------------------------------------|
| PROGRAMME               | Channel Up / Down<br>Select channel                                                                                                    |
| <b>II</b> /I>           | Pause Pause / Resume DVD : Press and hold to play at slow speed                                                                                                    |
| <b>▶</b>                | Fast-forward / Skip / Search VCR: Fast-forward, view the picture rapidly forward DVD / video content: Skip to the next track, title or chapter Press and hold to search forward                                                        |
| 144                     | Rewind / Skip / Search VCR: Rewind, view the picture rapidly in reverse DVD / video content: Skip to the previous track, title or chapter Press and hold to search backward                                                            |
|                         | Stop Stop the operations                                                                                                    |
|                         | Play Playback videocassette / DVD / video content                                                                                                    |
| O                       | Standby Set to Standby mode / Turn on                                                                                                    |
|                         | Select "TV" to use USB HDD Recording, Media Player or VIERA Link  → "USB HDD Recording" (p. 57)  → "Media Player" (p. 66)  → "VIERA Link Control" (p. 88)                                                                              |
| DVD/VCR.,TV             | Selection Switch for operating the connected equipment Select "DVD/VCR" to operate Panasonic DVD Recorder, DVD Player, Player theatre, Blu-ray Disc theatre or VCR  "How to change the code for the type of the equipment" (see below) |
| The equipment connected | to the TV can be directly operated with the below buttons of this TV remote control.                                                                                                    |

### How to change the code for the type of the equipment

Each type of the Panasonic equipment has its own remote control code. Please change the code according to the equipment you want to operate.

### 1 Set the position to "DVD/VCR"

DVD/VCR TV

# 2 Press and hold during the following operations

Enter the appropriate code, see table below

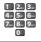

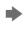

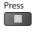

| Type of the equipment                         | Code         |
|-----------------------------------------------|--------------|
| DVD Recorder, DVD Player, Blu-ray Disc Player | 70 (default) |
| Player theatre, Blu-ray Disc theatre          | 71           |
| VCR                                           | 72           |

## Note

- Confirm if the remote control works correctly after changing the code.
- The codes may be reset to default values if batteries are replaced.
- Some operations may not be possible on some equipment models.

# **How to Use VIERA TOOLS**

You can access some special features easily by using the VIERA TOOLS function.

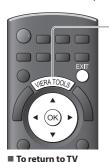

# Display icons of the feature

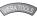

### Select a feature

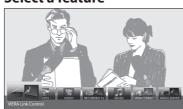

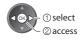

#### \_ 1016(0111 (01)

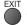

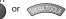

# ■ Follow the operations of each feature

[VIERA Link Control]

⇒ "VIERA Link Control" (p. 88)

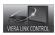

When two or more compatible equipment are connected, a selection screen will be displayed. Please select the correct description and access.

[Photo]\* **→ "Photo mode" (p. 61)** 

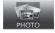

[Video]\* **→ "Video mode" (p. 65)** 

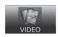

[Recorded TV]\*

\*Recorded TV mode" (p. 67)

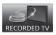

\* When two or more available devices are connected, a selection screen will be displayed. Please select the correct description and access.

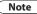

• If the selected feature is not available, the demonstration to explain how to use it can be displayed. Press the OK button to view the demonstration after selecting the unavailable feature.

[Music]\*

→ "Music mode" (p. 69)

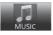

[VIERA Connect]

"VIERA Connect" (p. 17, 81)

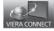

[Media Server]\*

"Using DLNA" features" (p. 78)

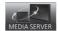

# **How to Use Menu Functions**

Various menus allow you to make settings for the picture, sound, and other functions.

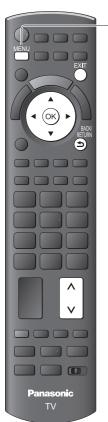

Display the menu

MENU Displays the function

MENU Displays the functions that can be set (varies according to the input signal)

Select the menu Example: [Picture Menu]

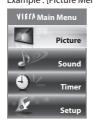

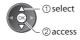

Select the item

Example: [Picture Menu]

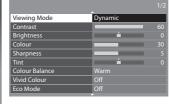

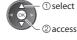

**■** Choose from among alternatives

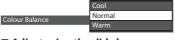

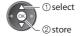

■ Adjust using the slide bar

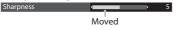

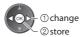

■ Go to the next screen

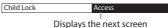

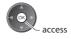

### ■ Enter characters by free input menu

You can enter names or numbers freely for some items.

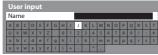

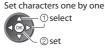

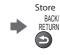

■ To change menu pages

■ To return to the previous screen

■ To return to TV at any

time

BACK/ RETURN

FXIT

- ∧—up ∨—down
- You can set characters by using numeric buttons.
   "Characters table for numeric buttons" (p. 99)
- To reset the settings
  - To reset the picture settings only
    - [Reset to Defaults] in the Picture Menu (p. 33)
  - To reset the sound settings only
    - | [Reset to Defaults] in the Sound Menu (p. 34)
  - To initialise all settings
  - ⇒ [Shipping Condition] in the Setup Menu (p. 37)

# Menu list

| Menu    | _                                          |                                                                                                    |
|---------|--------------------------------------------|----------------------------------------------------------------------------------------------------|
| Menu    | Item                                       | Adjustments / Configurations (alternatives)                                                                                                    |
| Picture | Viewing Mode                               | Basic picture mode  [Dynamic] / [Normal] / [Cinema] / [THX (True Cinema)] / [Game] / [Photo] /  [Professional1] / [Professional2]  In each Viewing Mode and input, [Contrast], [Brightness], [Colour], [Sharpness], [Tint],  [Colour Balance], [Vivid Colour], [Eco Mode], [P-NR] and [3D-COMB] can be adjusted and stored to suit your particular viewing requirement.  Set for each input signal.  [Dynamic]:  Provides enhanced picture contrast and sharpness when viewing in a bright room.  [Normal]:  Recommended for viewing under normal ambient room lighting conditions.  [Cinema]:  For watching movies in a darkened room with the improved performance of contrast, black and colour reproduction  [THX (True Cinema)]:  Precisely reproduces the original quality of the image without any revision.  Recommended for playback of THX disc (disc with [THX] logo)  THX mode is used to mirror the picture settings used by professional filmmakers, faithfully reproducing the image quality of THX Certified movies.  THX Certified movies have the [THX] logo on a disc.  [True Cinema] is displayed instead of [THX] in the mode of Media Player and Network service operations.  [Game]:  Fast response signal specifically to provide suitable images for playing games  Not valid on TV mode  A continuous record of time spent using Game mode can be displayed in the top right of the screen.    Playing Time Display] (p. 37)  [Photo]:  Set [Reversal Film Effect] to [On] to provide the suitable image quality for photos  For HDMI input, Media Player and network service operations  [Professional1 / 2]:  Allows you to set the professional picture settings in [Advanced Settings], [Lock Settings] and [Copy Adjustment]   (p. 53)  This mode is available only when [Advance(isfccc)] in the Setup Menu is set to [On].  Not valid on VIERA Connect  If the certified professional dealer sets these modes, [Professional1] and [Professional2] may be displayed as [isf Day] and [isf Night]. |
|         | Contrast, Brightness,<br>Colour, Sharpness | Increases or decreases the levels of these options according to your personal preference                                                                                                    |
|         | Tint                                       | With an NTSC signal source connected to the TV, the picture hue can be adjusted to suit your taste  • For NTSC signal reception only                                                                                                    |
|         | Colour Balance                             | Allows you to set the overall colour tone of the picture [Cool] / [Normal] / [Warm]  Not valid when [Viewing Mode] is set to [THX] ([True Cinema]), [Professional1] or [Professional2].                                                                                                    |
|         | Vivid Colour                               | Automatically adjusts colours to vivid ones [Off] / [On]  Not valid when [Viewing Mode] is set to [Professional1] or [Professional2].                                                                                                    |
|         | Colour Remaster                            | Displays the vivid images with the expanded colour gamut [Off] / [On] / [Auto]  For HDMI input mode or video contents in Media Player (p. 65)  Not valid when [Viewing Mode] is set to [THX] ([True Cinema]) or [Photo].  Set to [Auto] to use this function effectively.                                                                                                    |
|         | Reversal Film Effect                       | Provides the picture effect such as the reversal film [Off] / [On]  This function is available when [Viewing Mode] is set to [Photo].                                                                                                    |
|         |                                            | •                                                                                                    |

| Menu    |                   | Item                          | Adjustments / Configurations (alternatives)                                                                                                    |
|---------|-------------------|-------------------------------|----------------------------------------------------------------------------------------------------|
|         | Eco               | o Mode                        | Automatic Brightness Control function Adjusts picture settings automatically dependent on ambient lighting conditions [Off] / [On]                                                                                                    |
|         | P-NR              |                               | Picture Noise Reduction Automatically reduces unwanted picture noise and flicker noise in the contoured parts of a picture [Off] / [Min] / [Mid] / [Max]                                                                                                    |
|         | зд-сомв           |                               | Makes still or slow moving pictures look more vivid [Off] / [On]  Occasionally, whilst viewing still or slow moving pictures, colour patterning may be seen. Set to [On] to display sharper and more accurate colours.  For PAL or NTSC signal reception only  Not valid on RGB, Component, HDMI and Media Player                                                                                                    |
|         | Screen Display    |                               | Turns the screen off when you select [Off] [Off] / [On]  The sound is active even if the screen turns off.  Press any buttons (except Standby) to turn the screen on.  This function is effective in reducing power consumption when listening to the sound without watching the TV screen.                                                                                                    |
|         |                   | Intelligent Frame<br>Creation | Automatically compensates the picture frame rate and removes juddering movements to make the images smooth [Off] / [Mid] / [Max]  Depending on the contents, images may be noisy. To prevent the noise, change the setting.  This function is not available for selection (default to [Off]) when [Viewing Mode] is set to [Game] or in the mode of network service operations.                                                                           |
| Picture |                   | 24p Smooth Film               | Automatically compensates the picture frame rate to make the 24p source movie images smooth [Off] / [Mid] / [Max]  This is available only for 24p signal input and displayed instead of [Intelligent Frame Creation].  This function is not available for selection (default to [Off]) when [Viewing Mode] is set to [Game] or in the mode of network service operations.                                                                                 |
|         | Ac                | Film Cadence<br>Detection     | Automatically makes the film source movie images clear [Off] / [On]  This function is available for the interlaced signal. (except when [Viewing Mode] is set to [Game])                                                                                                    |
|         | Advanced Settings | Resolution Enhancer           | Enhances the picture resolution to make the image sharper [Off] / [Mid] / [Max]  This function is available for SD (Standard definition) signal.  As for HD (High definition) signal, this function is available when aspect mode is set to [16:9] ([16:9 Overscan] is set to [On]), [4:3 Full] or [Zoom].  Not valid on network service operations and Media Player                                                                                      |
|         |                   | Side Panel                    | Increases the brightness of the side panel [Off] / [Low] / [Mid] / [High]  The recommended setting is [High] to prevent panel "image retention".                                                                                                    |
|         | -                 | 16:9 Overscan                 | Selects the screen area displaying the image [Off] / [On] [On]: Enlarged the image to hide the edge of the image. [Off]: Displayed the image in the original size. Set to [On] if noise is generated on the edge of the screen. This function is available when aspect is set to [Auto] (16:9 signal only) or [16:9]. This function can be memorized separately for SD (Standard definition) and HD (High definition) signals. Not valid on VIERA Connect |
|         |                   | AV Colour System              | Selects optional colour system based on video signals in AV mode [Auto] / [PAL] / [SECAM] / [M.NTSC] / [NTSC]                                                                                                    |

| Menu    |                   | ltem              | Adjustments / Configurations (alternatives)                                                                                                    |
|---------|-------------------|-------------------|----------------------------------------------------------------------------------------------------|
| Picture | Advanced Settings | DVI Input Setting | Changes the black level in the image for HDMI input mode with DVI input signal manually [Normal] / [Full]  When the DVI input signal from the external equipment, especially from PC, is displayed, the black level may not be suitable. In this case, select [Full].  The black level for HDMI input signal will be adjusted automatically.  For HDMI input mode with DVI input signal only                                                                                                    |
|         |                   | Pixel Orbiter     | Selects the mode for wobbling of the image to prevent panel "image retention"  [Auto] / [On]  [Auto]:  Automatically works only for the appropriate images and you rarely recognise the wobbling.                                                                                                    |
|         |                   | Scrolling Bar     | Scrolls the vertical bar to prevent panel "image retention"  Press the OK button to start scrolling and press any buttons (except Standby) to exit this mode.                                                                                                    |
|         | Re                | set to Defaults   | Press the OK button to reset the present Picture Viewing Mode of the selected input to the default settings                                                                                                    |
|         | Mode              |                   | Selects the basic sound mode [Music] / [Speech] / [User]  The selected mode affects all input signals.  [Music]:  Improves sound quality for watching music videos, etc.  [Speech]:  Improves sound quality for watching news, drama, etc.  In Music and Speech modes, you can adjust [Bass] and [Treble] settings, and those settings will be stored for each mode.  [User]:  Adjusts the sounds manually by using the equaliser to suit your favourite sound quality.  For the User mode, [Equaliser] will appear on the Sound Menu instead of [Bass] and [Treble]. Select the [Equaliser] and adjust the frequency.   [Equaliser] (see below) |
|         | Ba                | ss                | Increases or decreases level to enhance or minimise lower, deeper sound output                                                                                                    |
|         | Treble            |                   | Increases or decreases level to enhance or minimise sharper, higher sound output                                                                                                    |
| Sound   | Equaliser         |                   | Adjusts the frequency level to suit your favourite sound quality  This function is available when [Mode] is set to [User].  Select the frequency and change the frequency level by using the cursor button.  If you want to enhance the bass sound, raise the level of the lower frequency. If you want to enhance the treble sound, raise the level of the higher frequency.  To reset the levels of each frequency to the default settings, select the [Reset to Defaults] by using the cursor button, and then press the OK button.                                                                                                    |
|         | Ва                | lance             | Adjusts volume level of right and left speakers                                                                                                    |
|         | Headphone Volume  |                   | Adjusts the volume of the headphones                                                                                                    |
|         | Su                | rround            | Surround sound settings [Off] / [V-Audio] / [V-Audio Surround] [V-Audio]: Provides a dynamic enhancer of width to simulate improved spatial effects [V-Audio Surround]: Provides a dynamic enhancer of width and depth to simulate improved spatial effects                                                                                                    |
|         | Auto Gain Control |                   | Adjusts the current volume level if it is extremely different from the previous viewed channel or input mode [Off] / [On]                                                                                                    |
|         | Vo                | lume Correction   | Adjusts the volume of individual channel or input mode                                                                                                    |

| Menu  | ltem                     | Adjustments / Configurations (alternatives)                                                                                                    |
|-------|--------------------------|----------------------------------------------------------------------------------------------------|
| Sound | Speaker Distance to Wall | Adjusts the low frequency sound [Over 30cm] / [Up to 30cm]  If the back space between the TV and wall is over 30 cm, [Over 30cm] is recommended.  If the back space between the TV and wall is within 30 cm, [Up to 30cm] is recommended.                                                                                                    |
|       | МРХ                      | Selects multiplex sound mode (if available)  [Stereo]: Use this normally  [Mono]: When stereo signal cannot be received  [M1] / [M2]: Available while mono signal is transmitted  • Analogue mode only                                                                                                    |
|       | Audio Preference         | Selects the initial setting for audio tracks [Auto] / [Multichannel] / [Stereo] / [MPEG] Selectable options vary depending on the country you select.  [Auto] : Automatically selects the audio tracks if programme has more than two tracks. The priority is given in the following order - Dolby Digital Plus, HE-AAC, Dolby Digital, MPEG.  [Multichannel] : The priority is given to multi-channel audio track.  [Stereo] : The priority is given to stereo (2ch) audio track.  [MPEG] : The priority is given to MPEG.  Dolby Digital Plus and Dolby Digital are the methods of coding digital signals developed by Dolby Laboratories. Apart from stereo (2ch) audio, these signals can be multi-channel audio.  HE-AAC is a perceptual coding method used to compress digital audio for efficient storage and transmission.  MPEG is an audio compression method that compresses audio to the smaller size without any considerable loss of audio quality.  Dolby Digital Plus and HE-AAC are the technologies for HD (High definition) programmes.  DVB mode only |
|       | SPDIF Selection          | SPDIF: A standard audio transfer file format Selects the initial setting for digital audio output signal from DIGITAL AUDIO OUT and HDMI2 (ARC function) terminals [Auto] / [PCM] [Auto]: Dolby Digital Plus, Dolby Digital and HE-AAC (48 kHz) multi-channel are output as Dolby Digital Bitstream. MPEG is output as PCM.  [PCM]: Digital output signal is fixed to PCM.  For DVB mode, network video contents (p. 79) or Video mode of Media Player (p. 65)  ARC (Audio Return Channel): A function of digital audio output using HDMI cable                                                                                                    |
|       | HDMI1/2/3/4Input         | Select to fit the input signal [Digital] / [Analogue] (p. 98) [Digital] : HDMI cable connection [Analogue] : HDMI-DVI adaptor cable connection  HDMI input mode only                                                                                                    |
|       | SPDIF Delay              | Adjusts the delay time of the sound output from DIGITAL AUDIO OUT and HDMI2 (ARC function) terminals if the sound does not synchronize the image  ODVB mode only                                                                                                    |
|       | Reset to Defaults        | Press the OK button to reset the present Sound Mode, [Balance], [Headphone Volume] and [Surround] to the default settings                                                                                                    |
| Timer | Timer Programming        | Sets a timer to remind watching or record forthcoming programmes (p. 45)  • DVB mode only                                                                                                    |
|       | Off Timer                | Sets the time until the TV automatically goes to Standby mode [Off] / [15] / [30] / [45] / [60] / [75] / [90] (minutes) (p. 20)                                                                                                    |
|       | Auto Standby             | Sets the time the TV automatically goes to Standby mode when no operation is performed for the selected times [Off] / [2] / [4] (hours)  Starting Timer Programming automatically does not affect this function.  Automatic input switching with the connected equipment affects this function and time-count will be reset.  The notification message will appear 3 minutes before going to Standby mode.                                                                                                    |

|       | 140               |                             | rajustinents / configurations (arternatives)                                                                                                    |
|-------|-------------------|-----------------------------|----------------------------------------------------------------------------------------------------|
| Setup | Eco Navigation    |                             | Automatically sets the TV to the most suitable energy-saving mode ■ If you press the OK button, the following items are set as below: [Eco Mode], [VIERA Link], [Power off Link], [Standby Power Save], [Power Save] → [On] [Intelligent Auto Standby] → [On (No reminder)] [Auto Standby] → [2 hours]        |
|       | Recording Setup   |                             | Formats the connected USB HDD and sets the condition (p. 55)                                                                                                    |
|       |                   | VIERA Link                  | Sets to use VIERA Link functions [Off] / [On] (p. 85)                                                                                                    |
|       |                   | HDMI Content Type           | Adjusts the picture settings according to the content type signal from the connected equipment via HDMI cable [Off] / [Auto]  This function is available if the connected equipment supports HDMI Content Type.  The content type information will be displayed for several seconds when this function works. |
|       |                   | AV1 out                     | Chooses the signal to be transmitted from the TV to Q-Link [TV] / [AV2] / [Monitor] [Monitor]: Image displayed on screen  Component and HDMI signals cannot be output.                                                                                                    |
|       | Lin               | Power on Link               | Sets to use Power on Link function [Off] / [On] (p. 84, 85)                                                                                                    |
|       | Link Settings     | Power off Link              | Sets to use Power off Link function [Off] / [On] (p. 84, 85)                                                                                                    |
|       | ings              | Standby Power Save          | Controls the power consumption in Standby mode of the connected equipment to reduce the consumption [Off] / [On] (p. 86)  This function is available when [VIERA Link] is set to [On] and [Power off Link] is set to [On].                                                                                    |
|       |                   | Intelligent Auto<br>Standby | Makes non-watched or non-used connected equipment go into Standby mode to reduce the power consumption  [Off] / [On (With reminder)] / [On (No reminder)] (p. 86)  This function is available when [VIERA Link] is set to [On].                                                                               |
|       |                   | Download                    | Downloads channel, language, country / region settings to a Q-Link or VIERA Link compatible equipment connected to the TV  DVB-C channel settings cannot be downloaded.                                                                                                    |
|       | Child Lock        |                             | Locks a channel / AV input to prevent access to it (p. 47)                                                                                                    |
|       |                   | Favourites Edit             | Creates list of favourite DVB-C channels (p. 40)                                                                                                    |
|       |                   | Channel List                | Skips the unwanted DVB-C channels or edits DVB-C channels (p. 41)                                                                                                    |
|       |                   | Auto Setup                  | Automatically sets the DVB-C channels supplied (p. 38)                                                                                                    |
|       |                   | Manual Tuning               | Sets the DVB-C channels manually (p. 42)                                                                                                    |
|       |                   | Update Channel List         | Updates DVB-C Channel List while keeping your settings (p. 42)                                                                                                    |
|       | ом-с              | Favourite Network           | Selects your favourite network for each broadcasters (only available in some countries)                                                                                                    |
|       | DVB-C Tuning Menu | New Channel<br>Message      | Selects whether to give a notification message when a new DVB-C channel is found [Off] / [On] (p. 42)                                                                                                    |
|       |                   | Service Replacement         | Set to [On] to enable a message to switch to the available service (only available in some countries) [Off] / [On]                                                                                                    |
|       |                   | Signal Condition            | Checks the DVB-C signal condition (p. 42)                                                                                                    |
|       |                   | Attenuator                  | Automatically reduces the DVB-C signal to avoid the interference [Off] / [On] (p. 42)                                                                                                    |
|       |                   | Add TV Signal               | Adds the TV mode  This function is available if you skip any modes to tune in [Auto Setup] for first using the TV.  To operate, refer to the "Auto Setup" operations for first using the TV (p. 13, 14).                                                                                                    |

Adjustments / Configurations (alternatives)

Menu

Item

| Menu  |                         | Item                       | Adjustments / Configurations (alternatives)                                                                                                    |
|-------|-------------------------|----------------------------|----------------------------------------------------------------------------------------------------|
|       | DVB-T Tuning Menu Analo | Favourites Edit            | Creates list of favourite DVB-T channels (p. 40)                                                                                                    |
|       |                         | Channel List               | Skips the unwanted DVB-T channels or edits DVB-T channels (p. 41)                                                                                                    |
|       |                         | Auto Setup                 | Automatically sets the DVB-T channels received in the area (p. 39)                                                                                                    |
|       |                         | Manual Tuning              | Sets the DVB-T channels manually (p. 42)                                                                                                    |
|       |                         | Update Channel List        | Updates DVB-T Channel List while keeping your settings (p. 42)                                                                                                    |
|       |                         | Favourite Network          | Selects your favourite network for each broadcasters (only available in some countries)                                                                                                    |
|       |                         | New Channel<br>Message     | Selects whether to give a notification message when a new DVB-T channel is found [Off] / [On] (p. 42)                                                                                                    |
|       |                         | Signal Condition           | Checks the DVB-T signal condition (p. 42)                                                                                                    |
|       |                         | Add TV Signal              | Adds the TV mode  This function is available if you skip any modes to tune in [Auto Setup] for first using the TV.  To operate, refer to the "Auto Setup" operations for first using the TV (p. 13, 14).                                                                                                  |
|       |                         | Channel List               | Skips the unwanted Analogue channels or edits Analogue channels (p. 43)                                                                                                    |
|       |                         | Auto Setup                 | Automatically sets the Analogue channels received in the area (p. 39)                                                                                                    |
|       | Jue Tu                  | Manual Tuning              | Sets the Analogue channels manually (p. 44)                                                                                                    |
| S     | Analogue Tuning Menu    | Add TV Signal              | Adds the TV mode  This function is available if you skip any modes to tune in [Auto Setup] for first using the TV.  To operate, refer to the "Auto Setup" operations for first using the TV (p. 13, 14).                                                                                                  |
| Setup |                         | OSD Language               | Changes language for on screen displays                                                                                                    |
|       | Language                | Preferred Audio 1 / 2      | Selects the first and second preferred language for DVB multi audio (depending on the broadcaster)                                                                                                    |
|       |                         | Preferred Subtitles<br>1/2 | Selects the first and second preferred language for DVB subtitles (depending on the broadcaster)  ■ To display subtitles   (p. 19)                                                                                                    |
|       |                         | Preferred Teletext         | Selects the preferred language for DVB teletext service (depending on the broadcaster)                                                                                                    |
|       | Display Settings        | Preferred Subtitle<br>Type | Selects the preferred subtitle type [Standard] / [Hard of Hearing]  • [Hard of Hearing] provides aids in understanding and enjoyment with DVB subtitles (depending on the broadcaster).  • [Preferred Subtitles 1 / 2] in [Language] are given priority.                                                  |
|       |                         | Teletext                   | Teletext display mode [TOP (FLOF)] / [List] (p. 25)                                                                                                    |
|       |                         | Teletext Character<br>Set  | Selects teletext language font [West] / [East1] / [East2] [West] : English, French, German, Greek, Italian, Spanish, Swedish, Turkish, etc. [East1] : Czech, English, Estonian, Lettish, Rumanian, Russian, Ukrainian, etc. [East2] : Czech, Hungarian, Lettish, Polish, Rumanian, etc.                   |
|       |                         | Default Guide              | Selects the default TV Guide type when the GUIDE button is pressed (only available in some countries) [TV Guide] / [Channel List] [TV Guide]:  Electronic Programme Guide (EPG) is available.  To use EPG → (p. 22) [Channel List]:  EPG is not available and the channel list will appear instead of it. |
|       |                         | Input Labels               | Labels or skips each input terminal (p. 49)                                                                                                    |
|       |                         |                            |                                                                                                    |

| Menu  |                         |                            | Item                  | Adjustments / Configurations (alternatives)                                                                                                    |
|-------|-------------------------|----------------------------|-----------------------|----------------------------------------------------------------------------------------------------|
|       |                         | Banner Display<br>Timeout  |                       | Sets how long the Information banner (p. 19) stays on screen [0 (No display)] / [1] / [2] / [3] / [4] / [5] / [6] / [7] / [8] / [9] / [10] (seconds)                                                                                                    |
|       |                         | VIERA Connect<br>Banner    |                       | Sets the VIERA Connect introduction banner display [Off] / [On] (p. 17, 18)                                                                                                    |
|       | <b>Display Settings</b> | Play                       | ing Time Display      | Set to [On] to display a continuous record of time spent using Game mode every 30 minutes [Off] / [On]  ■ This function is available when [Game] is selected in [Viewing Mode] ⇒ (p. 31)                                                                                                    |
|       | ettings                 | Radio Mode                 |                       | Sets the timer for turning off the screen automatically when a radio channel is selected [Off]/[5]/[10]/[15]/[20] (seconds)  The sound is active even if the screen turns off.  Press any buttons except Standby, Volume Up / Down and Sound Mute buttons to turn the screen on.  This function is effective in reducing power consumption when listening to a radio channel.  DVB mode only                                                                                                  |
|       | Co                      | mmor                       | Interface             | Uses include to watch encrypted channels (p. 50)                                                                                                    |
|       | Network Setup           |                            |                       | Sets the network setting to use in your network environment (p. 73)                                                                                                    |
|       | Di                      | vX® VC                     | DD                    | Displays DivX VOD registration code (p. 96)                                                                                                    |
| Setup | Advance(isfccc)         |                            | (isfccc)              | Enables the advanced picture settings [Off] / [On] Set to [On] to enable the mode of [Professional1] and [Professional2] in [Viewing Mode]. Set to [On] to display the advanced items in the Picture Menu - [Advanced Settings], [Lock Settings] and [Copy Adjustment]. [Copy Adjustment] will be displayed when [Viewing Mode] is set to [Professional1] or [Professional2].  [isfccc] is the picture setting for the certified professional dealer. For details, consult your local dealer. |
| 7     | USB Keyboard<br>Layout  |                            |                       | Selects the language that your USB Keyboard supports  ■ For the information of using USB Keyboard ⇒ (p. 99)                                                                                                    |
|       | Syste                   | Ship                       | ping Condition        | Resets all settings, for example, when moving house (p. 51)                                                                                                    |
|       | System Menu             | System Update              |                       | Downloads new software to this TV (p. 52)                                                                                                    |
|       | enu                     | Software Licence           |                       | Displays the software licence information                                                                                                    |
|       |                         | System Information         |                       | Displays the system information of this TV                                                                                                    |
|       |                         | e                          | Update                | Performs the update of the GUIDE Plus+ schedule and advertising information for the GUIDE Plus+ system (p. 23)                                                                                                    |
|       |                         | GUIDE Plus+<br>Settings    | Postcode              | Sets your postcode to display advertisements in the GUIDE Plus+ system (p. 23)                                                                                                    |
|       | Other Settings          | lus+<br>gs                 | System<br>Information | Displays the system information of the GUIDE Plus+ system                                                                                                    |
|       |                         | :<br>: Power on Preference |                       | Automatically selects the input when the TV is turned on [TV] / [AV] Set to [TV] to view picture from TV tuner. Set to [AV] to view input from an external equipment connected to the AV1 or HDMI1 terminal, e.g. set top box.  The external equipment must be switched on and sending a control signal for automatic switching at power on to occur.                                                                                                    |
|       |                         | Power Save                 |                       | Reduces brightness of picture to economise on power consumption [Off] / [On]                                                                                                    |
|       |                         | Time Zone                  |                       | Adjusts the time data  The time data will be corrected based on GMT.  Set to [Auto] to adjust the time automatically according to your area.                                                                                                    |

A different menu will be displayed when [Advance(isfccc)] in the Setup Menu is set to [On] or in the mode of Media Player or network service operations. (p. 53, 60 - 70, 78 - 81)

Only available items can be selected.

## **Retuning from Setup Menu**

Automatically retune the channels received in the area.

- This function is available if channel tuning is already performed.
- Only the selected mode is retuned. All the previous tuning settings are erased.
- If Child Lock PIN number (p. 48) has been set, the PIN number is required.
- If tuning has not been done completely  $\Rightarrow$  [Manual Tuning] (p. 42, 44)

#### **DVB-C channels**

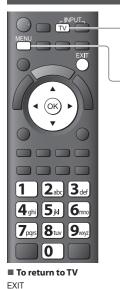

## Select DVB-C

(p. 18)

TV

## Display the menu

MENU

## Select [Setup]

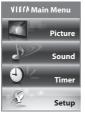

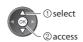

## Select [DVB-C Tuning Menu]

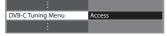

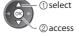

## Select [Auto Setup]

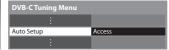

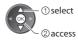

#### For Auto Setup, using the buttons on the side panel of the TV (p. 10)

- 1 Press repeatedly until [Auto Setup] appears
- 2 Access [Auto Setup]
- 3 Set the search mode and scan mode + ^ ∨
  - (select the item)

    TV AV

    (set) (store)
- 4 Start [Auto Setup]

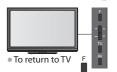

## Set the Auto Setup settings

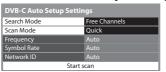

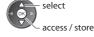

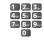

After settings, select [Start scan].

[Scan Mode]

[Full]: scans the whole frequency range

[Quick]: scans the suitable frequency in your country

- Normally set [Frequency], [Symbol Rate] and [Network ID] to [Auto].
   If [Auto] is not displayed or if necessary, enter [Frequency], [Symbol Rate] and [Network ID] specified by your cable provider with numeric buttons.
- Start Auto Setup (Settings are made automatically)

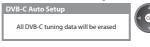

When the operation is completed, the channel at the lowest position will be displayed.

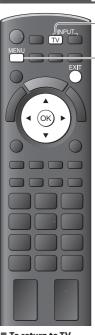

■ To return to TV

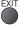

### **Select DVB-T or Analogue**

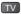

## Display the menu

MENU

Select [Setup]

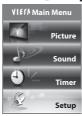

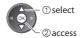

## Select [DVB-T Tuning Menu] or [Analogue Tuning Menu]

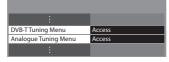

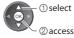

 The displayed item depends on the selected mode.

## Select [Auto Setup]

Example:

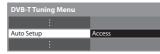

All analogue tuning data will be erased

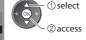

**Start Auto Setup** (Settings are made automatically)

DVB-T:

Analogue:

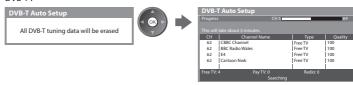

#### For Auto Setup, using the buttons on the side panel of the TV (p. 10)

- 1 Press repeatedly until [Auto Setup] appears
- 2 Access [Auto Setup]

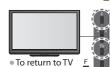

3 Start [Auto Setup]

 The channel, language, country / region settings are downloaded to a Q-Link or VIERA Link compatible equipment connected to the TV.

When the operation is completed, the channel at the lowest position will be displayed.

## **Tuning and Editing Channels (DVB)**

You can retune channels or make your favourite channel lists, skip unwanted channels, etc.

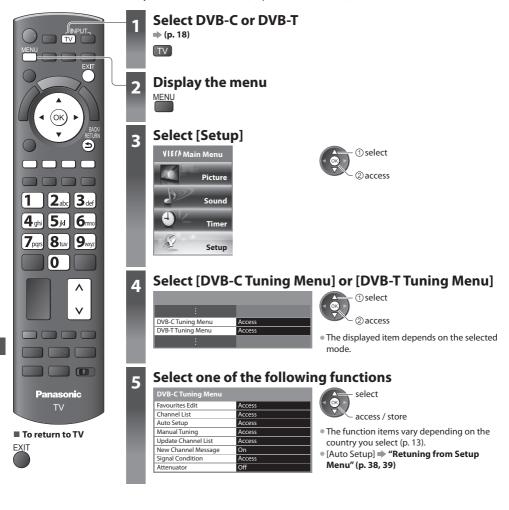

#### List favourite DVB channels [Favourites Edit]

Create your favourite channel lists from various broadcasters (up to 4: [Favourites] 1 to 4).

The DVB Favourites lists are available from "Category" in the Information banner (p. 19) and the TV Guide screen (p. 22).

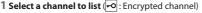

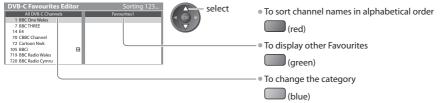

To reveal all channels

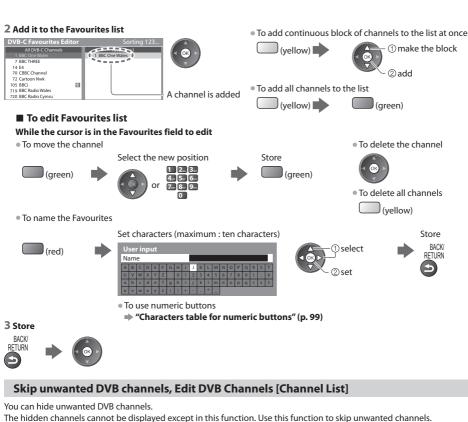

① select

#### Select a channel and reveal / hide

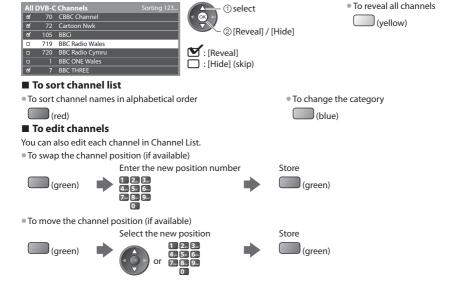

Channel position

#### Set DVB channel manually [Manual Tuning]

Normally use [Auto Setup] or [Update Channel List] to retune DVB channels.

If tuning has not been done completely or for adjusting the direction of the aerial, use this function.

• All channels found will be added to the Channel List.

#### DVR-C ·

#### 1 Enter the frequency

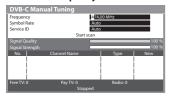

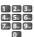

 Normally set [Symbol Rate] and [Service ID] to [Auto].

#### 2 Select [Start scan]

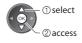

#### DVB-T:

#### 1 Adjust frequency for each channel

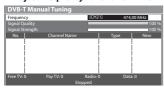

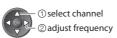

 Set where the level of [Signal Quality] becomes the maximum.

#### 2 Search

To change the channel

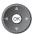

#### **Update DVB channel automatically [Update Channel List]**

You can add new channels, delete removed channels, update channel name and position automatically to Channel List.

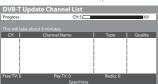

- Channel List is updated while keeping your settings in [Favourites Edit], [Channel List], [Child Lock], etc.
- Depending on the signal condition, the update may not work properly.

#### Display a notification message [New Channel Message]

Selects whether to give a notification message when a new DVB channel is found. [Off] / [On]

New channels found! Press OK to update channel list. Press EXIT to ignore. Selecting OK will perform [Update Channel List].

### **Check DVB signal [Signal Condition]**

Selects a channel and checks the DVB signal condition.

A good Signal Strength is not an indication of suitable signal for DVB reception.

Please use the Signal Quality indicator as follows:

#### [Signal Quality]:

- Green bar ⇒ Good
- Yellow bar > Poor
- Red bar Bad (Check the Terrestrial aerial or cable)

#### Example:

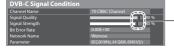

These bars show the maximum signal value of the selected channel.

#### Reduce the DVB-C signal [Attenuator]

If the DVB-C signal is too strong, the interference may occur. In this case set to [On] to reduce the signal automatically.

This function is available only for DVB-C signal.

## **Tuning and Editing Channels (Analogue)**

You can retune channels or skip unwanted channels, edit channels etc.

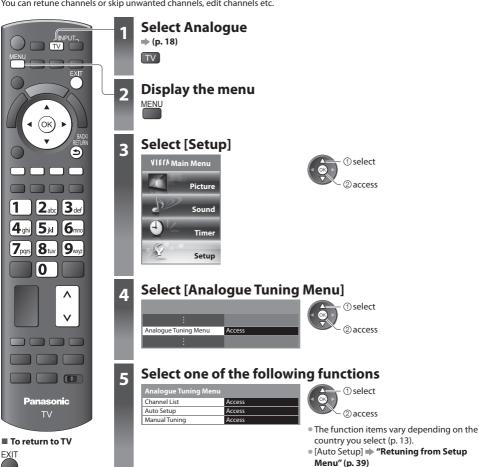

## Skip unwanted Analogue channels, Edit Analogue channels [Channel List]

You can hide unwanted Analogue channels.

The hidden channels cannot be displayed except in this function. Use this function to skip unwanted channels.

#### Select a channel and reveal / hide

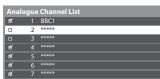

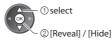

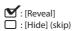

 To reveal all channels (vellow)

#### ■ To edit channels

You can also edit each channel in Channel List.

- To retune each channel ([Manual Tuning])
- (red)
- To move the channel position

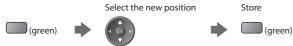

To rename the channel name

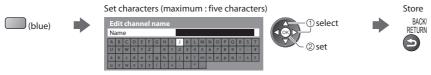

- To use numeric buttons
- "Characters table for numeric buttons" (p. 99)

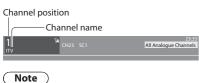

• If a VCR is connected only with the RF cable, edit [VCR].

### Set Analogue channel manually [Manual Tuning]

#### [Fine Tuning]

Use to make small adjustments to the tuning of an individual programme (affected by weather conditions, etc.)

#### [Manual Tuning]

Set Analogue channel manually after Auto Setup.

- Set [Sound System] and [Colour System], and then perform this function.
- Normally set [Colour System] [Auto].
- If a VCR is connected only with the RF cable, select channel position [0].

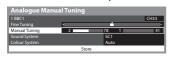

SC1 : PAL B, G, H / SECAM B, G SC2 : PAL I SC3 : PAL D, K / SECAM D, K F : SECAM L, L'

1 Select the channel position

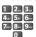

2 Select the channel

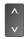

3 Search

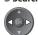

4 Select [Store]

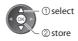

## **Timer Programming**

#### **Timer Programming from Menu**

The Timer Programming menu allows you to choose programmes that you wish to remind watching or record to the external recorder or the USB HDD. At the correct time, the TV will tune to the correct channel even if the TV is in Standby mode.

TV Guide may also be used to set timer programming event (p. 24).

- This function is not available in Analogue mode.
- Timer Programming can store up to 15 events.
- Timer Programming only works reliably if correct time information is received via the signal from the broadcaster or service provider.
- For recording using Timer Programming, the TV must be either On or in standby. For reminders to be displayed, the TV must be On.
- No other channel can be selected while the recording of Timer Programming is in progress.
- It may not be possible to record an encrypted programme (which is copy-protected).
- When recording programmes to the external recorder, be sure to make the proper settings on the recorder connected to the TV.
- If a compatible recorder with Q-Link, VIERA Link or similar technologies is connected to the TV (p. 84, 85) and the [Link Settings] (p. 35) are completed, no setting of the recorder is required. Also read the manual of the recorder.
- If the recorder is not compatible with Q-Link, VIERA Link or similar technologies, make timer programming of the recorder. For preparations of a recorder, read the manual of the recorder.
- When recording programmes to the USB HDD, be sure to format the USB HDD and enable it for recording in [Recording Setup] (p. 55).
- Recordings to the external recorders are always in standard definition composite video via SCART, even if the original programme is in high definition.
- 2 minutes before the starting time, a reminder message appears if you are watching TV.
  - To remove the message and start the programming

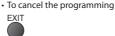

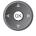

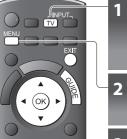

## Select the mode you want to set (DVB-C or DVB-T)

**⇒** (p. 18)

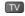

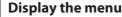

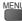

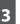

### Select [Timer]

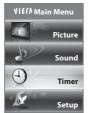

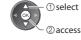

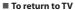

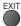

■ To unlock the tuner and stop recording

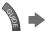

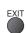

•

## **Select [Timer Programming]**

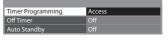

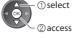

#### Set timer programming event details [Timer Programming]

#### 1 Start making the settings

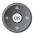

#### 2 Select the function ([Ext Rec.], [USB HDD Rec.] or [Reminder])

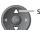

select

#### [Ext Rec.] / [USB HDD Rec.]:

to record the programme to the external recorder or the USB HDD

When the start time comes, the channel will be switched automatically and the video and audio signals will be output. 2 minutes before the starting time, a reminder message appears if you are watching TV.

#### [Reminder]:

to remind you to watch the programme

When you are watching TV, a reminder message appears 2 minutes before the start time.

Press the OK button to switch to the programmed channel.

#### 3 Set the channel, date and time (repeat the operations as below)

Set items in the order of 1 to 4.

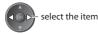

m

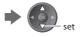

 1, 3 and 4 can also be entered with numeric buttons.

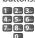

!: Displayed if the timer programming events are overlapped

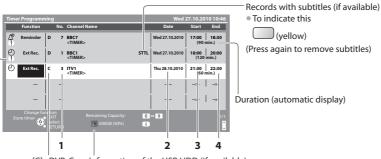

- [C] : DVB-C Information of the USB HDD (if available)
- You cannot change the mode within the menu.
- 1 Channel number
- 2 Date

one day ahead

daily or weekly (press repeatedly)

- [Daily Sun-Sat]: Sunday to Saturday
- [Daily Mon-Sat]: Monday to Saturday
- [Daily Mon-Fri] : Monday to Friday
- [Weekly Sat/Fri/Thu/Wed/Tue/Mon/Sun] : Same time on the same day every week

#### 4 Store

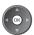

3 Starting time

4 Ending time

#### ■ To change a timer programming event

Select the programme to be changed

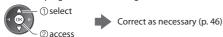

#### ■ To cancel a timer programming event

Select the programme to be deleted

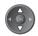

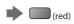

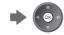

#### ■ To record with subtitles (if available)

Select the programme to record with subtitles

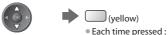

#### ■ To cancel a timer programming event temporarily

auto ← ► off

Select the programme to be cancelled

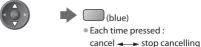

#### Note

- Check that the LED is orange. If not, timer programmes are not active or not stored.
- Timer Programming reminder messages will remain displayed until one of the following occurs :
  - You press the OK button to view the programme or the EXIT button to cancel the reminder.
  - The timer programming event that the reminder is set for ends.
- "!" identifies that any timer programming events have overlapped. [Ext Rec.] and [USB HDD Rec.] are given priority over [Reminder]. As for the overlapped two or more [Ext Rec.] / [USB HDD Rec.], the first timer programming event starts and finishes as programmed. The next timer programming event can then start.
- The recording of Timer Programming will automatically change to the programmed channel 10 seconds before the start
- To stop recording the timer programming event directly prior to the start time, it may be necessary to stop the recorder
- The recording of Timer Programming will be performed even if the TV is in REW LIVE TV recording (p. 58) or Pause Live TV recording (p. 87). In this case, these recordings will be cancelled.

## **Child Lock**

You can lock specific channels / AV input terminals and control who watches them. When the locked channel / input is selected, a message appears; by entering the PIN number, you can watch it.

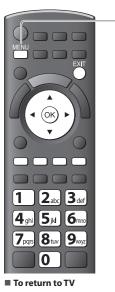

## Display the menu

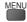

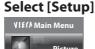

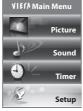

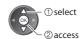

Select [Child Lock] 3

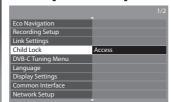

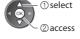

#### **Control channel audience [Child Lock]**

#### 1 Enter the PIN number (4 digits)

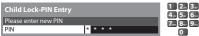

- Enter the PIN number twice at first setting.
- Make a note of the PIN number in case you forget it.
- "0000" may be stored as the default PIN number which depends on the country you select (p. 13).

#### 2 Select [Child Lock List]

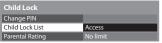

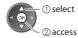

#### 3 Select the channel / input to be locked

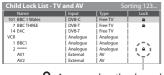

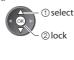

: Appears when the channel / input is locked

To cancel
 Select the locked channel / input

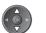

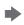

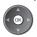

To sort channel names in alphabetical order

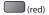

To cancel all locks

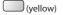

To lock all

(green)

• To jump to the top of the next input

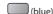

#### ■ To change the PIN number

1. Select [Change PIN]

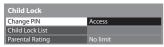

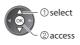

2. Enter a new PIN number twice

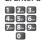

#### **■** To set Parental Rating

• The availability of this function depends on the country you select (p. 13).

If the DVB programme has the rated information for over the selected age, you have to enter the PIN number to watch (depending on the broadcaster).

Select [Parental Rating] and set an age for the restriction of programmes.

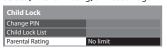

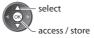

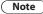

• Setting [Shipping Condition] (p. 51) erases the PIN number and all settings.

## **Input Labels**

For easier identification and selection of the input mode, you can label each input mode or skip terminal that is not connected to any equipment.

To select the input mode ⇒ (p. 27)

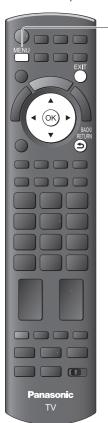

## Display the menu

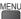

Select [Setup]

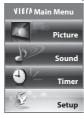

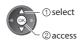

## Select [Display Settings]

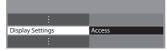

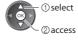

## Select [Input Labels]

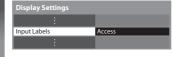

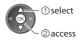

## Select an input terminal

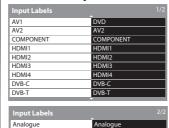

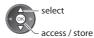

The labels you set will be displayed in [Input Selection] menu (p. 27), [TV Selection] menu (p. 18) or banner.

• If [Skip] is selected, you cannot select the mode.

#### **■** User input

■ To return to TV

You can name each input mode freely.

#### 1 Select [User input]

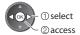

#### 2 Set characters (maximum: ten characters)

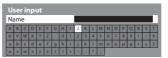

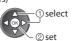

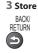

→ "Characters table for numeric buttons" (p. 99)

To use numeric buttons

## **Using Common Interface**

The Common Interface Module menu provides access to software contained on Common Interface (CI) Modules.

- This function may not be available in some countries or regions.
- Video and audio signals may not be output depending on broadcasts or services.

Although CI module may enable you to view some services, this TV does not guarantee all services (e.g. encrypted pay-TV channels).

Please use only the approved CI module by the broadcaster.

Consult your local Panasonic dealer or broadcasters for more information and conditions of the services.

#### Caution

- Turn Off Mains power On / Off switch whenever inserting or removing the CI module.
- If a view card and a card reader come as a set, first insert the card reader, then insert the view card into the card reader.
- Insert the module in the correct direction.

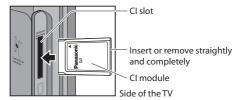

#### Insert the CI module (optional)

- The features that appear on screen are dependent on the contents of the selected CI module.
- Normally encrypted channels will appear. Follow the on screen operation guide.
   If encrypted channel does not appear, perform below.
- For more details, see the manual of the CI module, or check with the broadcaster.

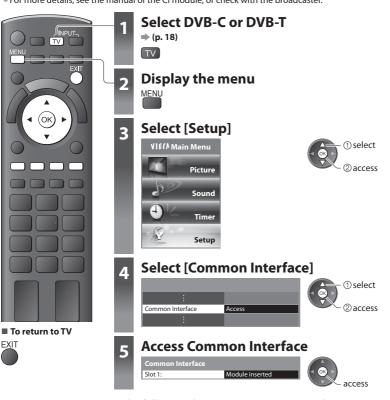

#### ■ How to operate services by following the on screen operation guide

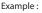

Select, go

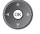

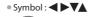

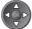

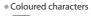

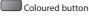

On screen operation guide may not correspond to the remote control buttons.

## **Shipping Condition**

Resets the TV to its original condition, i.e. no channels tuned in.

All settings other than [USB HDD Setup] are reset (channels, picture, sound settings, etc.).

To retune TV channels only, e.g. after moving house 

"Retuning from Setup Menu" (p. 38, 39)

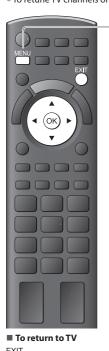

## Display the menu

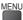

## Select [Setup]

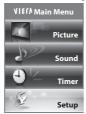

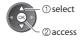

## 3 Select [System Menu]

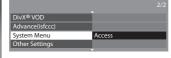

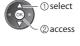

## 4 Select [Shipping Condition]

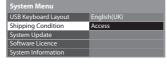

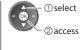

#### **Restore Settings [Shipping Condition]**

#### 1 Check the message and initialise

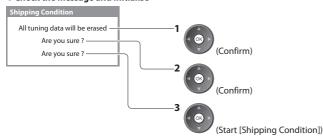

#### 2 Follow the on screen instructions

Reset to Factory Shipping Condition Completed. Please switch off TV.

• [Auto Setup] will automatically start when Mains power On / Off switch is next turned On. (p. 13)

## **Updating the TV Software**

From time to time, a new version of software may become available for download to enhance the performance or operations of the TV.

If there is an update available, a notification banner is displayed when the channel has the update information.

To download

If you choose not to download

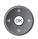

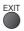

You can update any new software automatically or update manually.

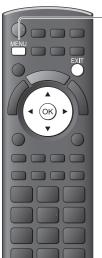

## Display the menu

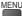

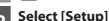

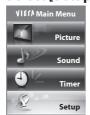

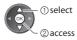

## 3

### **Select [System Menu]**

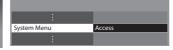

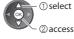

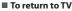

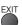

## Select [System Update]

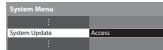

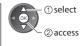

#### Update TV's software system [System Update]

#### ■ To update automatically

Select [Auto Update Search in Standby]

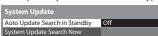

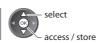

If System Update is performed, the software will be updated (it may change TV functions).

If you do not wish to do so, set [Auto Update Search in Standby] to [Off].

- Every time you set, the TV automatically performs a search in standby and downloads an update, if any software updates are available.
- The automatic updating is performed under the following conditions:
  - Standby (TV turned Off with the remote control)
  - Recording of Timer Programming, Direct TV Recording or One Touch Recording is not in progress.

#### ■ To update immediately

#### 1 Select [System Update Search Now]

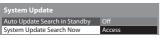

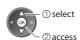

2 Searches for an update (for several minutes) and displays a corresponding message if any

## 3 Download

#### Note

- Download may take for about 60 minutes.
- During software download and update, DO NOT switch Off the TV.
- The message might be the notification beforehand. In this case, the schedule information (the date that the new version can be used) will appear. You can set the reservation for update. The update will not start when the TV is set to Off.

## **Advanced Picture Settings**

You can adjust and setup the detailed picture settings for each input and Viewing Mode.

To use this function completely, set [Advance(isfccc)] to [On] in the Setup Menu. → (p. 37)

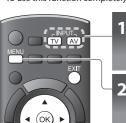

## Select the input mode to adjust and setup

**⇒** (p. 18, 27)

TV AV

## Display the menu

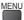

## 3 Sele

### Select [Picture]

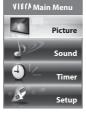

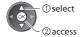

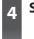

## Select [Viewing Mode] and set the mode

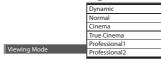

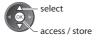

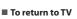

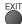

## Select one of the following functions

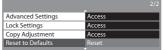

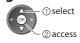

 [Copy Adjustment] is available when [Viewing Mode] in the Picture Menu is set to [Professional1] or [Professional2].

### Lock the picture setting [Lock Settings]

Advanced Settings can be locked for each Viewing Mode and input.

Additionally, [Contrast], [Brightness], [Colour], [Sharpness], [Tint] and [Reset to Defaults] in the Picture Menu can be locked for [Professional1] and [Professional2].

#### 1 Enter the PIN number (4 digits)

| i Liitei tile i liviidii | ibei (+ digits) |         |
|--------------------------|-----------------|---------|
| Lock Settings-PIN Entry  |                 | 1 2.3.  |
|                          |                 | 4≠ 5± 6 |
| Please enter new PIN     |                 | 7 8 9   |
| PIN                      | * * * *         |         |

## 2 Select [Adjustment Lock] and set to [On]

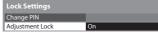

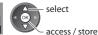

- Enter the PIN number twice at first setting.
- Make a note of the PIN number in case you forget it.

#### ■ To change the PIN number

1. Select [Change PIN]

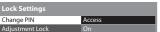

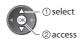

2. Enter a new PIN number twice

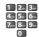

#### Adjust the detailed picture settings [Advanced Settings]

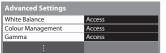

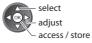

| Menu    |                   |                   | Item              | Adjustments / Configurations (alternatives)                                                                                                    |
|---------|-------------------|-------------------|-------------------|----------------------------------------------------------------------------------------------------|
|         |                   |                   | R-Gain            | Adjusts the white balance of bright red area                                                                                                   |
|         |                   | White Balance     | G-Gain            | Adjusts the white balance of bright green area                                                                                                 |
|         |                   |                   | B-Gain            | Adjusts the white balance of bright blue area                                                                                                  |
|         |                   |                   | R-Cutoff          | Adjusts the white balance of dark red area                                                                                                    |
|         |                   |                   | G-Cutoff          | Adjusts the white balance of dark green area                                                                                                   |
|         |                   |                   | B-Cutoff          | Adjusts the white balance of dark blue area                                                                                                    |
|         |                   |                   | Reset to Defaults | Press the OK button to reset to the default White Balance                                                                                      |
|         |                   | Colour Management | R-Hue             | Adjusts the picture hue of red area                                                                                                    |
|         | Adva              |                   | G-Hue             | Adjusts the picture hue of green area                                                                                                    |
| Picture | Advanced Settings |                   | B-Hue             | Adjusts the picture hue of blue area                                                                                                    |
| Jre .   | Settir            |                   | R-Saturation      | Adjusts the saturation of red area                                                                                                    |
|         | gs                |                   | G-Saturation      | Adjusts the saturation of green area                                                                                                    |
|         |                   |                   | B-Saturation      | Adjusts the saturation of blue area                                                                                                    |
|         |                   |                   | R-Luminance       | Adjusts the luminance of red area                                                                                                    |
|         |                   |                   | G-Luminance       | Adjusts the luminance of green area                                                                                                    |
|         |                   |                   | B-Luminance       | Adjusts the luminance of blue area                                                                                                    |
|         |                   |                   | Reset to Defaults | Press the OK button to reset to the default Colour Management                                                                                  |
|         |                   | Gamma             | Gamma             | Switches the gamma curve [5 Curve] / [1.8] / [2.0] / [2.2] / [2.4] / [2.6]  Please note the numerical values are reference for the adjustment. |
|         |                   | ma                | Reset to Defaults | Press the OK button to reset to the default Gamma                                                                                              |

<sup>• [</sup>Colour Management] is available when [Viewing Mode] in the Picture Menu is set to [Professional1] or [Professional2].

### Copy the settings to the other input [Copy Adjustment]

You can copy the selected [Professional1] or [Professional2] settings to that of the other input. The settings of [Contrast], [Brightness], [Colour], [Sharpness], [Tint] and [Advanced Settings] will be copied. **Select the destination to copy to** 

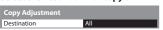

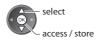

You cannot copy to the locked mode.

## **USB HDD Recording**

You can record the digital TV programmes to the connected USB HDD and enjoy playing back in various ways.

- Analogue TV programme cannot be recorded to the USB HDD.
- The data broadcasting (MHEG, etc.), radio broadcasting and the periods without any signal will not be recorded.
- Not all the programmes can be recorded depending on the broadcaster and service provider.
- For more information of the USB HDD  $\Rightarrow$  (p. 97)

#### Caution

- All data in the USB HDD will be erased in the following cases :
  - When formatting the USB HDD with the TV → "Setting for USB HDD" (see below)
  - · When formatting the USB HDD to use on PC
- When the TV is repaired due to a malfunction, you may have to format the USB HDD again with the TV to use it. (All data will be erased when formatting.)
- In order to use the USB HDD with your PC after recording with this TV, format it again on your PC. (Special operations or tools
  may be necessary to format on your PC. For details, refer to the manual of the USB HDD.)
- The data recorded to the USB HDD with this TV can only be played back on this TV. You cannot play back its contents with another TV (including the TV of the same model number) or any PCs.

#### **USB HDD connection**

Connect the USB HDD to the USB 3 port.

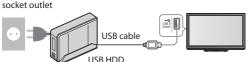

- Be sure to connect the USB HDD to the socket outlet.
- Do not turn off or disconnect the USB HDD during operation. It may cause malfunction of the drive or damage the recorded data.
- To remove the USB HDD safely from the TV ⇒ (p. 20, 56)

#### **Setting for USB HDD**

Format and setup the USB HDD with this TV in order to use it for recording.

- Before the settings, connect the USB HDD (see above) and be sure to turn on the USB HDD.
- You cannot change the settings for the USB HDD while recording is in progress.
- Please note that USB HDD will be formatted and all data in it will be erased when you format it.

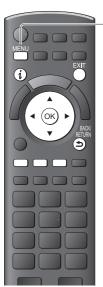

## Display the menu

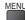

Select [Setup]

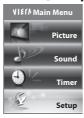

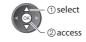

## Select [Recording Setup]

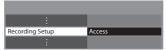

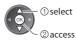

■ To return to TV

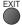

### Select [USB HDD Setup] and set

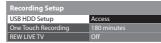

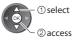

#### Setup the USB HDD [USB HDD Setup]

All the USB devices recognised as a mass storage device will be listed.

• You can only choose one USB HDD for recording at a time.

#### 1 Select the USB HDD for recording and start setup

| USB HDD Setup  |      |   |
|----------------|------|---|
| Product        | Name |   |
| USB Drive A    |      | l |
| USB Flash Disk |      | l |
|                |      | l |
|                |      |   |
|                |      | l |
|                |      |   |

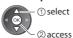

- Some USB HDD may not be displayed.
- For the information of the highlighted device

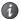

#### 2 Caution and confirmation of using USB HDD

Select [Yes] to proceed

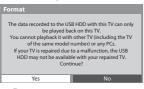

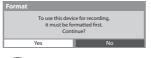

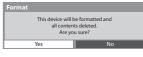

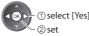

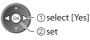

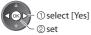

#### 3 Confirmation of USB HDD name

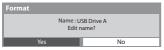

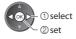

#### The name for the USB HDD is created automatically. If you want to edit the name, select [Yes].

Set characters

USB HDD

Name

USB HDD 1

A B C D E F G H I J J K L M N O P Q R S T

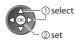

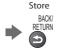

• You can set characters by using numeric buttons.

#### 4 Confirmation to enable USB HDD for recording

If the formatted USB HDD for recording already exists, this confirmation screen will be displayed to switch to enable this USB HDD for recording.

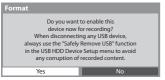

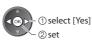

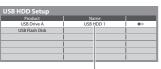

#### Mode

The USB HDD is available for recording / playing back.
 Only one USB HDD on the list can be available for recording.

: The USB HDD is available for playing back.

USB HDD name is displayed

• To format (red)

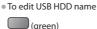

To change the mode

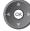

To remove the USB HDD safely from the TV

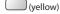

To set "Safely remove USB" in other conditions → (p. 20)

#### Recording the TV programme to USB HDD

You can record the current programme immediately by using [One Touch Recording].

You can also record the current programme constantly for the selected period by using [REW LIVE TV] so that you can go back or pause the current programme.

- Ensure the connection and setup are completed before start recording ⇒ (p. 55, 56)
- Ensure not to connect or disconnect any USB devices during USB HDD recording. Otherwise the recording may not work
  properly.
- If the remaining capacity of the USB HDD is run out, the recording cannot be done.

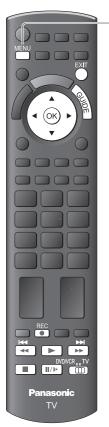

## Display the menu

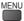

2 Select [Setup]

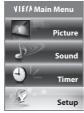

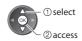

3 Select [Recording Setup]

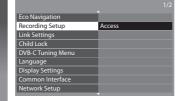

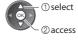

4

### Select [One Touch Recording] or [REW LIVE TV]

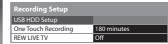

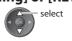

#### ■ To return to TV

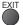

## One touch direct TV recording - What you see is What you record [One Touch Recording]

Recording the current programme in the USB HDD immediately.

Select the maximum recording time [30] / [60] / [90] / [120] / [180] (minutes)

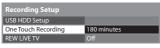

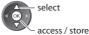

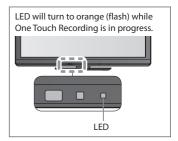

#### ■ To start One Touch Recording

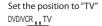

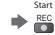

No other channel can be selected while the recording is in progress.

#### ■ To stop recording on the way

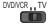

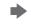

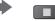

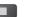

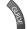

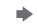

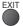

#### ■ To playback or delete the recorded contents → "Recorded TV mode" (p. 67)

• Even if One Touch Recording is in progress, you can playback all the contents. However, the recording may not work properly while playback.

#### Record constantly [REW LIVE TV]

Recording the current programme constantly.

#### Select [Auto] to start REW LIVE TV

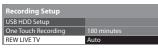

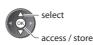

When you select [Auto], the recording will start automatically.

### ■ To operate the REW LIVE TV

#### Set the position to "TV"

DVD/VCR .. TV

To pause II/1>

To search backward (up to 90 minutes)

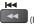

(Press and hold)

After pausing or searching backward, the following buttons are available to operate.

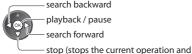

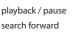

goes back to live TV)

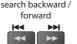

(Press and hold)

playback 11/1>

pause /

playback

stop

stops the current operation and goes back to live TV

#### ■ To stop the REW LIVE TV

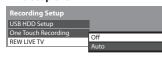

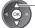

select [Off]

• If you stop the REW LIVE TV, the recorded content for the REW LIVE TV will be deleted.

- REW LIVE TV will be stopped and the recorded content deleted automatically in the following conditions: (Even if REW LIVE TV stops for the following conditions, as long as the setting is [Auto], the new recording will start automatically in a condition that makes the recording available.)
  - · selected other channels
  - · selected locked channel
  - · selected invalid channel
  - · no TV signal
  - · when the other recording starts
  - · when the TV is turned off or standby

## **Using Media Player**

Media Player allows you to enjoy photo, video or music recorded on an SD Card and a USB Flash Memory, and recorded contents on the formatted USB HDD.

VIERA IMAGE VIEWER is the function of the easy viewing for photos or videos recorded on an SD Card on the TV screen by simply inserting into the SD Card slot.

Photo mode: Still pictures recorded by digital cameras will be displayed.

Video mode : (For SD Card or USB Flash Memory) Moving pictures recorded by digital video cameras will be played back.

Recorded TV mode: (For USB HDD) TV programmes recorded in USB HDD with this TV will be played back.

Music mode: Digital music data will be played back.

- During the operation, audio signal is output from AV1, AUDIO OUT, DIGITAL AUDIO OUT and HDMI2 (ARC function) terminals. But no video signals are output. AV1 can output audio signal if [AV1 out] is set to [Monitor] in the Setup Menu (p. 35). To use HDMI2 with ARC function, connect an amplifier that has ARC function (p. 83) and set to use theatre speakers (p. 90).
- [Date] shows the date on which the recording was made by the recording equipment. The file without record of the date is shown "\*\*/\*\*/\*\*\*\*".
- The picture may not appear correctly on this TV depending on the recording equipment used.
- Display may take some time when there are many files and folders.
- Partly degraded files might be displayed at a reduced resolution.
- Picture setting may not work depending on the conditions.
- The folder and file names may be different depending on the digital camera or digital video camera used.

#### To insert or remove the SD Card / USB Flash Memory

• For the USB HDD Connection ⇒ (p. 55)

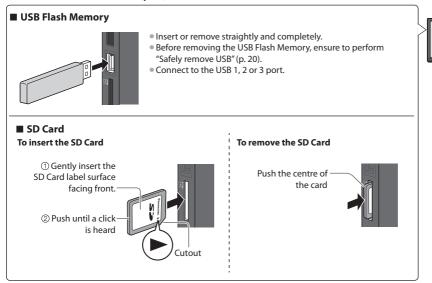

- For the information of the devices \* "Devices for recording or playing back" (p. 97)
- For the supported file format → "Supported file format in Media Player and media servers" (p. 95, 96)

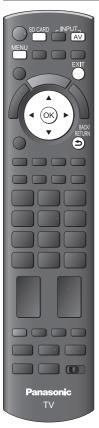

### ■ To return to TV

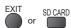

■ To return to the previous screen

BACK RETURN

## Insert the SD Card or USB Flash Memory to the TV

⇒ (p. 59

To play back contents in USB HDD, check the connection and settings are completed.
 (p. 55, 56)

## Start Media Player

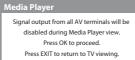

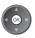

Also possible by pressing following buttons.
 SD CARD

CARD

AV "Watching External Inputs" (p. 27)

## Select the device you want to access to

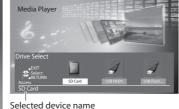

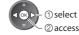

 If two or more devices are not connected, this step will be skipped.

### Select the content

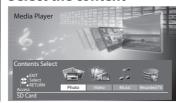

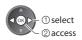

[Photo] **→ "Photo mode" (p. 61)** 

[Video] **→ "Video mode" (p. 65)** 

[Music] **⇒ "Music mode" (p. 69)** 

[Recorded TV] → "Recorded TV mode" (p. 67)

### Note

- You can also access each mode directly by using VIERA TOOLS.
  - → "How to Use VIERA TOOLS" (p. 29)
- [Recorded TV] is available for USB HDD.
- Select the appropriate device and content for playing back each file.

#### Photo mode

Photo mode will read all ".jpg" extension files in the SD Card or USB Flash Memory.

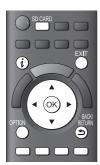

The thumbnail of all the photos in the SD Card or USB Flash Memory will be displayed. Example: Thumbnail - [All photos]

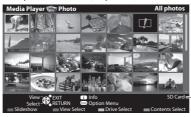

Selected device name

■ To return to TV

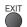

■ To return to the previous screen

BACK RETURN : Error display

- To change the back ground music ⇒ "Photo Settings" (p. 62)
- To display the information of the highlighted photo

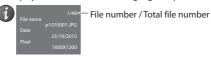

• To change the size of photos on a thumbnail screen

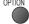

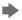

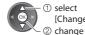

OPTION ① select [Change Size]

#### ■ To sort by folder, recorded date or recorded month

#### 1 Display the view selection

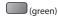

#### 2 Select the sort type

| 71            |  |
|---------------|--|
| Folder view   |  |
| Sort by Date  |  |
| Sort by Month |  |

① select

2 access

#### [Folder view]:

Displays the thumbnail grouped by folder

• The files which are not into a folder will be collected to the folder named "/".

#### [Sort by Date]:

Displays the thumbnail grouped by the same date

• The group of the photos without recorded date is shown as [Unknown].

#### [Sort by Month]:

Displays the thumbnail grouped by the same month

• The group of the photos without recorded date is shown as [Unknown].

#### 3 Select one of the sorted groups to display the thumbnail of the selected group

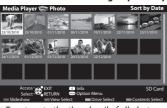

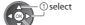

[All photos]

2 thumbnail of the selected group

To return to the thumbnail of all photos

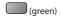

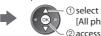

To display the information of the highlighted group

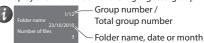

#### [Single view] - Photos are displayed one at a time.

Select the file from the thumbnail of photos to be viewed

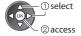

#### Example:

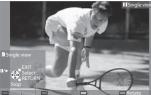

Operation guide

 To display / hide the operation quide

1

To return to thumbnail

BACK/ RETURN To operate Single view

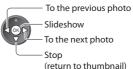

To rotate 90°

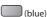

[Slideshow] - Slideshow will complete when all photos have been viewed within the present thumbnail.

1 Select the file from the thumbnail of photos for the first view

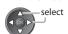

• To display / hide the operation guide

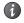

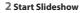

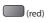

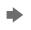

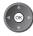

To pause (return to Single view)

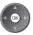

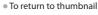

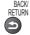

#### **Photo Settings**

Setup the settings for Photo mode.

1 Display the option menu

OPTION

2 Select [Slideshow Settings]

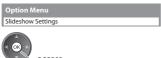

#### 3 Select the items and set

| Slideshow Settings |           |
|--------------------|-----------|
| Frame              | Off       |
| Colour Effect      | Off       |
| Transition Effect  | Fade      |
| Screen Mode        | Normal    |
| Burst Playback     | Off       |
| Interval           | 5 seconds |
| Repeat             | On        |
| Back Ground Music  |           |

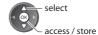

#### Note

- Picture quality may become lower depending on the slideshow settings.
- Picture setting may not work depending on the slideshow settings.

| Menu               | ltem              | Adjustments / Configurations (alternatives)                                                                                                    |
|--------------------|-------------------|----------------------------------------------------------------------------------------------------|
|                    | Frame             | Selects the frame type of the slideshow  [Off] / [Multi] / [Collage] / [Drift (+ calendar)] / [Drift] / [Gallery (+ calendar)] /  [Gallery] / [Cinema]  [Multi] :  9 photos are displayed orderly at once.  [Collage] :  Each photo is displayed at a random position and random scale.  [Drift (+ calendar)] / [Drift] :  Photos are displayed like flow images.  • You can select to display the calendar or not. The month of calendar is turned by pressing left or right cursor button.  [Gallery (+ calendar)] / [Gallery] :  The various sizes of photos in the frame are displayed.  • You can select to display the calendar or not. The month of calendar is turned by pressing left or right cursor button.  [Cinema] :  Photos are displayed like old films (sepia tone) |
| Sli                | Colour Effect     | Selects the colour effect of photos on Single view and Slideshow  [Off] / [Sepia] / [Gray scale]  This function is not available when [Frame] is set to [Drift], [Gallery] or [Cinema].                                                                                                    |
| Slideshow Settings | Transition Effect | Selects the transition effect for switching the photo during the slideshow  [Off] / [Fade] / [Slide] / [Dissolve] / [Motion] / [Random]  [Fade] : The next photo fades in gradually.  [Slide] : The next photo slides and appears from the left side.  [Dissolve] : Each photo is dissolved when switching to the next photo.  [Motion] : Each photo is displayed with an effect of enlarging, reducing, moving up or moving down.  [Random] : Each transition is selected at random.  This function is available when [Frame] is set to [Off].                                                                                                    |
|                    | Screen Mode       | Selects whether enlarged or normal viewing on Single view and Slideshow  [Normal] / [Zoom]  This function is not available when [Frame] is set to [Collage], [Drift], [Gallery] or [Cinema].  This function is not available when [Transition Effect] is set to [Motion].  Depending on the photo size, it may not be fully enlarged to fill the screen, e.g. portrait style picture.                                                                                                    |
|                    | Burst Playback    | Selects whether to display burst photos in a fast-paced slideshow mode  [Off] / [On]  This function is not available when [Frame] is set to [Drift], [Gallery] or [Cinema].  This function is not available when [Transition Effect] is set to [Motion].                                                                                                    |
|                    | Interval          | Selects slideshow interval [5] / [10] / [15] / [30] / [60] / [90] / [120] (seconds)  This function is not available when [Frame] is set to [Drift], [Gallery] or [Cinema].  This function is not available when [Transition Effect] is set to [Motion].                                                                                                    |
|                    | Repeat            | Slideshow repeat [Off] / [On]                                                                                                    |

| Menu               | Item              | Adjustments / Configu                                                                                                    | urations (alternatives)                                                                                                    |  |
|--------------------|-------------------|----------------------------------------------------------------------------------------------------|----------------------------------------------------------------------------------------------------|--|
|                    |                   | Selects the back ground music during Photo mode  [Off]/[Type1]/[Type2]/[Type3]/[User]/[Auto]  [Type1], [Type2] and [Type3] are the fixed music each installed in this TV.  [User]: Music data in the device registered by yourself will be played back.  To register the music |                                                                                                    |  |
|                    |                   | 1. Select the music file                                                                                                    | 2. Select [File] or [Folder]                                                                                                    |  |
| Slideshow Settings |                   | Depending on the condition of the device, select folders until you reach the desired music file.                                                                                                    | Register Slideshow BGM? File Folder                                                                                                    |  |
|                    | Back Ground Music | Back Ground Music  ■ PRIVATE ■ DCIM ■ MISC ■ 001photo ■ 002photo ■ 003music  J 01 song.mp3  Type1                                                                                                    | ① select<br>② set                                                                                                    |  |
|                    |                   |                                                                                                    | [File] : The selected music file will be<br>registered as back ground music.<br>[Folder] : All the music in the folder which<br>contains the selected music file |  |
|                    |                   | ① select<br>② access                                                                                                    | will be registered as back ground music.                                                                                                    |  |
|                    |                   | <ul> <li>If no music has been registered or the d<br/>removed, no sound will be produced.</li> </ul>                                                                                                    | evice which has the registered music is                                                                                                    |  |
|                    |                   | [Auto]: Music data stored in the root folde randomly.  • If there is no available music data, no so                                                                                                    | • •                                                                                                    |  |

### Change the device

You can change to the other device directly in the same mode if two or more devices are connected.

1 While the thumbnail is displayed, display the device selection

(yellow)

### 2 Select the device you want to access to

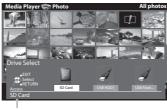

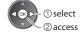

Selected device name

### **Change the contents**

You can switch to the other mode of Media Player from the thumbnail view.

• The mode can be switched in the current device.

## 1 While the thumbnail is displayed, display the contents selection

(blue)

#### 2 Select the contents

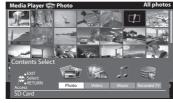

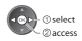

[Photo] → "Photo mode" (p. 61) [Video] → "Video mode" (p. 65)

[Music] **→ "Music mode" (p. 69)** [Recorded TV]

\*Recorded TV mode" (p. 67)

#### Video and Recorded TV mode

Supported file format ⇒ (p. 95)

#### Video mode

#### (For SD Card or USB Flash Memory)

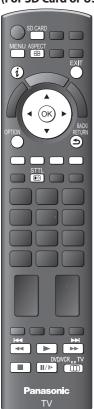

The thumbnail of video titles in the SD Card or USB Flash Memory will be displayed. Example: Thumbnail - [Title view]

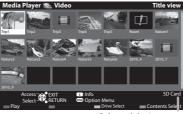

Selected device name

The preview will start when the title is highlighted if it supports a preview.

- To turn off the preview
   "Video Setup" (p. 66)
- To display the information of the highlighted title

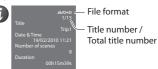

: Error display

: The file does not support thumbnail view.

• To view the scenes of the title

#### Select the title

Example: Thumbnail - [Scene view]

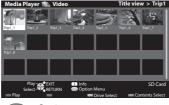

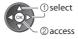

The preview will start when the scene is highlighted if it supports a preview.

- To turn off the preview
  - "Video Setup" (p. 66)
- To display the information of the highlighted scene

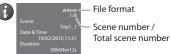

#### ■ To return to TV

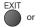

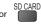

#### ■ To return to the previous screen

BACK/ RETURN

### Note

 The structure of titles and scenes may vary depending on the digital video camera used.

#### ■ Playback from Title view

Playback of the selected title will start.

To repeat playback ⇒ "Video Setup" (p. 66)

1 Select the title

2 Start playback

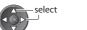

#### ■ Playback from the selected scene in the title (SD-Video or AVCHD)

Playback will start from the selected scene to the end of the title.

To repeat playback ⇒ "Video Setup" (p. 66)

#### 1 Select the title

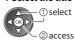

2 Select the scene

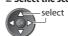

3 Start playback

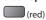

#### ■ How to operate in the playback

Example: Playback

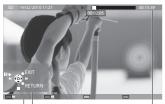

Operation guide

Information banner

- To display / hide the operation guide and information banner
- To operate the playback

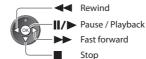

You can also use the following buttons. (p. 28)

Set the position to "TV"

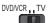

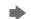

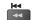

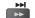

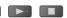

- To change the device ⇒ "Change the device" (p. 64)
- To change the content in the current device → "Change the contents" (p. 64)

#### ■ Video Setup

Setup the settings for Video mode.

#### 1 Display the option menu in the thumbnail view

OPTION

#### 2 Select [Video Setup]

Option Menu Video Setup

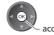

#### To change aspect

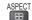

To the previous title / scene

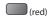

To the next title / scene

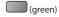

To return to thumbnail BACK/

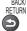

#### 3 Select the items and set

| Video Setup Menu |     |   |
|------------------|-----|---|
| Video Preview    | On  | _ |
| Repeat           | Off |   |
| select           |     |   |

| OR P | select         |
|------|----------------|
|      | access / store |

| Menu        | Item          | Adjustments / Configurations (alternatives)                                                                                                    |  |
|-------------|---------------|----------------------------------------------------------------------------------------------------|--|
| Video Setup | Video Preview | Sets to start the preview of the title or scene in the thumbnail view [Off] / [On] Image may not be displayed for an instant in the thumbnail view. Set the preview [Off] to resolve this. |  |
|             | Repeat        | Playback repeat within the title or selected file (depending on the content) [Off] / [On]                                                                                                  |  |

#### ■ Confirm or change the current status

You can confirm or change the current status of the content.

Menu items and selectable options vary depending on the content.

#### 1 Display the option menu during playback

OPTION

#### 2 Select [Video Setup]

Video Setup

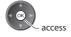

#### 3 Select the items and set

Multi Audio Stereo Aspect Change Aspect1

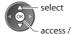

| (4 (OR) P) | select         |   |
|------------|----------------|---|
|            | access / store | 2 |

| Menu        | Item          | Adjustments / Configurations (alternatives)                                                                                                    |
|-------------|---------------|----------------------------------------------------------------------------------------------------|
| Video Setup | Multi Audio   | Allows you to select between selectable sound tracks (if available)  It may take several seconds to change the sound.                                                                                                    |
|             | Aspect Change | [Aspect1]: Displays the content enlarged without distortion [Aspect2]: Displays the content full-screen [Original]: Displays the content original size  You can also change the aspect using the ASPECT button.  Aspect change may not work depending on the content. |

#### Recorded TV mode

#### (For USB HDD)

Contents list of the USB HDD will be displayed.

Example: Contents list

[AII]:

All the recorded contents are listed.

[Not Viewed]:

Contents not played back are listed.

TOOLS.

Remaining capacity of the HDD

⇒ "How to Use VIERA TOOLS" (p. 29)

• This value may not be accurate depending on the condition. You can also access the contents list directly by using VIERA

To display the information of the highlighted content

- : Content not played back (Once you playback the content, this icon will disappear.)
- Content under recording (You can playback this content even if under recording.)
- : Protected content cannot be deleted.
- : Two or more contents are grouped.

#### ■ Playback the content from the list

#### 1 Select the content

2 Start playback

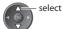

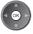

#### ■ To edit recording content

#### 1 Select and tick the content to edit

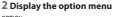

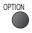

(blue)

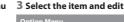

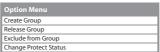

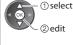

#### [Create Group]:

Two or more contents can be grouped. Select and tick all the desired contents, and then select [Create Group].

#### [Release Group]:

Select the created group you want to release, and then select [Release Group]. (To release several groups at once, tick all the desired groups.)

#### [Exclude from Group]:

Select the group and press the OK button to display the grouped contents. To exclude only the specific content from the group, select it and then select [Exclude from Group]. (To exclude several contents at once, tick all the desired contents.)

#### [Change Protect Status]:

Select the content you want to protect to delete, and then select [Change Protect Status]. Perform the same way to cancel the protection. (To change the status of several contents at once, tick all the desired contents.)

3 Confirm

#### ■ Delete the selected content

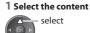

2 Delete the content (red)

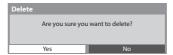

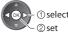

 To select two or more contents

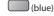

#### ■ How to operate in the playback

Example: Playback

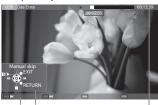

Operation guide

Information banner

To display / hide the operation guide and information banner

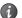

To operate the playback

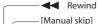

Press to skip forward about 30 seconds

Press and hold to skip backward about 15 seconds

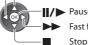

Pause / Playback

Fast forward

 To repeat between the starting point "A" and finishing point "B" Set "A" and "B" in order

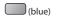

• The points will be reset by pressing this button again or other operations.

(red)

 To the next chapter (green)

To the previous chapter

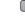

To change aspect

ASPECT **B** 

To display the subtitle (if available)

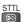

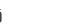

To return to list

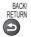

You can also use the following buttons. (p. 28)

Set the position to "TV"

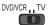

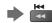

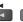

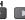

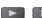

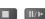

#### ■ Chapter List

You can start playback from the chapter list you select.

- A recorded content is automatically divided into chapters (about five minutes for each).
- The chapter list is not displayed while the selected content is being recorded.

To play back from the chapter list

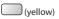

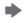

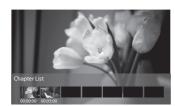

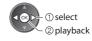

Note

Depending on the recorded programmes, some playback operations may not work properly.

#### ■ Change the device

You can change to the other device directly in the same mode if two or more devices are connected.

#### 1 Display the option menu

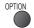

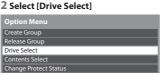

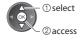

#### 3 Select the device you want to access to

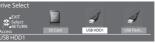

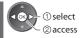

If you select the SD Card or USB Flash Memory, also change the contents to enjoy photo, video or music.

To change the content

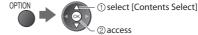

#### **Audio output Settings**

You can enjoy the multi-channel sound via an amplifier connected to DIGITAL AUDIO OUT or HDMI2 (ARC function) terminal. ■ To confirm or change the current sound status ⇒ "Confirm or change the current status" (p. 66)

#### 1 Display the menu

MENU

#### 2 Select [Sound]

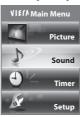

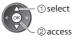

#### 3 Select [SPDIF Selection] and set

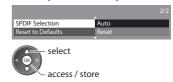

| Menu  | ltem            | Adjustments / Configurations (alternatives)                                                                                                    |
|-------|-----------------|----------------------------------------------------------------------------------------------------|
| Sound | SPDIF Selection | SPDIF: A standard audio transfer file format Selects the initial setting for digital audio output signal from DIGITAL AUDIO OUT and HDMI2 (ARC function) terminals [Auto] / [PCM] [Auto]: Dolby Digital Plus, Dolby Digital and HE-AAC (48 kHz) multi-channel are output as Dolby Digital Bitstream. DTS is output as DTS. MPEG is output as PCM.  [PCM]: Digital output signal is fixed to PCM. |

#### **Music mode**

Supported file format (p. 95)

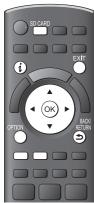

The thumbnail of music folders in the SD Card or USB Flash Memory will be displayed. Example: Thumbnail - [Folder view]

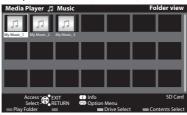

Selected device name

• To display the information of the highlighted folder

- Folder number / Total folder number

#### ■ To return to TV

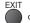

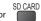

■ To return to the

BACK RETURN

previous screen

## ■ Playback from Folder view

All the files in the selected folder will be played back.

#### 1 Select the folder

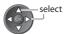

2 Start playback

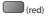

#### ■ Playback from File view

Selected file will be played back.

#### 1 Select the folder

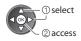

#### 2 Select the file

Example: Thumbnail - File view

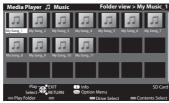

#### 3 Start playback

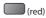

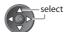

• To display the information of the highlighted file

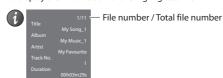

#### ■ How to operate in the playback

Example: Playback

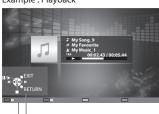

To display / hide the operation guide

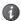

To operate the playback

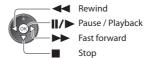

To the previous track

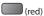

To the next track

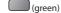

To return to thumbnail

BACK/
RETURN

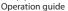

- To change the device → "Change the device" (p. 64)
- To change the content in the current device → "Change the contents" (p. 64)

#### **Music Setup**

Setup the setting for Music mode (only available in the thumbnail view).

### 1 Display the option menu

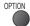

#### 2 Select [Music Setup]

② access

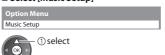

#### 3 Set

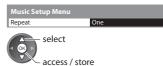

[Folder]: Playback repeat within the selected folder

[One]: Playback repeat of the selected one file

# Using Network Services (DLNA / VIERA Connect)

#### **DLNA®**

This TV is a DLNA Certified™ product.

DLNA (Digital Living Network Alliance) is a standard that makes DLNA Certified digital electronics easier and more convenient to use on a home network. To learn more, visit www.dlna.org.

It allows you to share photos, videos and music stored in the DLNA Certified media server (for example, PC with windows 7 installed, DIGA Recorder etc.) connected to your home network, and enjoy the contents on the TV screen.

It also allows you to control the TV with the DLNA Certified equipment connected to your home network. (DLNA Remote Control)

- For the supported file format  $\Rightarrow$  (p. 95, 96)
- AVCHD and DivX files are not supported by DLNA, but can be played by Media Player (p. 59).

#### ■ Media server

Store photos, videos or music into the DLNA Certified media server, and then you can enjoy them on the TV.

#### To use a PC as a media server

Prepare the PC with Windows 7 or ensure the server software is installed on the PC.

"Windows 7" and "TwonkyMedia server 6 (installed on the PC with Windows 7, Windows Vista or Windows XP)" are the server software that has been tested for compatibility with this TV (current as of January, 2011). Any other server software have not been tested with this TV, therefore compatibility and performance cannot be assured.

- Windows 7
- The setup for homegroup settings of Windows 7 is required. For details, refer to the help functions of Windows 7.
- TwonkyMedia server
- "TwonkyMedia server" is the product of PacketVideo Corporation.

To obtain the Installation Guides for installing and setting "TwonkyMedia server", visit the website of TwonkyMedia. Additional fees may be charged to obtain server software.

#### Note

- For more information about the server software, please consult each software company.
- When server software for the media server is installed on the PC, the data may be at risk of being accessed by other people. Please take care of the settings and connections under the network circumstances at the office, hotel or even at home when not using a router.

#### To use a DLNA compatible DIGA Recorder as a media server

By connecting a DLNA compatible DIGA Recorder to your home network, you can enjoy and control it as one of the media servers.

Please refer to the manual of your DIGA Recorder to confirm whether the recorder is compatible with DLNA.

#### **■ DLNA Remote Control**

You can control the TV with the DLNA Certified equipment.

- To use this function, set the [Network Link Settings] → (p. 73)
- "Windows 7" is the OS that has been tested for compatibility of this TV (current as of January, 2011). For the operations, refer to the help functions of Windows 7.

Network connection ⇒ "Example 1" or "Example 2" in "Network connections" (p. 72)

Network setup → (p. 73 - 77)

DLNA operations (p. 78 - 81)

#### VIERA Connect

VIERA Connect is a gateway to the internet services unique to Panasonic and has expanded VIERA CAST features greatly. VIERA Connect allows you to access some specific websites supported by Panasonic, and enjoy internet contents such as photos, videos, games, etc. from VIERA Connect home screen.

• This TV has no full browser function and all features of websites may not be available.

Network connection → "Example 1" or "Example 3" in "Network connections" (p. 72)

Network setup **→** (p. 73 - 77)

VIERA Connect operations (p. 17, 81)

#### **Network connections**

To use only DLNA features, you can operate the features without broadband network environment.

To use VIERA Connect features, you need a broadband network environment.

- If you do not have any broadband network services, please consult your retailer for assistance.
- Set up and connect any equipment required for the network environment. You cannot make settings for the equipment on this TV. Read the manual of the equipment.
- Required speed (effective): at least 1.5 Mbps for SD and 6 Mbps for HD picture quality, respectively. If the transfer speed is not enough, contents may not be played back properly.

#### Example 1

#### (For DLNA and VIERA Connect)

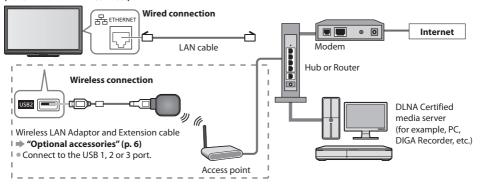

- Ensure to use a LAN straight cable for this connection.
- If your modem has no broadband router functions, use a broadband router.
- If your modem has broadband router functions but there are no vacant ports, use a hub.
- Ensure that the broadband routers and hubs are compatible with 10BASE-T / 100BASE-TX.
- If you use the equipment compatible only with 100BASE-TX, category 5 LAN cables are required.

### Example 2

#### (For DLNA)

You can connect the TV and the equipment directly to use DLNA features.

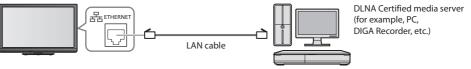

Ensure to use a LAN cross cable for this connection.

#### Example 3

#### (For VIERA Connect)

You can connect the TV and the telecommunication equipment directly to use VIERA Connect features.

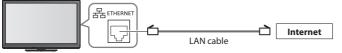

#### Note

- Contact your Internet Service Provider (ISP) telecommunications company for further assistance regarding the network
  equipment.
- Confirm the terms and conditions of the contracts with your Internet Service Provider (ISP) or telecommunications
  company. Depending on the contracts, additional fees may be charged or multiple connections to the internet may be
  impossible.

### **Network Setup**

- Ensure the connections are completed before starting Network Setup.
- → "Network connections" (p. 72)

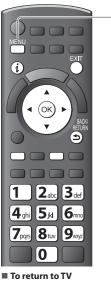

## Display the menu

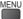

Select [Setup]

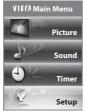

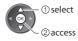

3

Select [Network Setup]

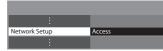

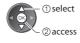

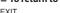

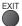

### **Network Link settings**

Sets the link settings to control this TV from the network equipment via the network.

### 1 Select [Network Link Settings]

| Wired             |
|-------------------|
|                   |
|                   |
| Access            |
|                   |
| ab-cd-ef-gh-ij-kl |
|                   |

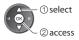

#### 2 Select the items and set

| Network Link Settings |  |  |
|-----------------------|--|--|
| VIERA                 |  |  |
| On                    |  |  |
| On                    |  |  |
| On                    |  |  |
|                       |  |  |

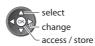

| Menu         | ltem                   | Adjustments / Configurations (alternatives)                                                                                                    |  |  |  |
|--------------|------------------------|----------------------------------------------------------------------------------------------------|--|--|--|
| Ze           | VIERA Name             | Sets your favourite name for this TV and this name will be used to display the name of this TV on the screen of the other DLNA compatible equipment.                                                                                                    |  |  |  |
| Network Link | DLNA Remote Control    | Enables to control the TV using Windows 7 via the network [Off] / [On]                                                                                                    |  |  |  |
| 닺            | DLNA Remote Volume     | Enables to control the volume of the TV using Windows 7 via the network [Off] / [On]                                                                                                    |  |  |  |
| nk Settings  | Network Remote Control | Enables to control the TV from the network equipment (Smartphone, etc.)  [Off] / [On]  Depending on the area, this function may not be available. For details, consult your local Panasonic dealer.  For more information of this function, visit the following website. (English only) http://panasonic.jp/support/global/cs/tv/ |  |  |  |

### Wired connection settings

This setting is for the network connection by using the LAN cable.

### 1 Select [Network Type] and set to [Wired]

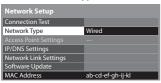

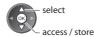

If you make the network connection like "Example 2" (p. 72), you do not have to set [Acquire DNS Address], [Proxy] and [Proxy Port].

### 2 Select [IP/DNS Settings] and set the items

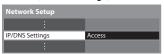

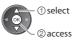

### ■ [Acquire IP Address] / [Acquire DNS Address]

Sets [IP Address], [Subnet Mask], [Gateway], [Primary DNS] and [Secondary DNS].
Select [Acquire IP Address] / [Acquire DNS Address] and set to [Auto] (recommended)

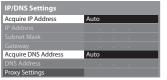

The available settings are displayed automatically.

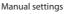

([IP Address], [Subnet Mask], [Gateway], [Primary DNS], [Secondary DNS])

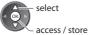

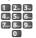

### 3 Select [Proxy Settings] and set the items

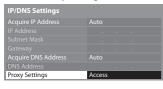

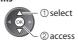

 After settings, return to [Network Setup] screen BACK/ RETURN

### ■ [Proxy]

Sets Proxy address.

• This is the address of the relay server that is connected to the target server instead of the browser and sends data to the browser. Setting is required if specified by the provider.

### 1. Select [Proxy]

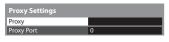

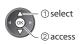

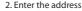

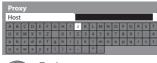

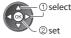

 You can set characters by using numeric buttons.

### ■ [Proxy Port]

Sets Proxy port number.

• This number is also specified by the provider with the Proxy address.

### 1. Select [Proxy Port]

| Proxy Settings |   |
|----------------|---|
| Proxy          |   |
| Proxy Port     | 0 |

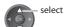

2. Move the cursor and enter the number

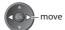

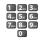

3. Store

BACK/
RETURN

### 4 Select [Connection Test] and access to test

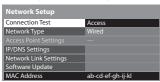

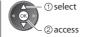

 Performs automatic testing of the network connection for the TV. (It takes a while to test.)

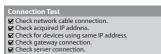

: succeeded

The test is successful and the TV is connected to the network.

🔀 : failed

Check the settings and connections, and then perform this function again.

### Wireless connection settings

This setting is for the network connection by using the Wireless LAN Adaptor. (Wireless connection)

 Confirm the encryption key, settings and positions of your access point before starting setup. For details, read the manual of the access point.

### 1 Select [Network Type] and set to [Wireless]

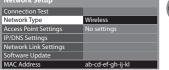

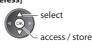

### 2 Select [Access Point Settings]

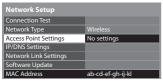

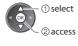

### 3 Select the connection type and set

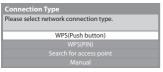

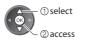

- For details of each connection type ⇒ (p. 76, 77)
- After settings, return to [Network Setup] screen

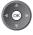

#### 4 Confirm the connection status of [Access Point Settings]

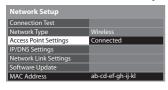

---: [Wired] is selected in [Network Type].

[No adaptor]: Wireless LAN Adaptor is not connected.

[No settings]: Setting for connecting to the access point has not been set.

[Connecting...]: Connecting to the access point in progress.

[Connected]: Wireless connection to the access point succeeded

 To display the current access point settings, press the OK button.

To change the settings, select [No] on this screen.

Some access points do not allow access to the internet.
 Perform [Connection Test] (p. 76) to check if internet connection is available.

[USB overcurrent]: Overcurrent error → (p. 101)

### 5 Select [Connection Test] and access to test

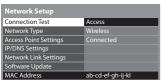

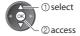

Performs automatic testing of the network connection for the TV. (It takes a while

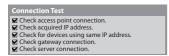

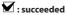

The test is successful and the TV is connected to the network.

### : failed

Check the settings and connections, and then perform this function again. If you continue to have difficulty, please contact your internet service provider.

### **■** [WPS(Push button)]

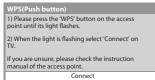

1) press the WPS button on the access point until the light flashes

- 2 connect the Wireless LAN Adaptor and the access point
- Ensure that your access point supports WPS for this setup.
- WPS: Wi-Fi Protected Setup™

### ■ [WPS(PIN)]

### 1 Select your desired access point

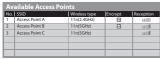

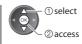

Ensure that your access point supports WPS for this setup.

 To search access points again • For the information of the highlighted access point (yellow)

To set manually (red)

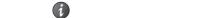

### 2 Enter the PIN code to the access point, and then select [Connect]

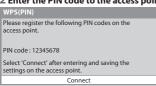

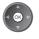

### **■** [Search for access point]

Access points found automatically are listed.

#### 1 Select your desired access point

| No. | SSID           | Wireless type | Encrypt | Reception |
|-----|----------------|---------------|---------|-----------|
| 1   | Access Point A | 11n(2.4GHz)   | •       | 10101     |
| 2   | Access Point B | 11n(5GHz)     | -       | 10301     |
| 3   | Access Point C | 11n(5GHz)     |         | 10101     |
|     |                |               |         |           |
|     |                |               |         |           |

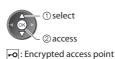

To search access points again

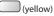

• For the information of the highlighted access point

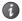

### 2 Access the encryption key input mode

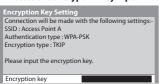

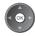

 If the selected access point is not encrypted, the confirmation screen will be displayed. It is recommended to select the encrypted access point.

### 3 Enter the encryption key of the access point (Set characters one by one)

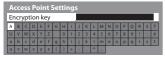

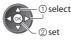

 You can set characters by using numeric buttons.

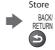

### 4 Select [Yes]

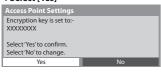

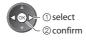

To re-enter the encryption key, select [No].

### **■** [Manual]

You can setup SSID, authentication type, encryption type, and encryption key manually. Follow the on screen instructions and set manually.

When you use 11n (5 GHz) for the wireless system between the Wireless LAN Adaptor and access point, please select [AES] for the encryption type.

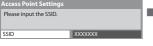

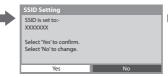

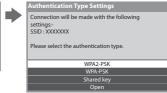

### Update TV's software

Accesses the specific website to update TV's software and search if any software updates are available.

### Select [Software Update]

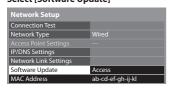

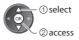

Follow the on screen instructions

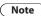

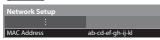

#### [MAC Address]

 MAC address is a unique address that identifies hardware in the network. (for information only)

### **Using DLNA® features**

- Ensure the preparation of media server, network connections and network settings are completed.
  - "Media server" (p. 71), "Network connections" (p. 72), [Network Setup] (p. 73 77)

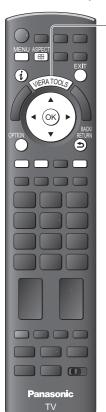

# Display icons of the feature

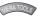

### Select [Media Server]

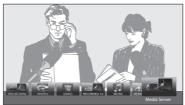

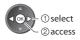

### Select one of the media servers you want to access

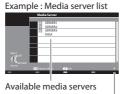

① select @access

• To display the information of the highlighted media server

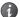

Total listed number

### Select the file

Example: File list

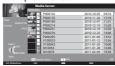

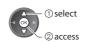

- Depending on the condition of media server, you may need to select the folder before selecting the file.
- To display the information of the highlighted file

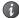

### Note

- Non-playable files are also listed but cannot be selected.
- Turn the TV off, and then on again when changing or reconnecting the network connection.

**EXIT** 

■ To return to TV

### For photo file

### [Single view] - Photos are displayed one at a time.

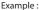

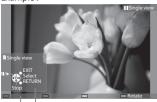

Operation guide

- To display / hide the operation guide
- To operate Single view

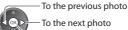

- Slideshow
- Stop
- (return to list)

[Slideshow] - Slideshow will complete when all photos have been viewed within the list.

### 1 Select the photo file from the list for the first view

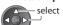

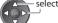

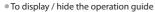

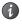

### 2 Start Slideshow

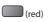

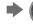

• To pause (return to Single view)

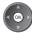

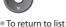

To return to list RETURN

To rotate 90°

(blue)

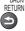

### For video file

### Playback - Playback will start.

Example: Playback

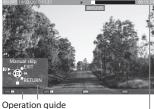

To display / hide the operation guide and information banner

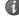

To the previous content

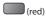

To the next content

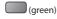

Information banner • To change aspect

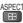

### To operate the playback

Rewind [Manual skip]

- Press to skip forward about 30 seconds
- Press and hold to skip backward about 15 seconds

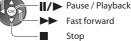

To return to list RACK/

RETURN

### For music file

### Playback - Playback will start

Example: Playback

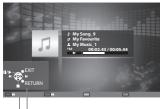

Operation guide

- To display / hide the operation guide
- To operate the playback

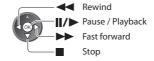

To the previous track

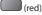

To the next track

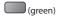

 To return to list RETURN

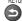

### For DIGA Recorder

### **Control the DIGA Recorder**

The screen of the DIGA Recorder will be displayed. You can control the functions of the DIGA Recorder with this TV remote control according to the operation guide.

#### Example:

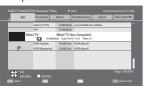

- Before operating, register this TV on the DIGA Recorder.
- For details, read the manual of the DIGA Recorder.

### Option menu for each content

Setup the settings for Photo, Video and Music file operations.

## 1 Display the option menu

OPTION

### 2 Select [Slideshow Settings], [Video Setup] or [Music Setup]

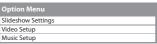

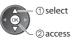

### 3 Select the items and set

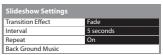

| Video Setup Menu |     |  |
|------------------|-----|--|
| Video Preview    | On  |  |
| Repeat           | Off |  |
|                  |     |  |
| Music Setup Menu |     |  |
| Popost           | Ono |  |

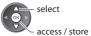

|                    |                   | access / store                                                                                                    |  |  |
|--------------------|-------------------|----------------------------------------------------------------------------------------------------|--|--|
| Menu               | Item              | Adjustments / Configurations (alternatives)                                                                                                    |  |  |
| Slideshow Settings | Transition Effect | Selects the transition effect for switching the photo during the slideshow  [Off] / [Fade] / [Slide] / [Dissolve] / [Motion] / [Random]  [Fade] : The next photo fades in gradually.  [Slide] : The next photo slides and appears from the left side.  [Dissolve] : Each photo is dissolved when switching to the next photo.  [Motion] : Each photo is displayed with an effect of enlarging, reducing, moving up or moving down.  [Random] : Each transition is selected at random. |  |  |
| ettin              | Interval          | Selects slideshow interval [5] / [10] / [15] / [30] / [60] / [90] / [120] (seconds)  This function is not available when [Transition Effect] is set to [Motion].                                                                                                    |  |  |
| gs                 | Repeat            | Slideshow repeat [Off] / [On]                                                                                                    |  |  |
|                    | Back Ground Music | Selects the back ground music during Photo mode [Off] / [Type1] / [Type2] / [Type3]                                                                                                    |  |  |
| Video Setup        | Video Preview     | Sets to start the preview of the title or scene in the thumbnail screen [Off] / [On] Image may not be displayed for an instant in the thumbnail screen. Set the preview [Off] to resolve this.                                                                                                    |  |  |
| tup                | Repeat            | Playback repeat within the selected file [Off] / [On]                                                                                                    |  |  |
| Music Setup        | Repeat            | Playback repeat [Off] / [Folder] / [One] [Folder] : Playback repeat within the selected folder [One] : Playback repeat of the selected one file                                                                                                    |  |  |

### Audio output settings (for video contents)

You can enjoy the multi-channel sound via an amplifier connected to DIGITAL AUDIO OUT or HDMI2 (ARC function) terminal.

■ To confirm or change the current sound status ⇒ "Confirm or change the current status" (p. 66)

### 1 Display the menu

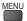

### 2 Select [Sound]

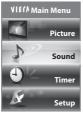

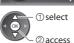

### 3 Select [SPDIF Selection] and set

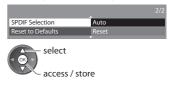

| Menu  | Item            | Adjustments / Configurations (alternatives)                                                                                                    |
|-------|-----------------|----------------------------------------------------------------------------------------------------|
| Sound | SPDIF Selection | SPDIF: A standard audio transfer file format Selects the initial setting for digital audio output signal from DIGITAL AUDIO OUT and HDMI2 (ARC function) terminals [Auto] / [PCM] [Auto]: Dolby Digital Plus, Dolby Digital and HE-AAC (48 kHz) multi-channel are output as Dolby Digital Bitstream. MPEG is output as PCM. [PCM]: Digital output signal is fixed to PCM. |

### **VIERA Connect**

You can access VIERA Connect and enjoy various network contents.

- VIERA Connect requires a broadband internet connection. Dial-up internet connections cannot be used.
- For details about VIERA Connect operation → "Using "VIERA Connect"" (p. 17)
- Setup menu (Items in [Setup] may change without notice.)

| Customize HomeScreen | Changes the position of each services on VIERA Connect home screen                 |  |
|----------------------|------------------------------------------------------------------------------------|--|
| My Account           | Confirms or removes the account information of the TV you entered on VIERA Connect |  |
| Lock                 | Sets to restrict access to some services                                           |  |
| Веер                 | Sets beep sound On or Off when operating VIERA Connect                             |  |
| Notices              | Displays the information of VIERA Connect                                          |  |

#### Note

 Be sure to update the software when a software update notice is displayed on the TV screen. If the software is not updated, you will not be able to use VIERA Connect.

You can update the software later manually p[Software Update] in [Network Setup] (p. 77)

- VIERA Connect home screen is subject to change without notice.
- The services through VIERA Connect are operated by their respective service providers, and service may be discontinued either temporarily or permanently without notice. Therefore, Panasonic will make no warranty for the content or the continuity of the services.
- Some content may be inappropriate for some viewers.
- Some content may only be available for specific countries and may be presented in specific languages.
- Depending on the connection environment, the internet connection may be slow or may not be successful.
- During the operation, audio signal is output from AV1, AUDIO OUT, DIGITAL AUDIO OUT and HDMI2 (ARC function) terminals.
   But no video signals are output. AV1 can output audio signal if [AV1 out] is set to [Monitor] in the Setup Menu (p. 35). To use
   HDMI2 with ARC function, connect an amplifier that has ARC function (p. 83) and set to use theatre speakers (p. 90).
- You can restrict access to VIERA Connect > [Child Lock] (p. 47)
- Turn the TV off, and then on again when changing or reconnecting the network connection.

# **Link Functions (Q-Link / VIERA Link)**

Q-Link connects the TV and DVD Recorder / VCR, and enables easy recording, playback, etc. -> (p. 84)

VIERA Link (HDAVI Control™) connects the TV and the equipment with VIERA Link function, and enables easy control, convenient recording, playback, energy saving, creating home theatre, etc., without complicated setting. ⇒ (p. 85 - 90) You can use Q-Link and VIERA Link functions together.

- This TV supports "HDAVI Control 5" function. But available features are depending on the connected equipment's version of HDAVI Control. Please refer to the manual of the equipment to confirm the version.
- VIERA Link features may be available even with other manufacturers' equipment supporting HDMI CEC.

### Summary of Q-Link and VIERA Link features

### Q-Link (SCART connection)

| Connected equipment Features | DVD Recorder / VCR<br>with Q-Link function |  |  |
|------------------------------|--------------------------------------------|--|--|
| Preset download              | 0                                          |  |  |
| Easy playback                | 0                                          |  |  |
| Power on link                | 0                                          |  |  |
| Power off link               | 0                                          |  |  |
| Direct TV Recording          | 0                                          |  |  |

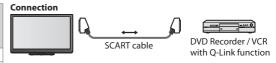

- Use fully wired SCART cable.
- Connect the DVD Recorder / VCR supporting Q-Link to the TV's AV1 terminal via a SCART cable.

### VIERA Link (HDMI connection)

| Connected equipment Features                                        | DIGA Recorder with<br>VIERA Link function | DVD Player / Blu-ray Disc<br>Player with VIERA Link<br>function | HD Video Camera /<br>LUMIX Camera with<br>VIERA Link function |
|---------------------------------------------------------------------|-------------------------------------------|-----------------------------------------------------------------|---------------------------------------------------------------|
| Preset download                                                     | O*2 *5                                    | _                                                               | _                                                             |
| Easy playback                                                       | 0                                         | 0                                                               | 0                                                             |
| Power on link                                                       | 0                                         | 0                                                               | 0                                                             |
| Power off link                                                      | 0                                         | 0                                                               | 0                                                             |
| Reduce unnecessary power consumption in standby                     | <b>*</b> 3                                | <b>*</b> 3                                                      | _                                                             |
| Auto standby for unnecessary equipment                              | <b>○</b> *³                               | <b>○</b> *³                                                     | _                                                             |
| Pause Live TV programme                                             | O*2 *4                                    | _                                                               | _                                                             |
| Direct TV Recording                                                 | O*2                                       | _                                                               | _                                                             |
| Control the menu of the connected equipment by VIERA remote control | <b>*</b> 1                                | <b>*</b> 1                                                      | <b>○*</b> ¹                                                   |
| Speaker control                                                     | _                                         | _                                                               | _                                                             |

#### Connection

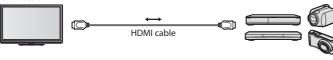

DIGA Recorder / DVD Player / Blu-ray Disc Player / HD Video Camera / LUMIX Camera with VIERA Link function

- Use fully wired HDMI compliant cable.
- Connect the equipment supporting VIERA Link to the TV's HDMI1, HDMI2, HDMI3 or HDMI4 terminal via an HDMI cable.
- About HDMI cable for connecting Panasonic HD Video Camera or LUMIX Camera, read the manual of the equipment.

### **VIERA Link (HDMI and Audio out connections)**

| Connected equipment Features                    | Player theatre with<br>VIERA Link function | Blu-ray Disc theatre with<br>VIERA Link function | Amplifier with VIERA Link function |
|-------------------------------------------------|--------------------------------------------|--------------------------------------------------|------------------------------------|
| Preset download                                 | _                                          | _                                                | _                                  |
| Easy playback                                   | O*6                                        | O*6                                              | -                                  |
| Power on link                                   | 0                                          | 0                                                | _                                  |
| Power off link                                  | 0                                          | 0                                                | 0                                  |
| Reduce unnecessary power consumption in standby | -                                          | <b>*</b> 3                                       | -                                  |
| Auto standby for unnecessary equipment          | O*3 *7                                     | O*3 *7                                           | <b>*</b> 3                         |
| Pause Live TV programme                         | _                                          | _                                                | _                                  |
| Direct TV Recording                             | _                                          | _                                                | _                                  |
| Control the menu of the connected               | <u></u> *1                                 | O*1                                              | _                                  |
| equipment by VIERA remote control               |                                            |                                                  |                                    |
| Speaker control                                 | 0                                          | 0                                                | 0                                  |

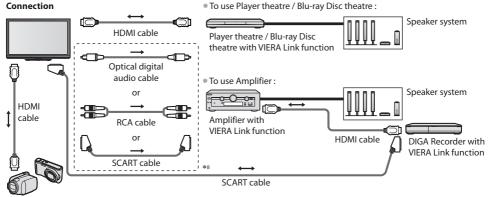

HD Video Camera / LUMIX Camera with VIERA Link function

- Use fully wired HDMI compliant cable.
- Connect the equipment supporting VIERA Link to the TV's HDMI2. HDMI3 or HDMI4 terminal via an HDMI cable.
- Use fully wired SCART cable.
- If you use a SCART cable for audio output, connect the equipment supporting VIERA Link to the TV's AV1 terminal and set [AV1 out] to [Monitor] in the Setup Menu (p. 35).
- Use the optical digital audio cable, RCA cable or SCART cable for audio output from the TV.
- \*1 : Available with the equipment which has "HDAVI Control 2 or later" function.
- \*2 : Available with the equipment which has "HDAVI Control 3 or later" function
- \*3 : Available with the equipment which has "HDAVI Control 4 or later" function.
- \*4: Available with DIGA Recorder which has HDD.
- \*5 : This function is available regardless of the version of HDAVI Control when the recorder supports Q-Link and is connected via SCART cable.
- \*6: While playing a disc
- \*7: Except for watching a disc
- \*8: If the connected equipment has "HDAVI Control 5" function, you do not have to use this audio cable (Optical digital audio cable, RCA cable or SCART cable). In this case, connect the equipment to the TV's HDMI2 terminal via an HDMI cable.

### VIERA Link Control of compatible equipment ([VIERA Link Control] → p. 88)

- Table below displays maximum number of compatible equipment that can be controlled by VIERA Link Control.
   This includes connections to equipment already connected to the TV.
  - For example, DIGA Recorder connected to Amplifier which is connected to the TV via an HDMI cable.

| Type of the equipment                                                                                                    | Maximum number |
|----------------------------------------------------------------------------------------------------|----------------|
| Recorder (DIGA Recorder, etc.)                                                                                                    | 3              |
| Player (DVD Player, Blu-ray Disc Player, HD Video Camera, LUMIX Camera, Digital Camera, Player theatre, Blu-ray Disc theatre, etc.) | 3              |
| Audio system (Player theatre, Blu-ray Disc theatre, Amplifier, etc.)                                                                | 1              |
| Tuner (Set top box, etc.)                                                                                                    | 4              |

### **Q-Link**

### **Preparations**

- Connect the DVD Recorder / VCR with the following logos:
- "Q-Link", "NEXTVIEWLINK", "DATA LOGIC (a trademark of Metz Corporation)", "Easy Link (a trademark of Philips Corporation)", "Megalogic (a trademark of Grundig Corporation)", "SMARTLINK (a trademark of Sony Corporation)"
- O-Link connection ⇒ (p. 82)
- Use fully wired SCART cable.
- Set up the DVD Recorder / VCR. Read the manual of the recorder.
- Q-Link terminal setup in the Setup Menu > [AV1 out] (p. 35)
- Download preset channel, language, country settings ⇒ "Preset download" (see below)

### Features available

### **Preset download**

Channel, language, country settings can be downloaded to the recorder.

- DVB-C channel settings cannot be downloaded.
- To download settings
  - [Download] (p. 35) or [Auto Setup] (p. 39) or "Auto Setup" when first using the TV (p. 13, 14)

### Direct TV Recording - What you see is What you record

Recording the current programme in DVD Recorder / VCR immediately.

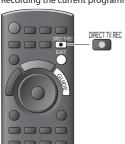

• Available conditions :

| Picture source                          | Mode | Recording from            |  |  |  |
|-----------------------------------------|------|---------------------------|--|--|--|
| Amalamus                                | TV   | TV monitor out            |  |  |  |
| Analogue                                | AV   | Recorder's tuner          |  |  |  |
| DVB                                     | TV   | TV monitor out            |  |  |  |
| AV (watching recorder's tuner)          | AV   | Recorder's tuner          |  |  |  |
| AV (watching recorder's external input) | AV   | Recorder's external input |  |  |  |
| AV (watching TV's external input)       | AV   | TV monitor out            |  |  |  |

- When Direct TV Recording is performed, the recorder is automatically turned on if it is in Standby mode.
- Changing channel or turning off the TV is available while the recorder is recording from its own tuner.
- Changing channel is not available while the recorder is recording from the TV tuner.

### ■ To stop recording

Unlock the tuner

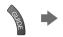

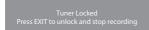

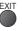

### Power on link and Easy playback

### Set Power on Link [On] in the Setup Menu to use this function → [Power on Link] (p. 35)

When DVD Recorder / VCR starts playback or direct navigator / function menu for the equipment are activated, the TV is turned on and input mode is switched automatically so that you can view the content. (Only when the TV is in Standby mode.)

### Power off link

### Set Power off Link [On] in the Setup Menu to use this function → [Power off Link] (p. 35)

When TV is set to Standby mode, the recorder is also automatically set to Standby. (Only when the videocassette or disc is not active.)

• This function will work even if the TV enters Standby mode automatically by auto power standby function.

Note

• Some recorders are not applicable. Read the manual of the recorder.

### VIERA Link "HDAVI Contro

\*Enjoy additional HDMI Inter-Operability with Panasonic products which have "HDAVI Control" function.

This TV supports "HDAVI Control 5" function.

Connections to the equipment (DIGA Recorder, HD Video Camera, Player theatre, Amplifier, etc.) with HDMI and SCART cables allow you to interface them automatically (p. 82, 83).

These features are limited to models incorporating "HDAVI Control" and "VIERA Link".

- Some functions are not available depending on the equipment's version of HDAVI Control. Please confirm the connected
  equipment's version of HDAVI Control.
- VIERA Link "HDAVI Control", based on the control functions provided by HDMI which is an industry standard known as HDMI
   CEC (Consumer Electronics Control), is a unique function that we have developed and added.

As such, its operation with other manufacturers' equipment that supports HDMI CEC cannot be guaranteed.

- Please refer to individual manuals for other manufacturers' equipment supporting VIERA Link function.
- About applicable Panasonic equipment, consult your local Panasonic dealer.

### **Preparations**

- Connect the equipment supporting VIERA Link.
- VIERA Link connection → (p. 82, 83)
- Use fully wired HDMI compliant cable. Non-HDMI-compliant cables cannot be utilized.

Recommended Panasonic's HDMI cable part number:

- RP-CDHS15 (1.5 m)
   RP-CDHS30 (3.0 m)
- Use fully wired SCART cable.
- Set up the connected equipment. Read the manual of the equipment.
- For optimal recording, the settings of the recorder may need to be changed. For details, read the manual of the recorder.

RP-CDHS50 (5.0 m)

- Download preset channel, language, country / region settings \* "Preset download" (see below)
- Set [VIERA Link] [On] in the Setup Menu → [VIERA Link] (p. 35)
- Set up the TV
  - After connection, turn the equipment on and then switch the TV on.

Select the input mode to HDMI1, HDMI2, HDMI3 or HDMI4 (p. 27), and make sure that an image is displayed correctly.

This setup should be done each time when the following conditions occur:

- · for the first time
- · when adding or reconnecting equipment
- · when changing setup

### Features available

### **Preset download**

Channel, language, country / region settings can be downloaded to the recorder.

- DVB-C channel settings cannot be downloaded.
- To download settings
  - → [Download] (p. 35) or [Auto Setup] (p. 39) or "Auto Setup" when first using the TV (p. 13, 14)

### Easy playback

Automatic input switching - When the connected equipment is operated, input mode is switched automatically. When it is stopped operating, input mode is returned.

#### Power on link

#### Set Power on Link [On] in the Setup Menu to use this function → [Power on Link] (p. 35)

When the connected equipment starts playback or direct navigator / function menu for the equipment are activated, the TV is automatically turned on. (Only when the TV is in Standby mode.)

### **Power off link**

#### Set Power off Link [On] in the Setup Menu to use this function → [Power off Link] (p. 35)

When the TV is set to Standby mode, the connected equipment is also automatically set to Standby.

• This function will work even if the TV enters Standby mode automatically by auto power standby function.

### Reduce unnecessary power consumption in standby [Standby Power Save]

Set Standby Power Save [On] in the Setup Menu to use this function → [Standby Power Save] (p. 35)

The power consumption in Standby mode of the connected equipment is controlled higher or lower in synchronization with the TV On / Off state to reduce the consumption.

When the TV is set to Standby mode, the connected equipment is automatically set to Standby and the power consumption in Standby mode of the connected equipment is automatically minimised.

When the TV is turned on, the connected equipment is still in Standby mode, but the power consumption is increased to make startup time early.

- This function is effective if the connected equipment can change the power consumption in Standby mode and is set to higher consumption.
- This function will work when [Power off Link] is set to [On].

### Auto standby for unnecessary equipment [Intelligent Auto Standby]

Set Intelligent Auto Standby [On (With reminder)] or [On (No reminder)] in the Setup Menu to use this function [Intelligent Auto Standby] (p. 35)

When the TV is On, non-watched or non-used connected equipment goes into Standby mode automatically to reduce the power consumption. For example, when the input mode is switched from HDMI, when Speaker Selection is changed to [TV] (except for watching a disc).

- If you select [On (With reminder)], the on screen message will be displayed to be noticed before working this function.
- This function may not work properly depending on the connected equipment. If required, set to [Off].

### **Direct TV Recording** - What you see is What you record [**Direct TV Rec**]

Recording the current programme in DIGA Recorder immediately.

- If you connect a variety of recorders including other manufacturers' recorders at the same time, please connect DIGA Recorder to the TV's lower HDMI terminal number. For example, if you use HDMI1 and HDMI2 for two recorders, in this case connect DIGA Recorder to HDMI1.
- If you cannot operate, check the settings and the equipment
  - "Summary of Q-Link and VIERA Link features" (p. 82, 83), "Preparations" (p. 85)
- If you wish to record the programme which DIGA Recorder does not support, SCART connection is required and the programme is recorded by Q-Link function (p. 84).
- Depending on the programme, SCART connection may be required to record.
- Changing channel or turning off the TV is available while the recorder is recording from its own tuner.
- Changing channel is not available while the recorder is recording from the TV tuner.

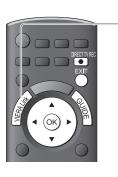

### Display [VIERA Link Menu]

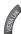

### Select [Direct TV Rec] and start recording

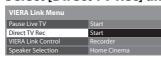

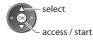

 You can also start recording directly. DIRECT TV REC

### ■ To stop recording

Select [Stop] in [Direct TV Rec]

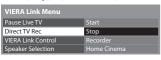

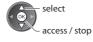

You can also stop recording directly.

Unlock the tuner

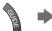

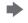

Press EXIT to unlock and stop recording

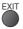

### Pause Live TV programme [Pause Live TV]

You can pause the live TV programme and resume later.

Live TV programme will be recorded on HDD of the connected DIGA Recorder.

- This function is available with DIGA Recorder which has HDD.
- If you connect a variety of recorders including other manufacturers' recorders at the same time, please connect DIGA Recorder which has HDD to the TV's lower HDMI terminal number. For example, if you use HDMI1 and HDMI2 for two recorders, in this case connect DIGA Recorder which has HDD to HDMI1.
- If you cannot operate, check the settings and the equipment
- → "Summary of Q-Link and VIERA Link features" (p. 82, 83), "Preparations" (p. 85)

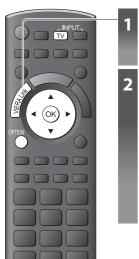

### **Display [VIERA Link Menu]**

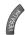

### Select [Pause Live TV] and pause

The TV picture will be paused.

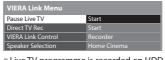

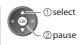

- Live TV programme is recorded on HDD from where it was paused.
- If the paused TV picture disappears after a few minutes.

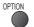

(The paused picture will be restored)

• Follow the operation guide to operate Pause Live TV function.

### ■ To operate Pause Live TV

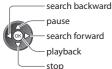

 If you stop playback, the recorded programme will be deleted from HDD.

 Operations may be different depending on the recorder. In this case, follow the operation guide or read the manual of the recorder.

#### ■ To return to Live TV

(Stop playback of Pause Live TV / cancel pause)

Select [Yes]

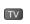

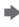

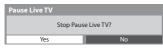

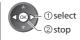

If you stop playback or cancel pause, the recorded programme will be deleted from HDD.

# Control the menu of the connected equipment by VIERA remote control [VIERA Link Control]

You can control some functions of the connected equipment with this TV remote control (point the remote control at the TV's signal receiver).

- If you cannot operate, check the settings and the equipment
  - ⇒ "Summary of Q-Link and VIERA Link features" (p. 82, 83), "Preparations" (p. 85)
- For details of the operations for the connected equipment, read the manual of the equipment.

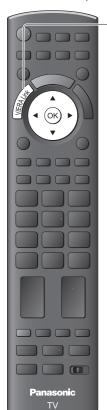

### Display [VIERA Link Menu]

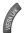

### Select [VIERA Link Control]

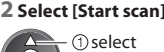

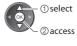

### Select the equipment you want to access

The type of the connected equipment is displayed. Select the type of the equipment and access.

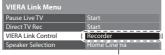

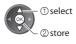

[Recorder] / [Player] / [Home Cinema] / [Video Camera] / [LUMIX] / [Digital Camera] / [Other]

- You can also access directly by using VIERA TOOLS
- → "How to Use VIERA TOOLS" (p. 29)
- The displayed item may vary depending on the connected equipment.
- [Home Cinema] means Player theatre, Blu-ray Disc theatre or Recorder theatre.
- [Other] means Tuner set top box.

#### The menu of the accessed equipment

(Input mode will be changed automatically)

### Operate the menu of the equipment

Available VIERA remote control buttons: (Depending on the connected equipment)

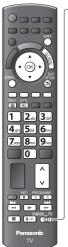

### $^ ^{1}$ Set the position to "TV"

DVD/VCR TV

### 2 Follow the operation guide

To display the operation guide

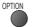

If other manufacturers' equipment is accessed, Setup / Contents Selection menu may be displayed.

When the key words are displayed on colour bar

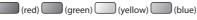

Note

 Some operations may not be available depending on the equipment. In this case use its own remote control to operate the equipment.

### ■ If multiple recorders or players are connected

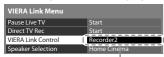

The number is given from the TV's lower HDMI terminal number connected to the same type equipment. For example, two recorders to HDMI2 and HDMI3, in this case the recorder connected to HDMI2 is displayed as [Recorder1], and the recorder connected to HDMI3 is displayed as [Recorder2].

[Recorder1-3 / Player1-3]

### ■ If you access non-VIERA Link equipment

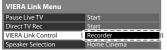

The type of the connected equipment is displayed.

You can access the menu of the equipment. But you cannot operate it. Use its own remote control to operate the equipment.

### **Speaker control [Speaker Selection]**

You can control the theatre speaker with this TV remote control (point the remote control at the TV's signal receiver).

- If you cannot operate, check the settings and the equipment
- ⇒ "Summary of Q-Link and VIERA Link features" (p. 82, 83), "Preparations" (p. 85)

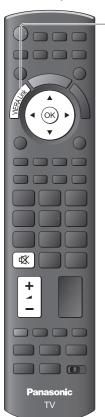

### **Display [VIERA Link Menu]**

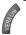

### **Select [Speaker Selection]**

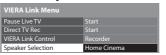

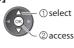

### Set to [Home Cinema] or [TV]

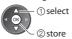

### [Home Cinema]

Player theatre, Blu-ray Disc theatre or Amplifier will be automatically turned on if it is in Standby mode and the sound is from theatre speakers connected to the equipment.

Volume up / down

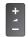

Mute

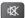

- The sound of TV speakers is mute.
- When the equipment is turned off, TV speakers will be active.

### [TV]

TV speakers are active.

### Multi-channel sound

If you wish to enjoy the multi-channel sound (e.g. Dolby Digital 5.1ch) via an Amplifier, connect with HDMI cable and Optical digital audio cable (p. 83), and then select [Home Cinema]. If your Amplifier has "HDAVI Control 5" function, you can connect only with HDMI cable. In this case, connect your Amplifier to the TV's HDMI2 terminal.

To enjoy the sound from the DIGA Recorder in multi-channel sound, connect an HDMI cable from the DIGA Recorder to the Amplifier (p. 83).

#### Note

- These functions may not work properly depending on the connected equipment.
- Image or sound may not be available for the first few seconds when input mode is switched.
- Easy playback may be available by using the remote control for Player theatre, Blu-ray Disc theatre or Amplifier. Read the manual of the equipment.
- "HDAVI Control 5" is the newest standard (current as of December, 2010) for HDAVI Control compatible equipment. This standard is compatible with conventional HDAVI equipment.
- To confirm this TV's version of HDAVI Control ⇒ [System Information] (p. 37)

# **External Equipment**

These diagrams show our recommendations for connection of your TV to various pieces of equipment. For other connections, consult the instructions for each piece of equipment, the table below, and the specifications (p. 102, 103).

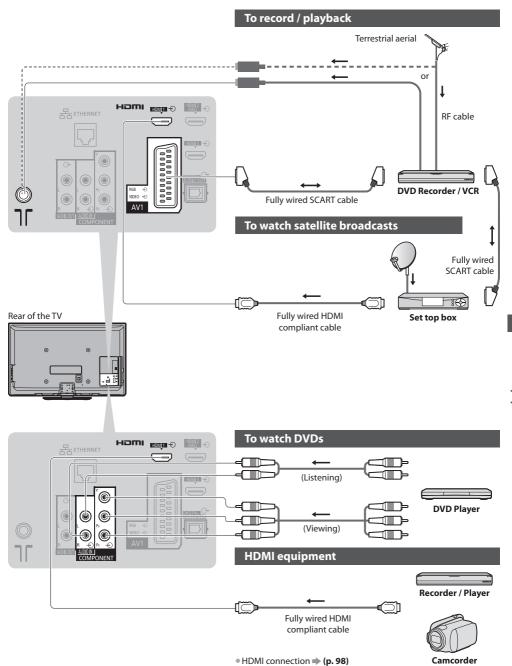

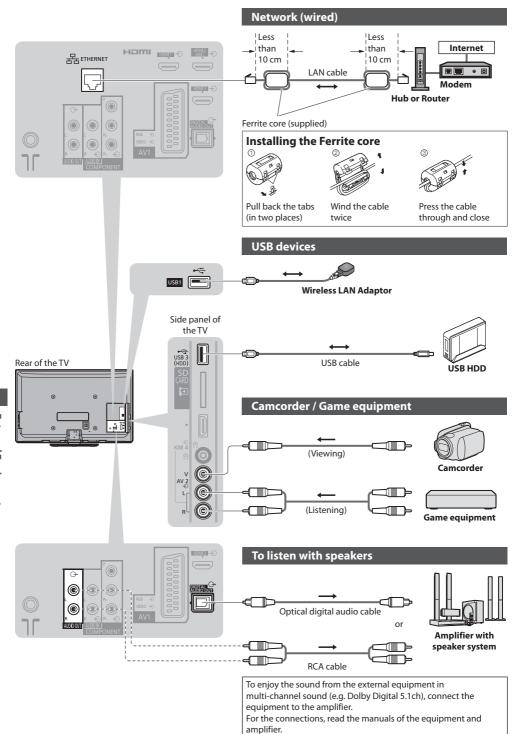

92

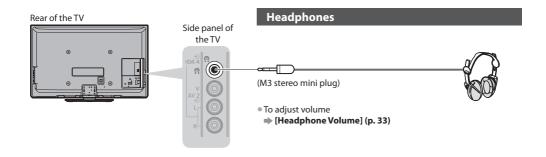

### Types of connectable equipment to each terminal

|                                                                 |             |       |           | Termir    | al                   |          |            |             |  |
|-----------------------------------------------------------------|-------------|-------|-----------|-----------|----------------------|----------|------------|-------------|--|
| Recording / Playback<br>(equipment)                             | AV1         | AV2   | COMPONENT | AUDIO OUT | DIGITAL<br>AUDIO OUT | ETHERNET | HDMI 1 -4  | USB 1 - 3   |  |
|                                                                 |             | V (1) |           | L<br>R    |                      |          |            |             |  |
| To record / playback videocassettes / DVDs (VCR / DVD Recorder) | 0           |       |           |           |                      |          |            |             |  |
| To watch satellite broadcasts (Set top box)                     | 0           | 0     |           |           |                      |          | <b>*</b> 1 |             |  |
| To watch DVDs (DVD Player)                                      | 0           | 0     | 0         |           |                      |          | 0          |             |  |
| To watch camcorder images (Video camera)                        | 0           | 0     |           |           |                      |          | 0          |             |  |
| To play games (Game equipment)                                  | 0           | 0     |           |           |                      |          | 0          |             |  |
| To use amplifier with speaker system                            |             |       |           | 0         | 0                    |          | O*2        |             |  |
| To use network services                                         |             |       |           |           |                      | 0        |            | 0           |  |
| USB HDD Recording                                               |             |       |           |           |                      |          |            | <b>○</b> *3 |  |
| Q-Link                                                          | 0           |       |           |           |                      |          |            |             |  |
| VIERA Link                                                      | (with HDMI) |       |           |           |                      |          | 0          |             |  |
| Direct TV Recording                                             | 0           |       |           |           |                      |          | 0          |             |  |

<sup>:</sup> Recommended Connection

<sup>\*1 :</sup> Use HDMI1 for automatic input switching.

<sup>\*2 :</sup> Use HDMI2 for connecting an amplifier. This connection is applicable when using an amplifier that has ARC (Audio Return Channel) function.

<sup>\*3:</sup> Use USB 3 port for connecting the USB HDD.

## **Technical Information**

### **Auto Aspect**

The optimum size and aspect can be chosen automatically, and you can enjoy finer images. • (p. 21)

### **Aspect Control Signal**

[WIDE] will appear in the top left of the screen if a Widescreen signal (WSS) or a Control signal through SCART / HDMI terminal is found.

The aspect will switch to the appropriate 16:9 or 14:9 widescreen ratio.

This function will work in any aspect mode.

|                          |                               | Aspect Control Signal      |                                                           |  |  |  |  |  |
|--------------------------|-------------------------------|----------------------------|-----------------------------------------------------------|--|--|--|--|--|
| Input terminal           | Input signal format           | Widescreen signal<br>(WSS) | Control signal<br>through SCART (pin8) /<br>HDMI terminal |  |  |  |  |  |
|                          | DVB-C                         | 0                          |                                                           |  |  |  |  |  |
|                          | DVB-T                         | 0                          |                                                           |  |  |  |  |  |
|                          | PAL B, G, H, I                | 0                          |                                                           |  |  |  |  |  |
|                          | PAL D, K                      | 0                          |                                                           |  |  |  |  |  |
|                          | SECAM B, G                    | 0                          |                                                           |  |  |  |  |  |
| Citt                     | SECAM L, L'                   | 0                          |                                                           |  |  |  |  |  |
| Cable<br>RF              | SECAM D, K                    | 0                          |                                                           |  |  |  |  |  |
| Tu                       | PAL 525/60 6.5 MHz            | -                          |                                                           |  |  |  |  |  |
|                          | PAL 525/60 6.0 MHz            | -                          |                                                           |  |  |  |  |  |
|                          | PAL 525/60 5.5 MHz            | -                          |                                                           |  |  |  |  |  |
|                          | M.NTSC 6.5 MHz                | -                          |                                                           |  |  |  |  |  |
|                          | M.NTSC 6.0 MHz                | -                          |                                                           |  |  |  |  |  |
|                          | M.NTSC 5.5 MHz                | -                          |                                                           |  |  |  |  |  |
|                          | PAL                           | 0                          | 0                                                         |  |  |  |  |  |
| A) (a / A) (a            | SECAM                         | 0                          | 0                                                         |  |  |  |  |  |
| AV1 / AV2<br>(Composite) | PAL 525/60                    | -                          | 0                                                         |  |  |  |  |  |
| (Composite)              | M.NTSC                        | -                          | 0                                                         |  |  |  |  |  |
|                          | NTSC                          | -                          | 0                                                         |  |  |  |  |  |
|                          | 525 (480) / 60i, 60p          | -                          |                                                           |  |  |  |  |  |
| COMPONENT                | 625 (576) / 50i, 50p          | 0                          |                                                           |  |  |  |  |  |
| COMPONENT                | 750 (720) / 60p, 50p          | -                          |                                                           |  |  |  |  |  |
|                          | 1,125 (1,080) / 60i, 50i      | -                          |                                                           |  |  |  |  |  |
|                          | 525 (480) / 60i, 60p          | -                          | 0                                                         |  |  |  |  |  |
| HDMI1                    | 625 (576) / 50i, 50p          | -                          | 0                                                         |  |  |  |  |  |
| HDMI2<br>HDMI3           | 750 (720) / 60p, 50p          | -                          | 0                                                         |  |  |  |  |  |
| HDMI4                    | 1,125 (1,080) / 60i, 50i      | -                          | 0                                                         |  |  |  |  |  |
|                          | 1,125 (1,080) / 60p, 50p, 24p | -                          | 0                                                         |  |  |  |  |  |

### **Auto mode**

Auto mode determines the best aspect ratio to fill the screen. It does this using a four step process (WSS, Control signal through SCART / HDMI terminal, Letterbox detection or Justify to fill the screen) to determine.

This process may take several minutes, depending on the darkness of the image.

Letterbox detection:

If black bands at the top and bottom of the screen are detected, Auto mode chooses the best ratio and expands the image to fill the screen.

If no aspect signals are detected, Auto mode enhances the image for optimum viewing pleasure.

#### Note

- The ratio varies depending on the programme, etc. If the ratio is out of the standard 16:9, black bands at the top and bottom of the screen may appear.
- If the screen size looks unusual when a widescreen-recorded programme is played back on a VCR, adjust the tracking of the VCR. Read the manual of the VCR.

### Supported file format in Media Player and media servers

### ■ Photo

| Format | File extension | Image resolution<br>(pixel)    | Details / Restrictions                                                                           |
|--------|----------------|--------------------------------|--------------------------------------------------------------------------------------------------|
| JPEG   | .jpg           | 8 × 8<br>to<br>30,719 × 17,279 | DCF*1 and EXIF*2 standards Sub-sampling: 4:4:4, 4:2:2, 4:2:0  Progressive JPEG is not supported. |

<sup>\*1 :</sup> Design rule for Camera File system - unified standard established by Japan Electronics and Information Technology Industries Association (JEITA)

### ■ Video

| Container | File extension | Video codec                                  | Audio codec                                                      | Details / Restrictions                                                                                                    |
|-----------|----------------|----------------------------------------------|------------------------------------------------------------------|----------------------------------------------------------------------------------------------------|
| SD-Video  | .mod           | MPEG1<br>MPEG2                               | MPEG<br>Dolby Digital                                            | SD-Video Standard Ver. 1.3 (Entertainment Video Profile) The data may not be available if a folder structure on the device is modified.                                                         |
| AVCHD     | .mts           | H.264                                        | Dolby Digital                                                    | AVCHD Standard  The data may not be available if a folder structure on the device is modified.                                                                                                  |
| AVI       | .avi<br>.divx  | DIV3 DIV4 DIVX DX50 DIV6 XviD MPEG4 SP / ASP | MPEG<br>MP3<br>Dolby Digital                                     | • Certified to play DivX Plus HD video file                                                                                                    |
| MKV       | .mkv           | H.264 BP / MP / HP                           | MPEG<br>MP3<br>Dolby Digital<br>DTS core                         | in Media Player<br>For details of DivX <b>⇒ "DivX" (p. 96)</b>                                                                                                    |
| ASF       | .asf<br>.wmv   | Windows Media<br>Video Ver. 9<br>VC-1        | WMA                                                              | <ul> <li>Copy-protected files cannot be played<br/>back.</li> <li>WMA Pro and WMA Lossless are not<br/>supported.</li> </ul>                                                                    |
| MP4       | .mp4           | H.264 BP / MP / HP                           | AAC<br>MP3<br>Dolby Digital                                      | <ul> <li>This TV supports this container recorded<br/>by Panasonic products.</li> <li>For details, read the manual of the<br/>products.</li> </ul>                                              |
| MOV       | .mov           | MotionJPEG<br>H.264 BP / MP / HP             | Linear PCM (RAW /<br>TWOS / SOWT)<br>AAC<br>MP3<br>Dolby Digital | <ul> <li>This TV supports Motion JPEG recorded<br/>by Panasonic LUMIX Camera*<sup>3</sup>.</li> <li>This TV is not available for playing back<br/>Motion JPEG with the media server.</li> </ul> |
| PS        | .mpg<br>.mpeg  | MPEG1<br>MPEG2                               | MPEG<br>MP3<br>Linear PCM                                        | -                                                                                                    |
| TS        | .ts<br>.tp     | MPEG2<br>H.264                               | AAC<br>MP3<br>Dolby Digital<br>Dolby Digital Plus<br>HE-AAC      | This container can be played back only with the media server.                                                                                                    |

 $<sup>{}^*3</sup>$ : Some products of before the year 2004 may not be available. The compatibility with future products is not guaranteed.

<sup>\*2:</sup> Exchangeable Image File - image file format used by digital cameras

#### ■ Music

| Codec | File extension | Restrictions                                                                                                    |
|-------|----------------|----------------------------------------------------------------------------------------------------|
| MP3   | .mp3           | _                                                                                                    |
| AAC   | .m4a           | Copy-protected files cannot be played back.                                                                       |
| WMA   | .wma           | <ul><li>Copy-protected files cannot be played back.</li><li>WMA Pro and WMA Lossless are not supported.</li></ul> |

### Note

- Some files may not be played back even if they fulfill these conditions.
- Do not use two-byte characters or other special codes for data.
- The device may become unusable with this TV if the file or folder names are changed.

### DivX

DivX Certified® to play DivX® and DivX Plus™ HD (H.264/MKV) video up to 1080p HD including premium content. ABOUT DIVX VIDEO:

DivX® is a digital video format created by DivX, Inc. This is an official DivX Certified® device that plays DivX video. Visit divx.com for more information and software tools to convert your files into DivX video.

#### Subtitle text file of DivX

Subtitles format - MicroDVD, SubRip, TMPlayer

- The DivX video file and subtitles text file are inside the same folder, and the file names are the same except for the file extensions.
- If there are more than one subtitles text files inside the same folder, they are displayed in the following order of priority: "srt", "sub", "txt".
- To confirm or change the current subtitle status while playing DivX content, press the OPTION button to display Option Menu.
- Depending on the methods used to create the file or the state of recording, only parts of the subtitles may be displayed, or
  the subtitles may not be displayed at all.

### Note

- Depending on how you make SD Card, USB Flash Memory or the media server, files and folders may not be displayed in the order you numbered.
- Depending on how you create the files and the structure of folders, the files and folders may not be displayed.
- When there are many files and folders, operation may take time to complete or some files may not be displayed or playable.

#### ABOUT DIVX VIDEO-ON-DEMAND:

This DivX Certified® device must be registered in order to play purchased DivX Video-on-Demand (VOD) movies. To obtain your registration code, locate the DivX VOD section in the Setup Menu. Go to vod.divx.com for more information on how to complete your registration.

### To show DivX VOD registration code

- → [DivX® VOD] in the Setup Menu (p. 37)
- If you want to generate the new registration code, you have to deregister the present registration code.

After playing DivX VOD content once, the confirmation screen to deregister will be displayed in [DivX $^{\circ}$  VOD] in the Setup Menu. If you press the OK button on the confirmation screen, the deregistration code will be generated and you will not be able to play any contents that you purchased using the present registration code.

You will obtain the new registration code by pressing the OK button on the deregistration code screen.

• If you purchase DivX VOD content using a registration code different from this TV's code, you will not be able to play this content. ([Your device is not authorized to play this DivX protected video.] is displayed.)

### Regarding DivX content that can only be played a set number of times

Some DivX VOD content can only be played a set number of times.

When you play this content, the remaining number of plays is displayed. You cannot play this content when the number of remaining plays is zero. ([This DivX rental has expired.] is displayed.)

- When playing this content, the number of remaining plays is reduced by one in the following conditions:
  - If you exit the current application.
  - · If you play the other content.
  - If you go to the next or previous content.

### Devices for recording or playing back

■ **SD Card** (for playing back in Media Player)

Card format: SDXC Card - exFAT SDHC Card / SD Card - FAT16 or FAT32

Compliant card type (maximum capacity): SDXC Card (64 GB), SDHC Card (32 GB), SD Card (2 GB), miniSD Card (2 GB) (requiring miniSD adaptor)

- If miniSD Card is used, insert / remove it together with the adaptor.
- Check the latest information on the card type at the following website. (English only) http://panasonic.jp/support/global/cs/tv/
- Use an SD Card which meets SD standards. If not, it may cause the TV to malfunction.

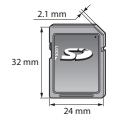

### ■ **USB Flash Memory** (for playing back in Media Player)

USB Flash Memory format: FAT16, FAT32 or exFAT

• A USB HDD formatted by PC is not supported in Media Player.

### ■ USB HDD (for recording the digital TV programmes with this TV and playing back in Media Player)

The capacity of USB HDD that have been tested for the performance with this TV: From 160 GB to 3 TB

- Connect the USB HDD to the socket outlet to record and play back properly with this TV.
- Format the USB HDD with this TV in order to use it. ⇒ (p. 55)
- Regarding the performance, not all USB HDDs are guaranteed. Check the USB HDDs that have been tested for the
  performance with this TV at the following website. (English only)
  http://panasonic.jp/support/global/cs/tv/

### Note

- Data modified with a PC may not be displayed.
- Do not remove the device while the TV is accessing data (this can damage device or TV).
- Do not touch the pins on the device.
- Do not subject the device to a high pressure or impact.
- Insert the device in the correct direction (otherwise, device or TV may be damaged).
- Electrical interference, static electricity, or erroneous operation may damage the data or device.
- Back up the recorded data at regular intervals in case of deteriorated or damaged data or erratic operation of the TV.
   (Panasonic is not liable for any deterioration or damage of recorded data.)

### SCART and HDMI terminal information

### AV1 SCART terminal (RGB, VIDEO, Q-Link)

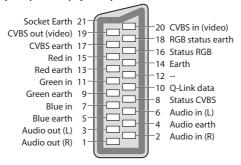

### **HDMI** terminal

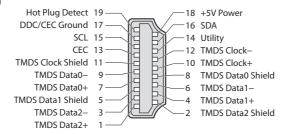

### **HDMI** connection

HDMI (high-definition multimedia interface) is the world's first complete digital consumer AV interface complying with a non-compression standard.

HDMI allows you to enjoy high-definition digital images and high-quality sound by connecting the TV and the equipment. HDMI-compatible equipment\* with an HDMI or DVI output terminal, such as a DVD player, a set top box or a game equipment, can be connected to the HDMI terminal using an HDMI compliant (fully wired) cable. About connections, see "External Equipment" (p. 91).

### **Applicable HDMI features**

- Input audio signal:
  - 2ch Linear PCM (sampling frequencies 48 kHz, 44.1 kHz, 32 kHz)
- Input video signal :
- 480i, 480p, 576i, 576p, 720p, 1080i and 1080p
- "Input signal that can be displayed" (p. 98)
- Match the output setting of the digital equipment.
- Input PC signal :
  - "Input signal that can be displayed" (p. 98)

Match the output setting of the PC.

- VIERA Link (HDAVI Control 5)
- ➡ [VIERA Link] (p. 85)
- Content Type
- Deep Colour
- x.v.Colour™
- Audio Return Channel\*2 (HDMI2 terminal only)

### **DVI** connection

If the external equipment has only a DVI output, connect to the HDMI terminal via a DVI to HDMI adaptor cable\*3. When the DVI to HDMI adaptor cable is used, connect the audio cable to the audio input terminal (HDMI1 / 2 / 3 : use AUDIO IN terminals / HDMI4 : use AV2 audio terminals).

### Note

- Audio settings can be made on the [HDMI1 / 2 / 3 / 4 Input] in the Sound Menu. (p. 34)
- If the connected equipment has an aspect adjustment function, set the aspect ratio to "16:9".
- These HDMI connectors are "type A".
- These HDMI connectors are compatible with HDCP (High-Bandwidth Digital Content Protection) copyright protection.
- Equipment having no digital output terminal may be connected to the input terminal of "COMPONENT" or "VIDEO" to receive
  analogue signals.
- This TV incorporates HDMI™ technology.
- \*1: The HDMI logo is displayed on HDMI-compliant equipment.
- \*2 : Audio Return Channel (ARC) is a function to be able to send digital sound signals via an HDMI cable.
- \*3: Enquire at your local digital equipment retailer shop.

### Input signal that can be displayed

### COMPONENT (Y, PB, PR), HDMI

| Signal name                   | COMPONENT | НДМІ |
|-------------------------------|-----------|------|
| 525 (480) / 60i, 60p          | 0         | 0    |
| 625 (576) / 50i, 50p          | 0         | 0    |
| 750 (720) / 60p, 50p          | 0         | 0    |
| 1,125 (1,080) / 60i, 50i      | 0         | 0    |
| 1,125 (1,080) / 60p, 50p, 24p |           | 0    |

Mark : Applicable input signal

Applicable input signal for PC is basically compatible to VESA standard timing.

### PC (from HDMI terminal)

| Signal name         | Horizontal frequency (kHz) | Vertical frequency (Hz) |
|---------------------|----------------------------|-------------------------|
| 640 × 480 @60 Hz    | 31.47                      | 60.00                   |
| 750 (720) / 60p     | 45.00                      | 60.00                   |
| 1,125 (1,080) / 60p | 67.50                      | 60.00                   |

Applicable input signal for PC is basically compatible to HDMI standard timing.

#### Note

- Signals other than above may not be displayed properly.
- The above signals are reformatted for optimal viewing on your display.
- PC signal is magnified or compressed for display, so that it may not be possible to show fine detail with sufficient clarity.

### **USB** connection

- It is recommended to connect the USB HDD or USB Flash Memory directly to the TV's USB ports.
- Some USB devices or USB HUB may not be used with this TV.
- You cannot connect any devices by using USB card reader.
- You cannot use two or more same kind of USB devices simultaneously except USB Flash Memory or USB HDD.
- Additional information for USB devices may be on the following website. (English only) http://panasonic.jp/support/global/cs/tv/

### **USB Keyboard**

- The USB Keyboard which requires the driver is not supported.
- To change the language type ⇒ [USB Keyboard Layout] (p. 37)
- Characters may not be displayed correctly on the TV screen depending on the connected keyboard or the keyboard layout setting.
- Some of the keys of USB keyboards may correspond to the operation of the remote control.

| USB Keyboard                                 | Remote Control  | USB Keyboard   | Remote Control    |
|----------------------------------------------|-----------------|----------------|-------------------|
| $\uparrow/\downarrow/\leftarrow/\rightarrow$ | Cursor buttons  | F2             | VIERA TOOLS       |
| Enter                                        | ОК              | F3             | MENU              |
| Backspace                                    | BACK/RETURN     | F4             | INPUT (AV)        |
| Esc                                          | EXIT            | F5 / F6        | Channel Down / Up |
| 0 - 9 / Character                            | Numeric buttons | F7 / F8        | Volume Down / Up  |
| F1                                           | GUIDE           | F9/F10/F11/F12 | Coloured buttons  |

### Gamepad

- Check the gamepads that have been tested for the performance with this TV at the following website. (English only) http://panasonic.jp/support/global/cs/tv/
- Some of the keys of gamepads correspond to the operation of the remote control.

### Example:

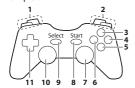

|   | Remote Control    |    | Remote Control |  |  |
|---|-------------------|----|----------------|--|--|
| 1 | Volume Up / Down  | 7  | VIERA TOOLS    |  |  |
| 2 | Channel Up / Down | 8  | EXIT           |  |  |
| 3 | GUIDE             |    | INPUT          |  |  |
| 4 | OK                | 9  | (AV)           |  |  |
| 5 | BACK/RETURN       | 10 | MENU           |  |  |
| 6 | VIERA Connect     | 11 | Cursor buttons |  |  |

### **Characters table for numeric buttons**

You can enter characters by using numeric buttons for free input items.

| Us | er i | inp | ut |   |   |   |   |   |   |   |   |   |   |   |   |   |   |   |   |
|----|------|-----|----|---|---|---|---|---|---|---|---|---|---|---|---|---|---|---|---|
| Na | am   | e   |    |   |   |   |   |   |   |   |   |   |   |   |   |   |   |   |   |
| А  | В    | С   | D  | Е | F | G | Н | 1 | J | K | L | М | N | 0 | Р | Q | R | S | Т |
| U  | ٧    | W   | Х  | Υ | Z |   | 0 | 1 | 2 | 3 | 4 | 5 | 6 | 7 | 8 | 9 | ! | : | # |
| a  | b    | С   | d  | е | f | g | h | i | j | k |   | m | n | 0 | р | q | r | S | t |
| u  | ٧    | w   | х  | у | z | ( | ) | + |   | ı | * |   |   |   |   |   |   |   |   |

- Press the numeric button repeatedly until you reach the desired character.
- The character is set automatically if you leave for 1 second.
- You can also set the character by pressing the OK button or other numeric buttons within 1 second.

#### Characters table:

| Numeric          | The number of times to press |   |   |   |   |   |   |   |   |    |    |
|------------------|------------------------------|---|---|---|---|---|---|---|---|----|----|
| buttons          | 1                            | 2 | 3 | 4 | 5 | 6 | 7 | 8 | 9 | 10 | 11 |
|                  |                              | 1 | ! | : | # | + | - | * | _ | (  | )  |
| 2.50             | a                            | b | С | 2 | Α | В | С |   |   |    |    |
| 3 <sub>def</sub> | d                            | e | f | 3 | D | Е | F |   |   |    |    |
| 4,               | g                            | h | i | 4 | G | Н | I |   |   |    |    |
| 5 <sub>M</sub>   | j                            | k | 1 | 5 | J | K | L |   |   |    |    |
| 6                | m                            | n | 0 | 6 | М | N | 0 |   |   |    |    |
| Zers             | р                            | q | r | S | 7 | Р | Q | R | S |    |    |
| 8 <sub>tuv</sub> | t                            | u | v | 8 | Т | U | V |   |   |    |    |
| 9                | w                            | х | у | z | 9 | W | Х | Y | Z |    |    |
| 0                | Space                        | 0 |   |   |   |   |   |   |   |    |    |

# **FAQs**

Before requesting service or assistance, please follow these simple guides to resolve the problem. If the problem still persists, please contact your local Panasonic dealer for assistance.

## Block noise, frozen or disappearing image occurs in DVB mode / White spots or shadow image (ghosting) occurs in Analogue mode / Some channels cannot be tuned

- Check the position, direction and connection of the aerial.
- Check [Signal Condition] (p. 42). If [Signal Quality] is displayed in red, the DVB signal is weak.
- Weather conditions will affect signal reception (heavy rain, snow, etc.), in particular in poor reception areas. Even during
  good weather, the high pressure can cause poor reception of some channels.
- Due to the digital reception technologies involved, quality of the digital signals may be relatively low in some cases, despite good reception of analogue channels.
- Turn the TV off with the Mains power On / Off switch, and then on again.
- If problem persists, consult your local dealer or service provider for the availability of services.

### No programmes shown on TV Guide

- Check the digital transmitter.
- Adjust the direction of the aerial to another transmitter installed nearby.
- Check the analogue broadcast. If the image quality is poor, check the aerial and consult your local dealer.

### Neither image nor sound is produced

- Is the TV in AV mode?
- Check the correct input mode is selected.
- Check the mains lead is plugged into the socket outlet and the TV is turned on.
- Check the Picture Menu (p. 31, 33) and volume.
- Check all required cables and connections are firmly in place.

#### **Auto aspect**

- Auto aspect is designed to provide you with the best ratio to fill the screen. (p. 94)
- Press the ASPECT button if you would like to change the aspect ratio manually. (p. 21)

### Black and white picture

- Check that the output of the external equipment matches the input of the TV.
- When connecting with SCART, ensure the output setting of the external equipment is not S-Video.

#### Input mode, i.e. EC/AV1 remains on the screen

- Press the *i* button to clear these.
- Press again to redisplay.

#### Q-Link function does not work

- Confirm SCART cable and connection.
  - Also set [AV1 out] in the Setup Menu. (p. 35)

#### [VIERA Link] function does not work and an error message appears

- Confirm the connection. ⇒ (p. 82, 83)
- Turn the connected equipment on and then switch the TV on. (p. 85)

### Recording does not start immediately

• Check the settings of the recorder. For details, read the manual of the recorder.

#### Contrast is reduced

- Contrast is lowered in the following conditions without any user operation for a few minutes:
  - no signal in DVB or AV mode
  - selected locked channel
  - · selected invalid channel
  - · selected radio channel
  - · displayed menu
  - thumbnail or still picture in Media Player or DLNA operations

|              | Problem                                                                                        | Actions                                                                                                    |  |  |  |  |  |  |
|--------------|------------------------------------------------------------------------------------------------|----------------------------------------------------------------------------------------------------|--|--|--|--|--|--|
| Screen       | Chaotic image, noisy                                                                           | <ul> <li>Set [P-NR] in the Picture Menu (to remove noise). (p. 32)</li> <li>Check nearby electrical products (car, motorcycle, fluorescent lamp).</li> </ul>                                                                                                    |  |  |  |  |  |  |
|              | No image can be displayed                                                                      | <ul> <li>Is [Contrast], [Brightness] or [Colour] in the Picture Menu set to the minimum?</li> <li></li></ul>                                                                                                    |  |  |  |  |  |  |
|              | Blurry or distorted image<br>(no sound or low volume)                                          | Reset channels.                                                                                                    |  |  |  |  |  |  |
|              | Unusual image is displayed                                                                     | <ul> <li>Turn the TV Off with Mains power On / Off switch, then turn it On again.</li> <li>If the problem persists, initialise all settings ⇒ [Shipping Condition] (p. 51)</li> </ul>                                                                                                    |  |  |  |  |  |  |
|              | No sound is produced                                                                           | <ul><li>Is "Sound mute" active? ⇒ (p. 9)</li><li>Is the volume set to the minimum?</li></ul>                                                                                                    |  |  |  |  |  |  |
| Sound        | Sound level is low or sound is distorted                                                       | <ul> <li>Sound signal reception may be deteriorated.</li> <li>Set [MPX] (p. 34) in the Sound Menu to [Mono]. (Analogue only)</li> </ul>                                                                                                    |  |  |  |  |  |  |
|              | Unusual sound from the TV                                                                      | <ul> <li>When power is on, whirring sound of cooling fan or drive noise may be heard from<br/>inside the TV (not a sign of faulty operation).</li> </ul>                                                                                                    |  |  |  |  |  |  |
| HDMI Network | Sound is unusual                                                                               | <ul> <li>Set the sound setting of the connected equipment to "2ch L.PCM".</li> <li>Check the [HDMI1 / 2 / 3 / 4 Input] setting in the Sound Menu. → (p. 34)</li> <li>If digital sound connection has a problem, select analogue sound connection. → (p. 98)</li> </ul>                                                                                                    |  |  |  |  |  |  |
|              | Pictures from external<br>equipment are unusual<br>when the equipment is<br>connected via HDMI | <ul> <li>Check the HDMI cable is connected properly. → (p. 91)</li> <li>Turn the TV and equipment Off, then turn them On again.</li> <li>Check an input signal from the equipment. → (p. 98)</li> <li>Use equipment compliant with EIA/CEA-861/861D.</li> </ul>                                                                                                    |  |  |  |  |  |  |
|              | Cannot connect to the network                                                                  | <ul> <li>Check the LAN cable or Wireless LAN Adaptor is connected properly. → (p. 72)</li> <li>Check the connections and settings. → (p. 72 - 77)</li> <li>Check the network equipment and network environment.</li> <li>The router may not be set to issue IP address automatically. If the network administrator prefers to allocate an IP address, set an IP address manually. → (p. 74)</li> <li>The router may be using MAC address filtering (security setting).</li> <li>Confirm the MAC Address of this TV (p. 77) and set the router to be able to use it.</li> <li>If the problem persists, consult your Internet Service Provider or telecommunications company.</li> </ul> |  |  |  |  |  |  |
|              | Cannot select the file during DLNA operations                                                  | <ul> <li>Is media server of the connected equipment prepared? → (p. 71)</li> <li>Check applicable data format. → (p. 95)</li> </ul>                                                                                                    |  |  |  |  |  |  |
|              | Cannot operate<br>VIERA Connect                                                                | <ul> <li>Check the connections and settings. → (p. 72 - 77)</li> <li>The server or connected line might be busy now.</li> </ul>                                                                                                    |  |  |  |  |  |  |
|              | The TV does not switch On                                                                      | Check the mains lead is plugged into the socket outlet.                                                                                                    |  |  |  |  |  |  |
|              | The TV goes into Standby mode                                                                  | <ul> <li>Auto power standby function is activated. (p. 10)</li> <li>The TV enters Standby mode about 30 minutes after analogue broadcasting ends.</li> </ul>                                                                                                    |  |  |  |  |  |  |
| Other        | The remote control does not work or is intermittent                                            | <ul> <li>Are the batteries installed correctly? → (p. 7)</li> <li>Has the TV been switched On?</li> <li>The batteries may be running low. Replace them.</li> <li>Point the remote control directly at the front of the TV (within about 7 m and a 30 degree angle of the front of the TV).</li> <li>Situate the TV away from sunshine or other sources of bright light not to shine on the TV's remote control signal receiver.</li> </ul>                                                                                                    |  |  |  |  |  |  |
|              | Parts of the TV become hot                                                                     | <ul> <li>Even when the temperature of parts of the front, top and rear panels has risen, these<br/>temperature rises will not pose any problems in terms of performance or quality.</li> </ul>                                                                                                    |  |  |  |  |  |  |
|              | Overcurrent error message appears                                                              | <ul> <li>The connected USB device might cause this error. Remove the device and turn the<br/>TV Off with Mains power On / Off switch, then turn it On again.</li> <li>Check if foreign objects are inside the USB port.</li> </ul>                                                                                                    |  |  |  |  |  |  |
|              | An error message appears                                                                       | <ul> <li>Follow the message's instructions.</li> <li>If the problem persists, contact your local Panasonic dealer or the authorized Service<br/>Centre.</li> </ul>                                                                                                    |  |  |  |  |  |  |

# **Specifications**

|                                                                                |                                        | TX-P42G30Y                                                                                                    |                                                     | TX-P46G30Y                                                   | TX-F                              | TX-P50G30Y                                                                                 |  |
|--------------------------------------------------------------------------------|----------------------------------------|----------------------------------------------------------------------------------------------------|-----------------------------------------------------|--------------------------------------------------------------|-----------------------------------|--------------------------------------------------------------------------------------------|--|
| Power                                                                          | Source                                 | AC 220-240 V, 50 / 60 Hz                                                                                                    |                                                     |                                                              |                                   |                                                                                            |  |
| Rated                                                                          | Power Consumption                      | 275 W                                                                                                    |                                                     | 285 W                                                        | 320 W                             | 320 W                                                                                      |  |
| On mode Average Power Consumption (based on IEC 62087 Ed.2 measurement method) |                                        | 122 W                                                                                                    |                                                     | 150 W                                                        | 175 W                             | 175 W                                                                                      |  |
| Canal                                                                          | hu Dawar Canaumntian                   | 0.40 W                                                                                                    |                                                     |                                                              |                                   |                                                                                            |  |
| Standby Power Consumption                                                      |                                        | 16.00 W (With monitor out recording)                                                                                                    |                                                     |                                                              |                                   |                                                                                            |  |
| Dimei                                                                          | nsions (W × H × D)                     | 1,020 mm × 675 mm ×<br>320 mm (With Pedestal)                                                                                                    |                                                     | 1,118 mm × 730 mm ×<br>335 mm (With Pedestal)                | 335 mm (Wit                       | 1,204 mm × 779 mm ×<br>335 mm (With Pedestal)                                              |  |
| Dimensions (W XII X D)                                                         |                                        | 1,020 mm × 640 mm ×<br>70 mm (TV only)                                                                                                    |                                                     | 1,118 mm × 695 mm ×<br>70 mm (TV only)                       | 70 mm (TV o                       | 1,204 mm × 744 mm ×<br>70 mm (TV only)                                                     |  |
| Mass                                                                           |                                        | 24.0 kg Net (With Pedestal)                                                                                                    |                                                     | 27.5 kg Net (With Pedesta                                    |                                   | With Pedestal)                                                                             |  |
|                                                                                |                                        | 20.5 kg Net (TV only)                                                                                                    |                                                     | 23.5 kg Net (TV only)                                        | 26.0 kg Net (*                    | TV only)                                                                                   |  |
| Disp                                                                           | Aspect Ratio                           | 16:9                                                                                                    |                                                     |                                                              |                                   |                                                                                            |  |
| Display panel                                                                  | Visible screen size                    | 106 cm (diagonal)<br>921 mm (W) × 518 mm                                                                                                    |                                                     | 117 cm (diagonal)<br>1,019 mm (W) × 573 mm                   |                                   | 127 cm (diagonal)<br>1,105 mm (W) × 662 mm (H)                                             |  |
| nel                                                                            | Number of pixels                       | 2,073,600 (1,920 (W) × 1,080(H)) [5,760 × 1,080 dots]                                                                                                    |                                                     |                                                              |                                   |                                                                                            |  |
| Ñ                                                                              | Speaker                                | $(140 \text{ mm} \times 35 \text{ mm}) \times 2$ , $6 \Omega$                                                                                                    |                                                     |                                                              |                                   |                                                                                            |  |
| Sound                                                                          | Audio Output                           | 20 W (10 W + 10 W)                                                                                                    |                                                     |                                                              |                                   |                                                                                            |  |
| 0.                                                                             | Headphones                             | M3 (3.5 mm) stereo mini Jack × 1                                                                                                    |                                                     |                                                              |                                   |                                                                                            |  |
| Receiving Systems /<br>Band name                                               |                                        | PAL B, G, H, I,  SECAM B, G,  SECAM L I'                                                                                                    |                                                     | 2 - E12<br>- H (ITALY)<br>S01 - S05)<br>S11 - S20 (U1 - U10) | UHF E21 - E69<br>CATV S1 - S10 (N | HF H1 - H2 (ITALY)<br>HF E21 - E69<br>ATV S1 - S10 (M1 - M10)<br>ATV S21 - S41 (Hyperband) |  |
|                                                                                | the latest information                 |                                                                                                    |                                                     | IF R3 - R5<br>IF E21 - E69                                   |                                   |                                                                                            |  |
|                                                                                | available services at the ing website. | PAL 525/60 Playback of NTSC tape from some PAL Video records                                                                                                    |                                                     |                                                              | rders (VCR)                       |                                                                                            |  |
| (Englis                                                                        | sh only)                               | M.NTSC Playback from M.NTSC Video recorders (VCR)                                                                                                    |                                                     |                                                              |                                   |                                                                                            |  |
|                                                                                | panasonic.jp/support/<br>/cs/tv/       | NTSC (AV input only) Playback from NTSC Video recorders (VCR)                                                                                                    |                                                     |                                                              |                                   |                                                                                            |  |
| giobai                                                                         | /CS/ (V/                               | <b>DVB-T / T2</b> Digital terrestrial services (MPEG2 and MPEG4-AVC(H.                                                                                                    |                                                     |                                                              | C(H.264))                         |                                                                                            |  |
|                                                                                |                                        | DVB-C                                                                                                    | Digital cable services (MPEG2 and MPEG4-AVC(H.264)) |                                                              |                                   | 264))                                                                                      |  |
| Aerial                                                                         | input                                  | VHF / UHF                                                                                                    |                                                     |                                                              |                                   |                                                                                            |  |
| Operating Conditions                                                           |                                        | Temperature: 0 °C - 35 °C<br>Humidity: 20 % - 80 % RH (non-condensing)                                                                                                    |                                                     |                                                              |                                   |                                                                                            |  |
|                                                                                | AV1 (SCART)                            | 21 Pin terminal (Audio/                                                                                                    | Video in, Audio/Video out, RGB in, Q-Link)          |                                                              |                                   |                                                                                            |  |
| Connection Terminals                                                           | AV2 input                              | VIDEO                                                                                                    |                                                     | RCA PIN Type × 1                                             | 1.0 V[p-p] (75 Ω)                 |                                                                                            |  |
|                                                                                |                                        | AUDIO L - R                                                                                                    | ı                                                   | RCA PIN Type × 2                                             | 0.5 V[rms]                        |                                                                                            |  |
|                                                                                | COMPONENT input                        | Y 1.0 V[p-p] (inc<br>Pв, Pr ±0.35 V[p-p]                                                                                                    | cluding                                             | synchronization)                                             |                                   |                                                                                            |  |
| Terminals                                                                      | HDMI 1 / 2 / 3 / 4 input               | TYPE A Connectors  HDMI 1 / 3 / 4 : HDMI (Version 1.4 with Content Type), Deep Colour, x.v.Colour™  HDMI2 : HDMI (Version 1.4 with Content Type, Audio Return Channel), Deep Colour x.v.Colour™  • This TV supports "HDAVI Control 5" function. |                                                     |                                                              |                                   |                                                                                            |  |

| Connection Termina | Card slot         | SD Card slot × 1<br>Common Interface slot (complies with CI Plus) × 1 |  |  |  |  |  |
|--------------------|-------------------|-----------------------------------------------------------------------|--|--|--|--|--|
|                    | ETHERNET          | RJ45, IEEE802.3 10BASE-T / 100BASE-TX                                 |  |  |  |  |  |
|                    | USB 1 / 2 / 3     | USB2.0 DC 5 V, Max. 500 mA                                            |  |  |  |  |  |
|                    | AUDIO OUT         | RCA PIN Type × 2 0.5 V[rms] (high impedance)                          |  |  |  |  |  |
| <u>s</u>           | DIGITAL AUDIO OUT | PCM / Dolby Digital / DTS, Fiber optic                                |  |  |  |  |  |

### Note

- Design and Specifications are subject to change without notice. Mass and Dimensions shown are approximate.
- This equipment complies with the EMC standards listed below.
  - EN55013, EN61000-3-2, EN61000-3-3, EN55020, EN55022, EN55024

## Licence

Even if no special notation has been made of company or product trademarks, these trademarks have been fully respected.

- DVB and the DVB logos are trademarks of the DVB Project.
- SDXC Logo is a trademark of SD-3C, LLC.
- HDMI, the HDMI Logo, and High-Definition Multimedia Interface are trademarks or registered trademarks of HDMI Licensing LLC in the United States and other countries.
- HDAVI Control™ is a trademark of Panasonic Corporation.
- "AVCHD" and the "AVCHD" logo are trademarks of Panasonic Corporation and Sony Corporation.
- x.v.Colour<sup>™</sup> is a trademark.
- THX and the THX logo are trademarks of THX Ltd. which may be registered in some jurisdictions. All rights reserved.
- Manufactured under license from Dolby Laboratories.
- Dolby and the double-D symbol are trademarks of Dolby Laboratories.
- Manufactured under license under U.S. Patent #'s: 5,451,942; 5,956,674; 5,974,380; 5,978,762; 6,487,535 & other U.S. and worldwide patents issued & pending. DTS and the Symbol are registered trademarks, & DTS 2.0+ Digital Out and the DTS logos are trademarks of DTS, Inc. Product includes software. © DTS, Inc. All Rights Reserved.
- VIERA Connect is a trademark of Panasonic Corporation.
- DLNA®, the DLNA Logo and DLNA CERTIFIED™ are trademarks, service marks, or certification marks of the Digital Living Network Alliance.
- Windows is a registered trademark of Microsoft Corporation in the United States and other countries.
- DivX®, DivX Certified®, DivX Plus™ HD and associated logos are trademarks of DivX, Inc. and are used under license.
- The Skype name, associated trade marks and logos and the "S" symbol are trade marks of Skype Limited.
- QuickTime and the QuickTime logo are trademarks or registered trademarks of Apple Inc., used under license therefrom.
- GUIDE Plus+ is (1) a registered trademark or trademark of, (2) manufactured under license from and (3) subject of various international patents and patent applications owned by, or licensed to, Rovi Corporation and/or its related affiliates.

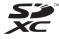

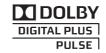

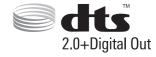

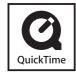

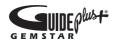

### Information for Users on Collection and Disposal of Old Equipment and used Batteries

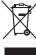

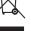

These symbols on the products, packaging, and/or accompanying documents mean that used electrical and electronic products and batteries should not be mixed with general household waste. For proper treatment, recovery and recycling of old products and used batteries, please take them to applicable collection points, in accordance with your national legislation and the Directives 2002/96/EC and 2006/66/EC.

By disposing of these products and batteries correctly, you will help to save valuable resources and prevent any potential negative effects on human health and the environment which could otherwise arise from inappropriate waste handling.

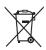

For more information about collection and recycling of old products and batteries, please contact your local municipality, your waste disposal service or the point of sale where you purchased the items. Penalties may be applicable for incorrect disposal of this waste, in accordance with national legislation.

### For business users in the European Union

If you wish to discard electrical and electronic equipment, please contact your dealer or supplier for further information.

### [Information on Disposal in other Countries outside the European Union]

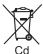

These symbols are only valid in the European Union. If you wish to discard these items, please contact your local authorities or dealer and ask for the correct method of disposal.

### Note for the battery symbol (bottom two symbol examples):

This symbol might be used in combination with a chemical symbol. In this case it complies with the requirement set by the Directive for the chemical involved.

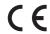

#### Declaration of Conformity (DoC)

Authorized Representative: Panasonic Testing Centre Panasonic Marketing Europe GmbH Winsbergring 15, 22525 Hamburg, Germany

### Customer's Record

The model number and serial number of this product may be found on its rear panel. You should note this serial number in the space provided below and retain this book, plus your purchase receipt, as a permanent record of your purchase to aid in identification in the event of theft or loss, and for Warranty Service purposes.

**Model Number** Serial Number

M0311-0

Panasonic Corporation

Web Site: http://panasonic.net